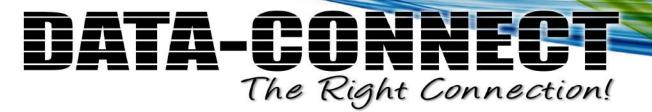

### 5224AV-2GBE/2SFP

**IP Digital Subscriber Line Access Multiplexer** 

**Web Configuration Tool Guide** 

Part Number A0-31-0130-2.3 Issue 2.3, August 2011

Contents

#### **Contents**

| 1 | Using the Web Interface                                                           | 1   |
|---|-----------------------------------------------------------------------------------|-----|
|   | 1.1 Navigation                                                                    | 1   |
|   | 1.2 Title Bar Icons                                                               | 2   |
|   | 1.3 Ending a Session                                                              | 2   |
| 2 | Using the Online Help                                                             | 3   |
| 3 | System Description                                                                | 4   |
|   | 3.1 Features                                                                      | 4   |
| 4 | Status 5                                                                          |     |
| _ | 4.1 Status / Bridge                                                               | F   |
|   | 4.1 Status / Front Panel                                                          |     |
|   | 4.3 Status / Interface / DSL Port Rates                                           |     |
|   | 4.4 Status / Interface / DSL Port Statistics                                      |     |
|   | 4.5 Status / Interface / DSL Performance                                          |     |
|   | 4.6 Status / Interface / Ethernet Statistics                                      |     |
|   | 4.7 Status / Interface / LLDP Statistics                                          |     |
|   | 4.8 Status / Interface / VLAN Counter                                             |     |
|   | 4.9 Status / Mgmt Radius Status                                                   |     |
|   | 4.10 Status / Multicast                                                           |     |
|   | 4.11 Status / Users                                                               |     |
| 5 |                                                                                   | 41  |
|   | 5.1 System / Alarms & Events                                                      | 41  |
|   | 5.2 System / Boot Loader                                                          |     |
|   | 5.3 System / Firmware                                                             |     |
|   | 5.4 System / Options                                                              | 50  |
|   | 5.5 System / Restart                                                              | 51  |
|   | 5.6 System / Save & Restore                                                       |     |
|   | 5.7 System / System Information                                                   |     |
|   | 5.8 System / User Administration                                                  | 58  |
| 6 | Configuration                                                                     | 60  |
|   | 6.1 Configuration / Auth (802.1x - RADIUS) / DSL Port Authentication / Server     |     |
|   | Configuration                                                                     |     |
|   | 6.2 Configuration / Auth (802.1x - RADIUS) / DSL Port Authentication / Port Confi | -   |
|   | 6.3 Configuration / Auth (802.1x - RADIUS) / Mgmt Port Authentication             |     |
|   | 6.4 Configuration / Bridge / Interface / Profiles / Alarm Threshold Profiles      |     |
|   | 6.5 Configuration / Bridge / Interface / Profiles / xDSL Configuration Profiles   |     |
|   | 6.6 Configuration / Bridge / Interface / Setup / ADSL Bridge Port                 |     |
|   | 6.7 Configuration / Bridge / Interface / Setup / Uplink Bridge Port               |     |
|   | 6.8 Configuration / Bridge / Interface / Setup / VDSL Bridge Port                 |     |
|   | 6.9 Configuration / Bridge / Interface / Setup / xDSL Interface                   |     |
|   | 6.10 Configuration / LLDP / Link Layer Discovery Protocol (LLDP)                  |     |
|   | 6.11 Configuration / Bridge / Policer / Policer – Rate Limit Profile              | 107 |

Contents

|    | 6.12 Configuration / Bridge / Policer / Policer – Broadcast Select     |            |
|----|------------------------------------------------------------------------|------------|
|    | 6.13 Configuration / Bridge / Policer / Policer – Port Select          | 111        |
|    | 6.14 Configuration / Bridge / Policer / Policer – VLAN Select          |            |
|    | 6.15 Configuration / Bridge / System-Wide Services                     |            |
|    | 6.16 Configuration / Cluster Configuration                             |            |
|    | 6.17 Configuration / Cluster Legacy                                    | 120        |
|    | 6.18 Configuration / DHCP / DHCP (PPPoE) Config                        | 121        |
|    | 6.19 Configuration / DHCP / DHCP (PPPoE) Port                          | 123        |
|    | 6.20 Configuration / DHCP / DHCP Clients List                          |            |
|    | 6.21 Configuration / DHCP / DHCP Server Profile Config                 | 125        |
|    | 6.22 Configuration / DHCP / DHCP Server Profile Select                 |            |
|    | 6.23 Configuration / DHCP / DHCP Static IP Config                      |            |
|    | 6.24 Configuration / Filtering / Access Control List (ACL)             |            |
|    | 6.25 Configuration / Filtering / Anti Arp Spoofing (per Port)          |            |
|    | 6.26 Configuration / Filtering / Filter Rules                          |            |
|    | 6.27 Configuration / Filtering / IP Filtering                          |            |
|    | 6.28 Configuration / Forwarding / Bridge                               | 134        |
|    | 6.29 Configuration / Forwarding / Bridge Table - Static                | 135        |
|    | 6.30 Configuration / Forwarding / Fdb Delete Control                   | 136        |
|    | 6.31 Configuration / Forwarding / Secure Forwarding                    | 137        |
|    | 6.32 Configuration / IGMP / Configure IGMP                             | 139        |
|    | 6.33 Configuration / IGMP / IGMP ACL Profiles                          |            |
|    | 6.34 Configuration / IGMP / IGMP ACL Profile Select                    | 146        |
|    | 6.35 Configuration / Management / Mgmt Link Config                     | 147        |
|    | 6.36 Configuration / Management / SNMP                                 |            |
|    | 6.37 Configuration / Management / SNTP                                 |            |
|    | 6.38 Configuration / Management / Syslog                               |            |
|    | 6.39 Configuration / STP / STP Bridge                                  |            |
|    | 6.40 Configuration / STP / STP Port                                    |            |
|    | 6.41 Configuration / Traffic Prioritization / ADSL Traffic Desc Select |            |
|    | 6.42 Configuration / Traffic Prioritization / Traffic Desc Profile     |            |
|    | 6.43 Configuration / Traffic Prioritization / Uplink VPMT Configure    | 163        |
|    | 6.44 Configuration / Traffic Prioritization / VDSL VPMT Profile        |            |
|    | 6.45 Configuration / Traffic Prioritization / VDSL VPMT Select         |            |
|    | 6.46 Configuration / VLAN / Static Multicast Pass Through              |            |
|    | 6.47 Configuration / VLAN Configuration / VLAN – Egress Rate Limit     |            |
|    | 6.48 Configuration / VLAN Configuration / VLAN – Members & State       |            |
|    | 6.49 Configuration / VLAN Configuration / VLAN – Priority Remark       |            |
|    | 6.50 Configuration / VLAN Configuration / VLAN – Protocol Based        |            |
|    | 6.51 Configuration / VLAN Configuration / VLAN – Rate Limit            |            |
|    | 6.52 Configuration / VLAN Configuration / VLAN – Translation           | 179        |
| 7  | Diagnostics                                                            | 183        |
| -  |                                                                        |            |
|    | 7.1 Diagnostics / DELT                                                 | 103<br>197 |
|    | 7.2 Diagnostics / Power Mode                                           |            |
| _  | , ,                                                                    |            |
| ٨ţ | ppendix                                                                | 189        |
|    | A. Alarm Table                                                         | 190        |
|    | B. Event Table                                                         |            |

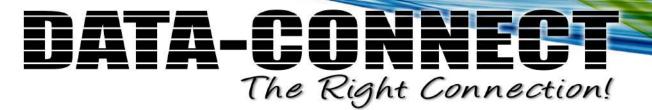

### 1 Using the Web Interface

This online Help contains information about the Web interface. For tips about using the Help screens, click <a href="here">here</a>.

For an introduction to the 5224AV-2GBE/2SFP IP DSLAM, click here.

#### **Web Browser Support**

IE 7 with the following default settings is recommended:

| Language script | Latin based                |
|-----------------|----------------------------|
| Web page font   | Times New Roman            |
| Plain text font | Courier New                |
| Encoding        | Western European (windows) |
| Text size       | Medium                     |

#### Firefox 3.6.3 with the following default settings is recommended:

| Web page font | Times New Roman      |
|---------------|----------------------|
| Encoding      | Western (ISO-8859-1) |
| Text size     | 16                   |

Without the default setting, the browser may have problem with displaying the web pages.

*Note 1:* You can reset your IE 7 browser to its default settings by clicking Tool  $\rightarrow$  Internet Options  $\rightarrow$  Advanced  $\rightarrow$  Reset  $\rightarrow$  Reset.

*Note 2:* The other browser IE 6/8, other version of Firefox may have some problems!

### 1.1 Navigation

All main screens of the web interface can be reached by clicking on hyperlinks in the four menu boxes on the left side of the screen:

- **Status** Display statistics, status, and contents of memory
- **Diagnostics** Start and stop tests
- Configuration Configure the system, interfaces, and filters
- **System -** Display system information, download firmware, back up configurations, and modify users

### ATA-UU The Right Connection!

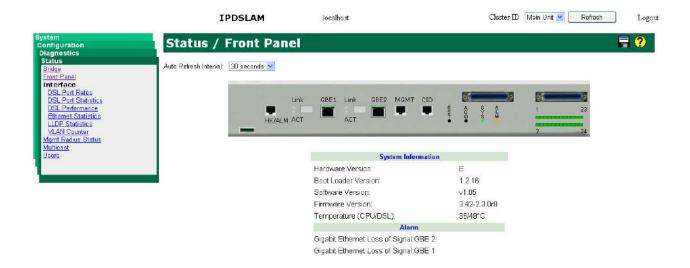

#### 1.2 Title Bar Icons

#### Help Button (?)

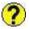

For more information about any screen, click on the Help button on the screen. Help is displayed in a new window.

### Save Button

If any unsaved change has been made to the configuration (by you during this or a prior session, or by any other administrator using the web interface or the Command Line Interface), a Save icon appears in the title line. To save the running configuration to the startup configuration:

- Click on the Save icon. The System/Save and Restore screen appears.
- Click on Submit next to Data Control Action drop-down list on top of System/Save and Restore screen.

### 1.3 Ending a Session

To end a session, close your web browser. This prevents an unauthorized user from accessing the system using your user name and password.

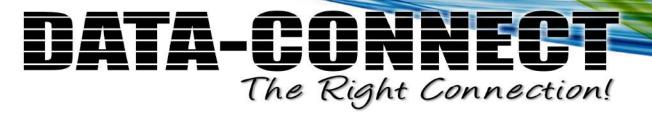

### 2 Using the Online Help

Each screen has a Help button that invokes a page of information relevant to the particular screen. The Help is displayed in a new window.

Each web page of Configuration/Status/System/Diagnostics functions has a corresponding help page.

### 3 System Description

The 5224AV-2GBE/2SFP is a rack-mountable pizza-box VDSL2 IP DSLAM. It supports two Gigabit Ethernet (GbE) trunk interfaces and 24 VDSL2 ports (ADSLx backward compatible) at line side. It's ideal for deployment in space-constrained indoor MDU or external cabinets.

The 5224AV-2GBE/2SFP takes advantage of VDSL2 technology with core IP switching functionality to participate in the competition of broadband last mile. This allows operators to easily offer services such as IPTV, VoIP, HDTV, VOD, videoconferencing, Internet access and advanced voice services at the same copper line.

#### 3.1 Features

- Highly compact solution that provides 24 VDSL2 only by 1U space and stackable for higher port density
- Scalable solution that allow new revenue to be generated with minimum installation time and expense
- Equipped with fan and air filter, low power requirements plus full diagnostics and alarm reporting capability
- Standard-based with remote configuration and software upgrade that help service providers minimize daily operational costs
- Wide operating temperature range from -40°C ~ 65°C
- Provide two combo GBE trunk interfaces with both RJ-45 and SFP ports, and the priority for these two types of connectors (RJ-45 first or SFP first) is configurable
- Support Link Aggregation in IEEE 802.3ad that allows 2 GBE links to be aggregated together as a logical link. Support both LACP protocol (dynamic) for load sharing and failover in case of loss of Ethernet link
- Support SNTP to automatically calibrate the time and date of the system
- Support on board thermal sensor to detect temperature conditions with software configurable thresholds that generate SNMP traps and syslog alarm entries
- Provide SSH (Secure Shell) for more secure remote operation
- Meet CE requirement

### 4 Status

### 4.1 Status / Bridge

Use the Status/Bridge screen to display the status of the transparent forwarding database. The forwarding table will reveal the information of MAC addresses that are learned or statically configured on a specific bridge port.

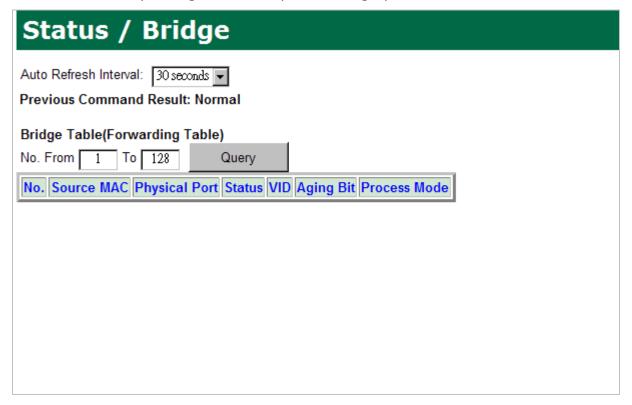

To view the information in forwarding database, in the field "No. From...To..." select the range of entry number in the forwarding database to be displayed. Click on Query button to get most recent status of MAC addresses forwarding.

Status

### 4.2 Status / Front Panel

Use the Status/Front Panel screen to view the status of front panel status remotely. This screen also displays some system information including HW/FW/SW version, CPU/DSL temperature, current alarm, etc.

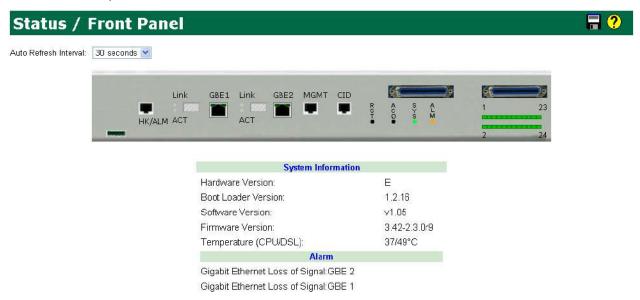

You can click on the interfaces on the faceplate to jump to related screens:

Click on . . . To jump to . . .

HK/ALM Port System/Alarms & Events

MGMT Port Configuration/Management/Mgmt Link Config

DSL Port 1~24 (Connector) Configuration/Bridge/Interface/Setup/xDSL

Interface

GBE1/GBE2 port Status/Interface/Ethernet statistics

DSL1~DSL24 (DSL Ports) Status/Interface/DSL Port Rates

Status

#### **Front Panel LEDs**

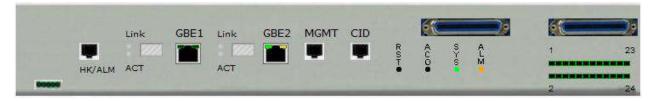

| LED                    | Color       | Indication / Condition               |
|------------------------|-------------|--------------------------------------|
| SFP1 - LINK            | Green - On  | Valid network connection established |
| SFP2 - LINK            | Off         | Disconnection                        |
| SFP1- ACT<br>SFP2- ACT | Off         | Disconnection                        |
| SYS                    | Red         | Self-test fail                       |
|                        | Green       | Normal Operation                     |
| ALM                    | Red         | Major alarm set                      |
|                        | Red – Blink | Major and Minor alarm set            |
|                        | Amber       | Minor alarm set                      |
|                        | Green       | Normal operation                     |

#### **Front Panel Buttons**

| Button | Description                      |
|--------|----------------------------------|
| RST    | A button for hardware resetting. |
| ACO    | For Alarm Cut Off service.       |

Status

### 4.3 Status / Interface / DSL Port Rates

Use the Status/Interface/DSL Port Rates screen to view the VDSL Status including upstream and downstream rate of each DSL port, and VDSL Inventory including serial number, vendor ID, etc.

Select a tab (DSL Status, DSL Inventory) on top of the screen first.

#### **DSL Status**

|         | n Interval: 30 seconds |                   |                 |               |        |
|---------|------------------------|-------------------|-----------------|---------------|--------|
| Port    | Op State               | Rate(DS/US)[kbps] | Config. Profile | Alarm Profile | Alarm  |
| Port-1  | Idle                   | 0 / 0             | DEFVAL          | DEFVAL        | Normal |
| Port-2  | Idle                   | 0/0               | DEFVAL          | DEFVAL        | Normal |
| Port-3  | Idle                   | 0/0               | DEFVAL          | DEFVAL        | Normal |
| Port-4  | Idle                   | 0/0               | DEFVAL          | DEFVAL        | Normal |
| Port-5  | Idle                   | 0/0               | DEFVAL          | DEFVAL        | Normal |
| Port-6  | Idle                   | 0/0               | DEFVAL          | DEFVAL        | Normal |
| Port-7  | Idle                   | 0/0               | DEFVAL          | DEFVAL        | Normal |
| Port-8  | Idle                   | 0/0               | DEFVAL          | DEFVAL        | Normal |
| Port-9  | Idle                   | 0/0               | DEFVAL          | DEFVAL        | Normal |
| Port-10 | Idle                   | 0/0               | DEFVAL          | DEFVAL        | Normal |
| Port-11 | Idle                   | 0/0               | DEFVAL          | DEFVAL        | Normal |
| Port-12 | Idle                   | 0/0               | DEFVAL          | DEFVAL        | Normal |
| Port-13 | Idle                   | 0/0               | DEFVAL          | DEFVAL        | Normal |
| Port-14 | Idle                   | 0/0               | DEFVAL          | DEFVAL        | Normal |
| Port-15 | Idle                   | 0/0               | DEFVAL          | DEFVAL        | Normal |

| Field           | Description                                                                                                    |
|-----------------|----------------------------------------------------------------------------------------------------|
| Port            | Shows the number of physical line port.                                                                                       |
| OpState         | Shows current operational status of the line.                                                                                 |
| Rate (US/DS)    | Shows the upstream/downstream data rate for the port in Kbps.                                                                 |
| Config. Profile | Shows current configuration profile used for the port.                                                                        |
| Alarm Profile   | Shows current alarm profile used for the port.                                                                                |
| Alarm           | Shows the alarm status of the port.  Normal: no XDSL alarm  Alarm: there is XDSL-related alarm (alarm ID between 601 and 622) |

Status

#### **DSL Inventory**

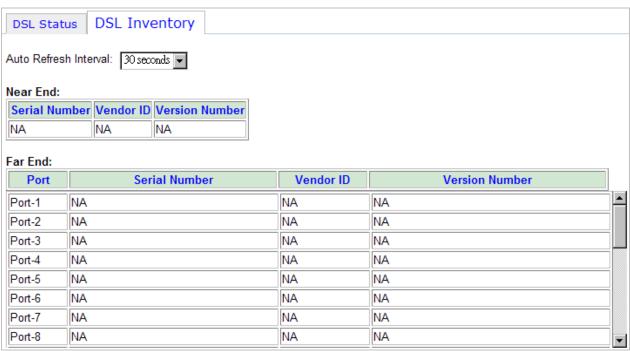

| Near End                                                                                  |                                                                                    |  |
|-------------------------------------------------------------------------------------------|------------------------------------------------------------------------------------|--|
| Serial Number                                                                             | Displays the serial number of the near-end device, if available.                   |  |
| Vendor ID Displays the vendor-specified identification for near-end device, if available. |                                                                                    |  |
| Version Number                                                                            | Displays the version number of the near-end device, if available.                  |  |
| Far End                                                                                   |                                                                                    |  |
| Port                                                                                      | Shows the number of physical line port.                                            |  |
| Serial Number                                                                             | Displays the serial number of the far-end device, if available.                    |  |
| Vendor ID                                                                                 | Displays the vendor-specified identification for the far-end device, if available. |  |
| Version Number                                                                            | Displays the version number of the far-end device, if available.                   |  |

Status

### 4.4 Status / Interface / DSL Port Statistics

Use the Status/Interface/DSL Port Statistics screen to obtain the statistics of DSL ports for the near-end and far-end with a selection of "Summary of PM", "Interval PM", which is able to accommodate ninety-six (96) entries with an interval of fifteen (15) seconds, or "Day PM", which has a capacity of seven (7) entries with an interval of twenty-four (24) hours.

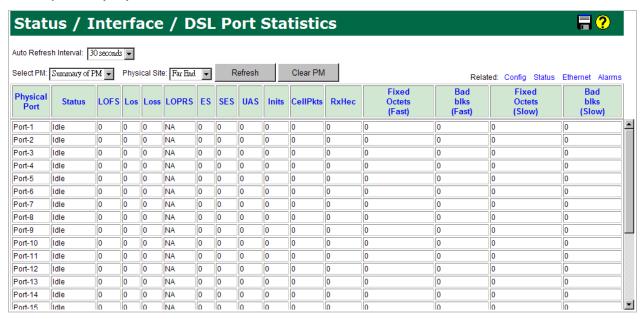

To display performance, specify the type of PM (summary/interval/day) and select near end or far end, and then click on Query. Click on **Clear PM** to flush displayed statistics. The displayed statistics are reset to zero.

The following information is displayed:

| Field              | Description                                        |
|--------------------|----------------------------------------------------|
| Physical Port      | Shows the physical port number (1 $\sim$ 24).      |
| Validity           | Shows the validity of the PM data (Valid/Invalid). |
| LOF                | Loss Of Frame Count                                |
| LOS                | Loss Of Signal Failure Count                       |
| LOSS               | Loss Of Signal seconds                             |
| LPRS               | Loss Of Power seconds (for VTUR only)              |
| ESS                | Errored Seconds                                    |
| SESS               | Severely Errored Seconds                           |
| UAS                | Unavailable Seconds                                |
| Inits              | Modem Failed Initialization events (for VTUC only) |
| CellPkts           | Total Cell Count (for Summary of PM only)          |
| RxHec              | ATM HEC violation count (for Summary of PM only)   |
| Fixed Octets(Fast) | Count of corrected octets for fast channel.        |

Status

| Bad blks(Fast)    | Count of uncorrectable blocks for fast channel. |
|-------------------|-------------------------------------------------|
| Fixed Octes(Slow) | Count of corrected octets for slow channel.     |
| Bad blks(Slow)    | Count of uncorrectable blocks for slow channel. |

Status

### 4.5 Status / Interface / DSL Performance

Use the Status/Interface/DSL Performance screen to obtain the actual performance of each DSL port such as "Line", which indicates the line rate, "Channel", which indicates the payload rate, "Failures", which indicates the failed behavior, and "Tones", which indicates the bit loading of each tone.

#### Line:

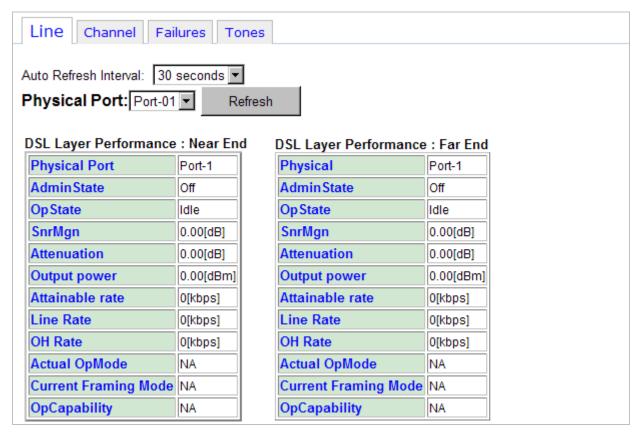

To display performance, specify a physical port and click on Query.

The following information is displayed:

| Field                | Description                                            |
|----------------------|--------------------------------------------------------|
| Adminstate           | Administrative state (On/Off)                          |
| OpState              | Operational state (Data/Idle)                          |
| SnrMgn               | Signal-to-Noise Ratio margin (dB)                      |
| Attenuation          | Loop Attenuation (dB)                                  |
| Output power         | Actual output power (dBm)                              |
| Attainable rate      | Attainable data rate (kbps)                            |
| Line Rate            | Actual line rate (kbps)                                |
| OH Rate              | Overhead data rate (kbps)                              |
| Actual OpMode        | Actual XDSL operation mode                             |
| Current Framing Mode | Current framing mode                                   |
| OpCapability         | Shows the operation modes this physical site supports. |

Status

#### **Channel:**

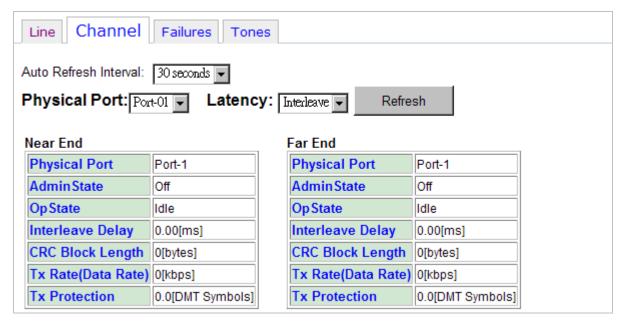

To display performance, specify a physical port and channel ID and then click on Query.

The following information is displayed:

| Field               | Description                                            |
|---------------------|--------------------------------------------------------|
| Adminstate          | Administrative state (On/Off)                          |
| OpState             | Operational state (Data/Idle)                          |
| Interleave Delay    | Actual Interleaving Delay (ms)                         |
| CRC Block Length    | CRC block length (bytes)                               |
| Tx Rate (Data Rate) | Actual transmit data rate (kbps)                       |
| TxProtection        | Actual transmit impulse noise protection (DMT symbols) |

Status

#### Failures:

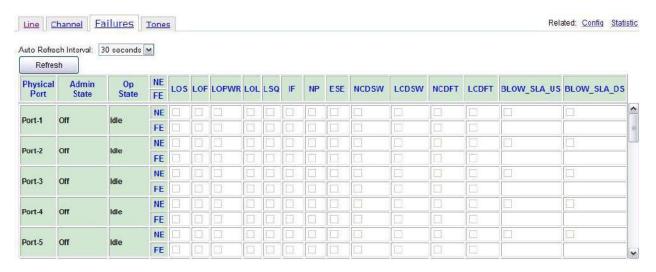

Click on Query to view if there has been a failure due to the following conditions:

| Field       | Description                                                                                                |
|-------------|----------------------------------------------------------------------------------------------------|
| LOS         | Loss Of Signal                                                                                             |
| LOF         | Loss Of Framing                                                                                            |
| LOPWR       | Loss Of Power Failure                                                                                      |
| LOL         | Loss Of Link                                                                                               |
| LSQ         | Loss Of Signal Quality                                                                                     |
| IF          | Line Initialization Failure                                                                                |
| NP          | Far End No Peer xTUR Present                                                                               |
| ESE         | Excessive Severely Errored Seconds                                                                         |
| NCDSW       | No Cell Delineation on the slow channel                                                                    |
| LCDSW       | Loss of Cell Delineation on the slow channel                                                               |
| NCDFT       | No Cell Delineation on the fast channel                                                                    |
| LCDFT       | Loss of Cell Delineation on the fast channel                                                               |
| BLOW_SLA_US | Available data rate is less than the configured Service Level Agreement threshold for upstream direction   |
| BLOW_SLA_DS | Available data rate is less than the configured Service Level Agreement threshold for downstream direction |

Status

#### Tones:

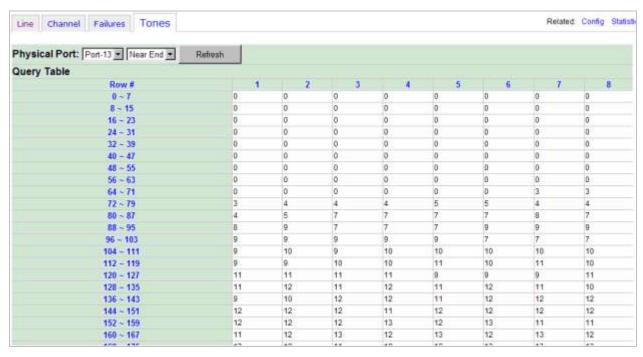

To display the VDSL Tone Bit-Loading data, specify a physical port and site and then click on Query.

The following information is displayed:

There are total 4096 (0  $\sim$  4095, representing the sub-carriers index) cells in the table. Each cell has a value 0  $\sim$  15 to indicate the bits allocation (how many bits are used) for a sub-carrier channel.

Status

### 4.6 Status / Interface / Ethernet Statistics

Use the Status/Interface/Ethernet Statistics screen to display the status, error counts, and throughput of Ethernet ports. Select a tab (Interface or RMON) on top of the screen first.

#### Interface:

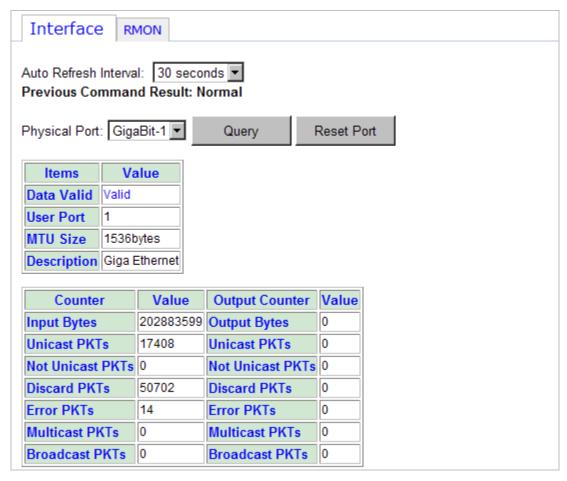

To display interface Ethernet statistics, specify a bridge interface (for line bridge interface, select Line and then specify physical port and PVC number or Packet mode) and click on Query.

The following information is displayed:

| Field                  | Description                                                                                                    |
|------------------------|----------------------------------------------------------------------------------------------------|
| Input Counter          |                                                                                                    |
| Input Bytes            | Counter of bytes were received.                                                                                   |
| Input Unicast PKTs     | Counter of unicast valid packets were received.                                                                   |
| Input Not Unicast PKTs | Counter of broadcast or multicast valid packets were received.                                                    |
| Input Discard PKTs     | - Counter of frames that were discarded by VLAN acceptable filtering, ingress filtering or classifier (DFC deny). |

Status

|                  | - Counter of frames that were discarded because their source MAC address was unknown or denied.                                                                                                    |
|------------------|----------------------------------------------------------------------------------------------------|
|                  | - Counter of frames that were discarded because their                                                                                                    |
|                  | destination MAC address was denied.                                                                                                    |
|                  | - Counter of frames received that have a integral 64 to 1518 byte length and contain a Frame Check Sequence error,                                                                                                    |
|                  | - Counter of received frames from 64 to 1518 (non VLAN) or 1522 (VLAN) bytes in length that contain an invalid FCS and are not an integral number of bytes.  - Counter of frames received in which the 802.3 length field did not match the number of data bytes actually received (46 - 1500 bytes). The counter is not incremented if the length field is not a valid 802.3 length, such as an EtherType value. |
|                  | - Counter of number of instances where a valid carrier was present and at least one invalid data symbol was detected.                                                                                                    |
|                  | - Counter of frames received that are less than 64 bytes in length, contain a valid FCS, and were otherwise well formed.                                                                                                    |
|                  | - Counter of frames received that exceeded 1518 (non VLAN) or 1522 (VLAN) bytes in length, contain a valid FCS, and were otherwise well formed.                                                                                                    |
| Input Error PKTs | - Counter of frames received which are less than 64 bytes in length and contain an invalid FCS, including integral and non-integral lengths,                                                                                                    |
|                  | - Counter of frames received which exceed 1518 (non VLAN) or 1522 (VLAN) bytes in length and contain an invalid FCS, including alignment errors.                                                                                                    |
|                  | - Counter of frames received that are streamed to the system but are later dropped due to lack of system resources.                                                                                                    |
|                  | - Counter of number of received Ethernet frames which were closed (in a middle of a frame) or discarded due to a receive buffer overrun event (no available buffers).                                                                                                    |
|                  | <ul> <li>Counter of the number of Ethernet frames which were<br/>closed due to the maximum frame size has been<br/>exceeded.</li> </ul>                                                                                                    |
|                  | - Counter of the number of received Ethernet frames whose MAC-DA is not valid. (Unrecognized by address recognition routine in DPS).                                                                                                    |
|                  | - Counter of the number of received Ethernet<br>Interworking frames which were dropped due to free<br>buffer pool (FBP) Overrun.                                                                                                    |
|                  | - Counter of the number of received Ethernet Interworking frames which were dropped due to the                                                                                                    |

Maximum Receive Unit frame size being exceeded.

Status

| Input Multicast PKTs    | Counter of multicast valid packets were received.                                                                                                    |
|-------------------------|----------------------------------------------------------------------------------------------------|
| Input Broadcast PKTs    | Counter of broadcast valid packets were received.                                                                                                    |
| Output Counter          |                                                                                                    |
| Output Bytes            | Counter of bytes were forwarded.                                                                                                    |
| Output Unicast PKTs     | Counter of unicast frames that were forwarded.                                                                                                    |
| Output Not Unicast PKTs | Counter of broadcast or multicast frames that were forwarded.                                                                                                    |
| Output Discard PKTs     | <ul> <li>Counter of dropped packets due to congestion, MTU violation or congestion in transmit queue.</li> <li>Counter of packets denied.</li> <li>Counter of group filtered packets.</li> </ul> |
|                         | - Counter of frames that were deferred upon first transmission attempt. Does not include frames involved in collisions.                                                                          |
|                         | - Counter of number of frames aborted that were deferred for an excessive period of time (3036 byte times).                                                                                      |
|                         | - Counter of frames transmitted which experienced exactly one collision during transmission.                                                                                                    |
|                         | - Counter of frames transmitted which experienced 2-15 collisions (including any late collisions) during transmission as defined using the RETRY[3-0] field of the TX function control register. |
|                         | - Counter of frames transmitted that experienced a late collision during a transmission attempt. Late collisions are defined using the LCOL[50] field of the TX Function control register.       |
| Output Error PKTs       | - Counter of frames that experienced 16 collisions during transmission and were aborted.                                                                                                    |
|                         | - Counter of number of frames transmitted that had no collision.                                                                                                    |
|                         | - Counter of number of times a valid PAUSE MAC Control frame was transmitted and honored.                                                                                                    |
|                         | - Counter of number of times the input PFH is asserted.                                                                                                    |
|                         | - Counter of oversized transmitted frames with an incorrect FCS value.                                                                                                    |
|                         | - Counter of valid sized packets transmitted with an incorrect FCS value.                                                                                                    |
|                         | - Counter of valid size frames transmitted with a Type Field signifying a Control frame.                                                                                                    |
|                         | - Counter of oversized transmitted frames with a correct FCS value.                                                                                                    |
|                         | - Counter of transmitted frames less then 64 bytes, with a correct FCS value.                                                                                                    |
|                         | - Counter of transmitted frames less then 64 bytes, with an incorrect FCS value.                                                                                                    |

Status

|                       | - Counter of number of times Ethernet transmitter underun occurred. |
|-----------------------|---------------------------------------------------------------------|
| Output Multicast PKTs | Counter of multicast frames that were forwarded.                    |
| Output Broadcast PKTs | Counter of broadcast frames that were forwarded.                    |

Status

#### **RMON:**

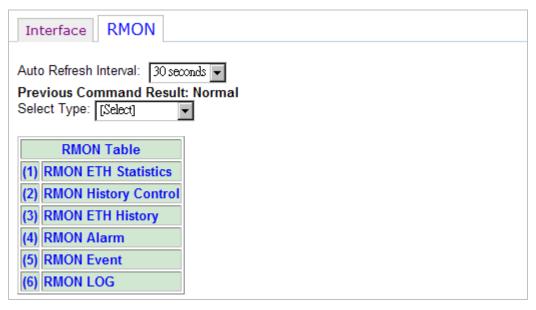

This page allows you to configure and query the RMON Statistics. The 5224AV-2GBE/2SFP supports performance statistics defined in RMON MIB groups 1 (Ethernet statistics), 2 (history control), 3 (alarm), and 9 (event) per RFC 2819 for all network uplink ports.

Click on Select type drop-down list and select a type of RMON table to be displayed.

Status

#### (1) ETH Statistics

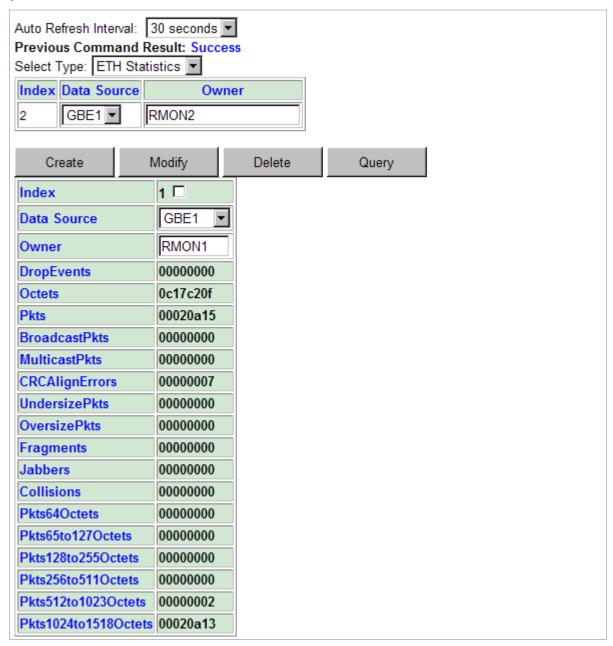

This option is for displaying the Ethernet interface RMON data. Click on the Data Source drop-down list and select GBE1 or GBE2. Type in an owner name and then click on Create button to create a new ETH statistics entry. An owner is the entity that configured this entry and is therefore using the resources assigned to it.

The following parameters are monitored in this table:

| Variable   | Description                   |
|------------|-------------------------------|
| DropEvents | Monitoring Rx dropped packets |
| Octets     | Monitoring Rx bytes packets   |
| Pkts       | Monitoring Rx packets         |

Status

| Monitoring Rx broadcast packets        |
|----------------------------------------|
| Monitoring Rx multicast packets        |
| Monitoring Rx error alignment packets  |
| Monitoring Rx undersize packets        |
| Monitoring Rx oversize packets         |
| Monitoring Rx fragments packets        |
| Monitoring Rx jabber packets           |
| Monitoring Tx single collision packets |
| Monitoring Tx 64 octets                |
| Monitoring Tx 65 to 127 octets         |
| Monitoring Tx 128 to 255 octets        |
| Monitoring Tx 256 to 511 octets        |
| Monitoring Tx 512 to 1023 octets       |
| Monitoring Tx 1024 to 1518 octets      |
|                                        |

To modify an entry in this table, click in the selection box next to the entry index you want to modify, type in new value, and then click on Modify. To delete an entry, select the entry and click on Delete.

Status

#### (2) History Control

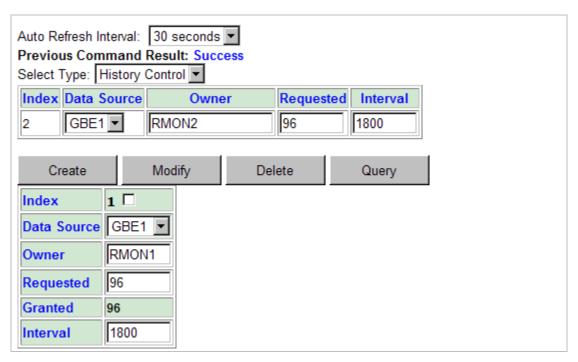

This table is for controlling the ETH History table (see next option). History Control 1 is for controlling ETH History table 1; History Control 2 is for controlling ETH History table 2; etc. Type in the Requested value and Interval (sec) and then click on Create button to create a History Control entry. Up to 10 History Control entries can be created.

| Field       | Description                                                                                                    |
|-------------|----------------------------------------------------------------------------------------------------|
| Data Source | Data source identifies the source of the data for which historical data was collected and placed in a table on behalf of this HistoryControl entry. Here the source is GBE1 interface or GBE2 interface. |
| Owner       | An owner is the entity that configured this entry and is therefore using the resources assigned to it.                                                                                                   |
| Requested   | Requested value is the requested number of intervals over which data is to be saved in the part of the media-specific table associated with this HistoryControl entry.                                   |
| Interval    | The interval in seconds over which the data is sampled for each bucket in the part of the media-specific table associated with this HistoryControl entry. The value range is 1 to 3600 (sec).            |

To modify an entry, click in the selection box next to the entry index you want to modify, type in new value, and then click on Modify. To delete an entry, select the entry and click on Delete.

Status

#### (3) ETH History

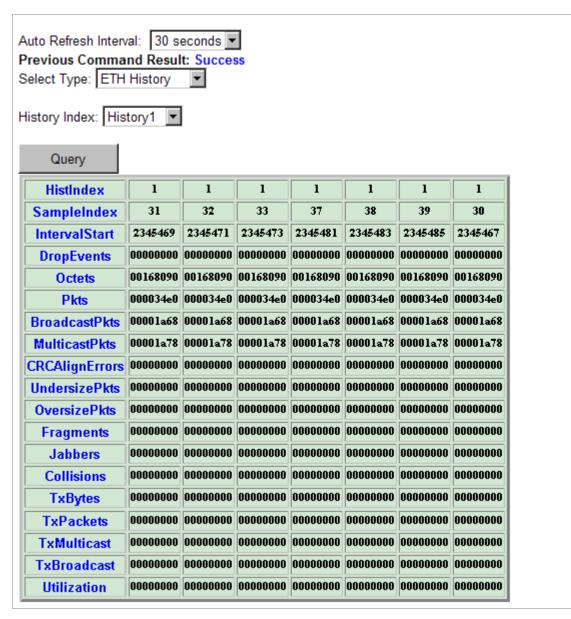

This option is for displaying Ethernet interface RMON history data. Before a history table is available, you have to create a History Control entry in advance (see previous option). To query the History table, click on the History Index drop-down list and select a history table and then click on Query.

| Field       | Description                                                                                                    |
|-------------|----------------------------------------------------------------------------------------------------|
| HistIndex   | Shows the History Table index. The history identified by this index is the same history as identified by the same value of History Control index. |
| SampleIndex | Shows the Sample index that uniquely identifies the particular Sample among all samples associated with the same History Control entry.           |

Status

| IntervalStart | Shows the value of System Up Time* at the start of the interval over which this sample was measured.    |
|---------------|----------------------------------------------------------------------------------------------------|
|               | *System Up Time is the time since the network management portion of the system was last re-initialized. |

#### The following parameters are monitored in this table:

| Variable       | Description                            |
|----------------|----------------------------------------|
| DropEvents     | Monitoring Rx dropped packets          |
| Octets         | Monitoring Rx bytes packets            |
| Pkts           | Monitoring Rx packets                  |
| BroadcastPkts  | Monitoring Rx broadcast packets        |
| MulticastPkts  | Monitoring Rx multicast packets        |
| CRCAlignErrors | Monitoring Rx error alignment packets  |
| UndersizePkts  | Monitoring Rx undersize packets        |
| OversizePkts   | Monitoring Rx oversize packets         |
| Fragments      | Monitoring Rx fragments packets        |
| Jabbers        | Monitoring Rx jabber packets           |
| Collisions     | Monitoring Tx single collision packets |
| TxBytes        | Monitoring Tx bytes                    |
| TxPackets      | Monitoring Tx packets                  |
| TxMulticast    | Monitoring Tx multicast                |
| TxBroadcast    | Monitoring Tx broadcast                |
| Utilization    | Monitoring Tx Utilization              |

Status

#### (4) Alarm

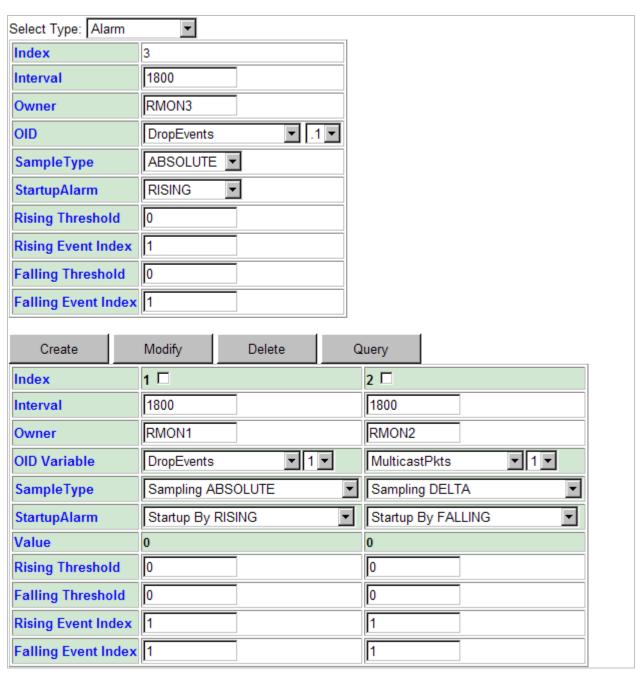

This option allows you to configure the RMON alarm setting. This table controls the conditions on which alarms occur. To create an entry, enter or select the following fields and then click on Create. To modify an entry, click in the selection box next to the entry index you want to modify, type in new value, and then click on Modify. To delete an entry, select the entry and click on Delete.

| Field    | Description                                                                                                    |
|----------|----------------------------------------------------------------------------------------------------|
| Interval | The interval in seconds over which the data is sampled and compared with the rising and falling thresholds. Value range: $0\sim2147483647$ (0: disable). |
| Owner    | RMON alarm owner (max 31 characters).                                                                                                    |

Status

| OID              | Click on the drop-down list to select ETH statistics variable and index of ETH Statistics table entries.                                                                                                    |  |
|------------------|----------------------------------------------------------------------------------------------------|--|
| Sample Type      | RMON alarm sample type includes:  ABSOLUTE: the value of the selected variable will be compared directly with the thresholds at the end of the sampling interval.  DELTA: the value of the selected variable at the last sample will be subtracted from the current value, and the difference compared with the thresholds.                                                                                                    |  |
| Startup Alarm    | Set the alarm type that may be sent. Options are <b>Startup by Rising</b> , <b>Startup by Falling</b> , and <b>Start up by Both</b> .  Rising or Both: If the first sample after this entry becomes valid is greater than or equal to the Rising Threshold, then a single rising alarm will be generated.  Falling or Both: If the first sample after this entry becomes valid is less than or equal to the Falling Threshold, then a single falling alarm will be generated. |  |
| Value            | This field shows the value of the monitored data.                                                                                                    |  |
| Rise Threshold   | RMON alarm rising threshold (0~4294967295).                                                                                                    |  |
| Rise Event Index | This index is used when a rising threshold is crossed. You must refer to the index of RMON Event table. If there is no corresponding entry in the Event table, then no association exists.                                                                                                    |  |
| Fall Threshold   | RMON alarm falling threshold (0~4294967295).                                                                                                    |  |
| Fall Event Index | This index is used when a falling threshold is crossed. You must refer to the index of RMON Event table. If there is no corresponding entry in the Event table, then no association exists.                                                                                                    |  |

Following figure shows an example of RMON alarm for ABSOLUTE sample type. As shown in the figure, the counting value keeps increasing. But when the value overflows, the system will count from zero again. The sample in T2 is the first one crossing the Rising Threshold, so an alarm occurs. While no alarms will be generated afterwards unless the counting value overflows and count from zero again (the sample in T10 causes an alarm again).

Status

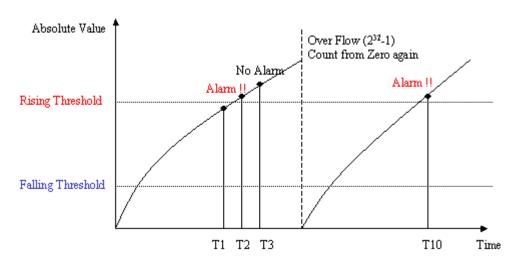

Another figure shows the example of RMON alarm for DELTA sample type. As shown in the following figure, the delta value varies high and low. The sample in T1 is the first one crossing the Rising Threshold, so an alarm occurs. While no alarms will be generated afterwards until T5 sample which is crossing the Falling Threshold (note that the value of the previous sample, T4 sample, is greater than the Falling Threshold and the value of T5 sample). Alarm is not generated for T7 sample since an alarm is already generated for T5 sample and the curve is not in a downward trend around T7. A Rising Threshold crossing alarm is generated again for T10 sample, because a Falling Threshold crossing alarm (T5) has occurred after the previous Rising Threshold crossing alarm (T1).

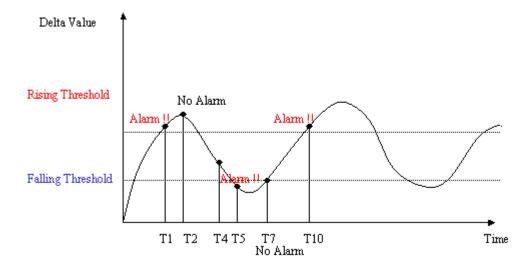

Status

#### (5) Event

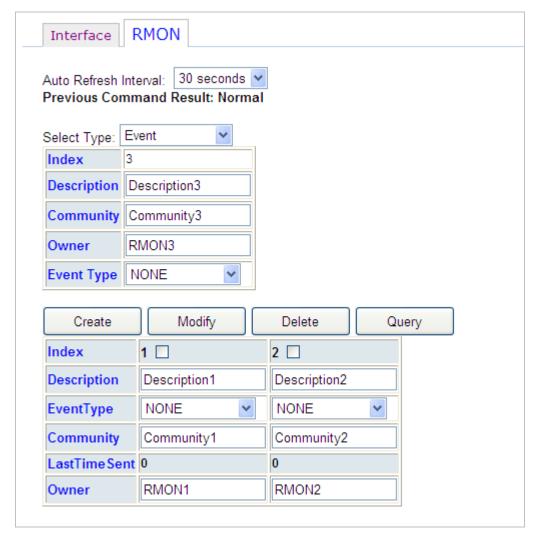

This option allows you to configure the RMON event setting. To create an entry, enter or select the following fields and then click on Create.

To modify an entry, click in the selection box next to the entry index you want to modify, type in new value, and then click on Modify. To delete an entry, select the entry and click on Delete.

| Field        | Description                                                                                                    |
|--------------|----------------------------------------------------------------------------------------------------|
| Description  | Type in comment describing the event.                                                                                                    |
| Event Type   | Click on the drop-down list and select event type. Options are NONE, LOG (an entry is made in the log table for each event), SNMPTRAP (an SNMP trap is sent to one or more management stations), LOGANDTRAP (log and send trap). |
| Community    | If an SNMP trap is to be sent, it will be sent to the SNMP community specified in this column.                                                                                                    |
| LastTimeSent | (read-only) Shows the value of System Up Time at the time this event entry last generated an event.                                                                                                    |
| Owner        | Type in the RMON event owner.                                                                                                    |

Status

(6) LOG

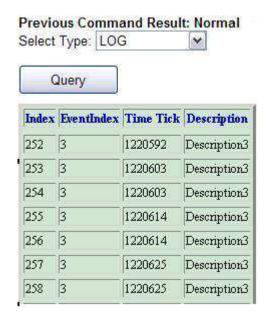

This option allows you to query the RMON LOG. Click on Query button to display latest log. Only the event indices with LOG or LOGANDTRAP event type (see previous option) will appear in the log.

Status

### 4.7 Status / Interface / LLDP Statistics

Use the Status/Interface/LLDP Statistics screen to obtain LLDP (Link Layer Discovery Protocol) statistics for ports.

| Status / Interface / LLDP Statistics                              |   |  |  |  |  |
|-------------------------------------------------------------------|---|--|--|--|--|
| Auto Refresh Interval: 30 seconds Previous Command Result: Normal |   |  |  |  |  |
| Select Port: GigaBit-1 ▼ Query Clear Stats                        |   |  |  |  |  |
| LLDP neighborhood counter                                         | 0 |  |  |  |  |
| Total numbers of LLDPDU frames are sent                           | 0 |  |  |  |  |
| The number of age-outs that occurred                              | 0 |  |  |  |  |
| The number of LLDP frames discarded                               | 0 |  |  |  |  |
| The number of invalid LLDP frames received                        | 0 |  |  |  |  |
| The number of valid LLDP frames received                          | 0 |  |  |  |  |
| The number of LLDP TLVs discarded                                 | 0 |  |  |  |  |
| The number of LLDP TLVs received but not recognized               | 0 |  |  |  |  |

To display LLDP statistics, specify a port and click on Query. To flush displayed statistics, click on Clear Stats.

| Field                                               | Description                                                                                                    |
|-----------------------------------------------------|----------------------------------------------------------------------------------------------------|
| LLDP neighbourhood counter                          | The valid neighbor numbers are on the indicated port.                                                                  |
| Total number of LLDPDU frames are sent              | The total numbers of LLDPDU frames are sent from the port.                                                             |
| The number of age-out that occurred                 | The counter that represents the number of age-outs that occurred on a given port.                                      |
| The number of LLDP frames discarded                 | The number of LLDP frames discarded for any reason by this LLDP agent on the indicated Port.                           |
| The number of invalid LLDP frames received          | The number of invalid LLDP frames received by this LLDP agent on the indicated port, while this LLDP agent is enabled. |
| The number of valid LLDP frames received            | The number of valid LLDP frames received by this LLDP agent on the indicated port, while this LLDP agent is enabled.   |
| The number of LLDP TLVs discarded                   | The number of LLDP TLVs discarded for any reason by this LLDP agent on the indicated port.                             |
| The number of LLDP TLVs received but not recognized | The number of LLDP TLVs received on the given port that are not recognized by this LLDP agent on the indicated port.   |

Status

### 4.8 Status / Interface / VLAN Counter

Use the Status/Interface/VLAN Counter screen to display VLAN statistics of each bridge port within a VLAN.

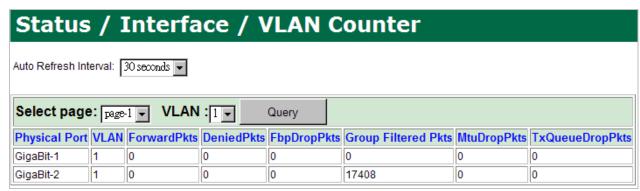

To display VLAN counter, specify a VLAN and page to be displayed and click on Query. The following information is displayed:

| Field              | Description                                                     |
|--------------------|-----------------------------------------------------------------|
| ForwardPkts        | Counter of packets forwarded.                                   |
| DeniedPkts         | Counter of packets denied.                                      |
| FbpdropPkts        | Counter of dropped packets due to congestion.                   |
| Group FilteredPkts | Counter of group filtered packets. (Isolation)                  |
| MtuDropPkts        | Counter of dropped packets due to MTU violation.                |
| TxQueueDropPkts    | Counter of dropped packets due to congestion in transmit queue. |

Status

### 4.9 Status / Mgmt Radius Status

Use the Status/Mgmt Radius Status screen to display the status of the RADIUS server.

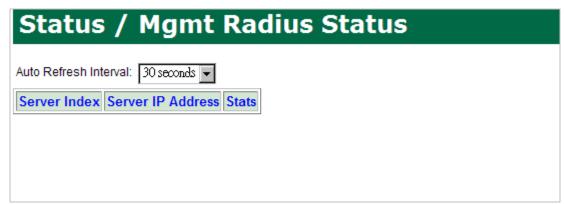

The following fields are displayed:

| Field                                                                                   | Description                                                                                                    |
|-----------------------------------------------------------------------------------------|----------------------------------------------------------------------------------------------------|
| Server Index                                                                            | Shows the number uniquely identifying each RADIUS Authentication server with which this client communicates.                                                                                      |
| Server IP Address                                                                       | Shows the IP address of the RADIUS authentication server referred to in this table entry.                                                                                                    |
| Client Round Trip Time (sec)                                                            | The time interval between the most recent Access-Reply/Access-Challenge and the Access-Request that matched it from this RADIUS authentication server.                                            |
| Number of<br>Access-Request/Challenge-Respo<br>nse packets sent to this server          | Shows the number of RADIUS Access-Request packets sent to this server. This does not include retransmissions.                                                                                     |
| Number of<br>Access-Request/Challenge-Respo<br>nse retransmitted sent to this<br>server | Show the number of RADIUS Access-Request packets retransmitted to this RADIUS authentication server.                                                                                              |
| Number of Access-Accept packets received from the server                                | The number of RADIUS Access-Accept packets (valid or invalid) received from this server.                                                                                                    |
| Number of Access-Reject packets received from the server                                | The number of RADIUS Access-Reject packets (valid or invalid) received from this server.                                                                                                    |
| Number of Access-Challenge packets received from the server                             | The number of RADIUS Access-Challenge packets (valid or invalid) received from this server.                                                                                                    |
| Number of Access Response packets containing invalid authenticators from the server     | The number of RADIUS Access-Response packets containing invalid authenticators or Signature attributes received from this server.                                                                 |
| Number of Authentication<br>Timeouts                                                    | The number of authentication timeouts to this server. After a timeout the client may retry to the same server, send to a different server, or give up. A retry to the same server is counted as a |

Status

|                                                                           | retransmit as well as a timeout. A send to a different server is counted as a Request as well as a timeout.                        |
|---------------------------------------------------------------------------|----------------------------------------------------------------------------------------------------|
| Number of radius packets which were received from the server were dropped | The number of RADIUS packets of which were received from this server on the authentication port and dropped for some other reason. |

Status

### 4.10 Status / Multicast

Use the Status/Multicast screen to obtain IGMP multicast status and statistics for the system. Select a tab (Groups or Stats) on top of the screen first.

### **Groups:**

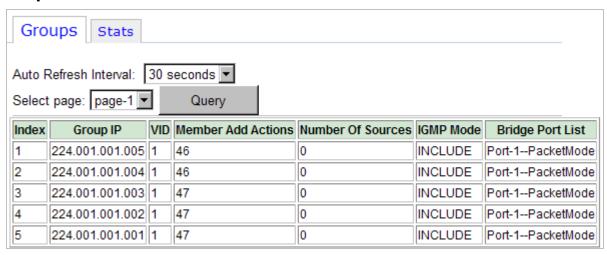

The 5224AV-2GBE/2SFP supports up to 512 concurrent IGMP groups (multicast channels) per system.

To display IGMP multicast status, specify a page of entries to be displayed and click on Query.

The following information is displayed:

| Field              | Description                                                                                        |
|--------------------|----------------------------------------------------------------------------------------------------|
| Index              | Shows the index of the entry in the IGMP Group List.                                               |
| Group IP           | Shows the IGMP group IP address.                                                                   |
| VID                | Shows the IGMP group VLAN ID.                                                                      |
| Member Add Actions | Shows how many times the IGMP group is joined by the group members.                                |
| Number Of Sources  | Shows how many Source IPs are joining the IGMP group (for IGMP V3 only).                           |
| IGMP Mode          | Shows current IGMP mode: INCLUDE or EXCLUDE (for IGMP V3 only, refer to RFC 3376 for filter-mode). |
| Bridge Port List   | Shows the bridge ports that are joining the multicast group.                                       |

Status

### Stats:

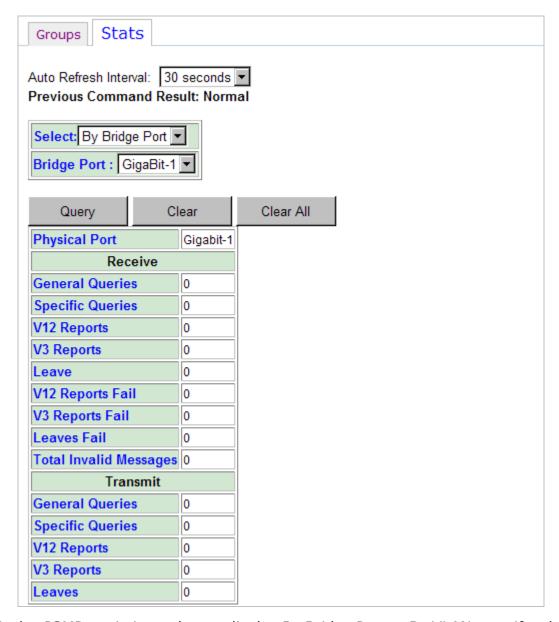

To display IGMP statistics, select to display By Bridge Port or By VLAN, specify a bridge port or VLAN, and then click on Query.

Click on Clear to flush displayed statistics for the specified bridge port, or click on Clear All to flush displayed statistics for all ports at a time.

The following information is displayed:

### **#By Bridge Port**

| Field           | Description                                                                                              |
|-----------------|----------------------------------------------------------------------------------------------------|
| Receive         |                                                                                                    |
| General Queries | This statistic represents the frame count of IGMP General Query messages received from this bridge port. |

Status

| Specific Queries       | This statistic represents the frame count of IGMP Specific Query messages received from this bridge port.                                                      |  |
|------------------------|----------------------------------------------------------------------------------------------------|--|
| V12 Reports            | This statistic represents the frame count of IGMP V1/V2 Report messages received from this bridge port.                                                        |  |
| V3 Reports             | This statistic represents the frame count of IGMP V3 Report messages received from this bridge port.                                                           |  |
| Leave                  | This statistic represents the frame count of IGMP Leave messages which are received and accepted (not discarded) by the system from this bridge port.          |  |
| V12 Reports Fail       | This statistic represents the frame count of IGMP V1/V2 Report messages which are received but not accepted (discarded) by the system from this bridge port.   |  |
| V3 Reports Fail        | This statistic represents the frame count of IGMP V3 Report messages which are received but not accepted (discarded) by the system from this bridge port.      |  |
| Leaves Fail            | This statistic represents the frame count of received IGMP Leave messages which are received but not accepted (discarded) by the system from this bridge port. |  |
| Total Invalid Messages | This statistic represents the frame count of received IGMP messages which are discarded by the IGMP filtering mechanisms of the system from this bridge port.  |  |
| Transmit               |                                                                                                    |  |
| General Queries        | This statistic represents the frame count of IGMP General Query messages transmitted from this bridge port.                                                    |  |
| Specific Queries       | This statistic represents the frame count of IGMP Specific Query messages transmitted from this bridge port.                                                   |  |
| V12 Reports            | This statistic represents the frame count of IGMP V1/V2 Report messages transmitted from this bridge port.                                                     |  |
| V3 Reports             | This statistic represents the frame count of IGMP V3 Report messages transmitted from this bridge port.                                                        |  |
| Leaves                 | This statistic represents the frame count of IGMP Leave messages transmitted from this bridge port.                                                            |  |

### **#By VLAN**

| Field            | Description                                                                                                    |
|------------------|----------------------------------------------------------------------------------------------------|
| Network Side     |                                                                                                    |
| General Queries  | This statistic represents the frame count of IGMP General Query messages which are received from network side.  |
| Specific Queries | This statistic represents the frame count of IGMP Specific Query messages which are received from network side. |
| V12 Reports      | This statistic represents the frame count of IGMP V1/V2 Report messages which are transmitted to network        |

Status

|                                                                                                    | side.                                                                                                    |
|----------------------------------------------------------------------------------------------------|----------------------------------------------------------------------------------------------------|
| V3 Reports                                                                                                    | This statistic represents the frame count of IGMP V3 Report messages which are transmitted to network side.                                                |
| Leave Tx                                                                                                    | This statistic represents the frame count of IGMP Leave messages which are transmitted to network side.                                                    |
| Total Invalid Messages Tx                                                                                                    | This statistic represents the frame count of failed or invalid IGMP messages transmitted to network side.                                                  |
| Total Invalid Messages Rx                                                                                                    | This statistic represents the frame count of IGMP messages received from network side, which are discarded by the IGMP filtering mechanisms of the system. |
| User Side                                                                                                    |                                                                                                    |
| General Queries                                                                                                    | This statistic represents the frame count of IGMP General Query messages which are transmitted to multicast clients of user link bridge ports.             |
| Specific Queries                                                                                                    | This statistic represents the frame count of IGMP Specific Query messages which are transmitted to multicast clients of user link bridge ports.            |
| V12 Reports                                                                                                    | This statistic represents the frame count of IGMP V1/V2 Report messages which are received from multicast clients in user link bridge ports.               |
| V3 Reports                                                                                                    | This statistic represents the frame count of IGMP V3 Report messages which are received from multicast clients in user link bridge ports.                  |
| Leaves Rx                                                                                                    | This statistic represents the frame count of IGMP Leave messages which are received from multicast clients of user link bridge ports.                      |
| Invalid V12 Reports Rx                                                                                                    | This statistic represents the frame count of received IGMP V1/V2 Report messages which are received but not accepted (discarded) by the system.            |
| Invalid V3 Reports Rx                                                                                                    | This statistic represents the frame count of received IGMP V3 Report messages which are received but not accepted (discarded) by the system.               |
| Invalid Leaves Rx                                                                                                    | This statistic represents the frame count of IGMP Leave messages which are received but not accepted (discarded) by the system.                            |
| Total Invalid Messages Tx                                                                                                    | This statistic represents the frame count of failed or invalid transmitted IGMP messages.                                                                  |
| This statistic represents the frame count of IGM messages received from multicast clients of use bridge ports, which are discarded by the IGMP f mechanisms of the system. |                                                                                                    |

Status

### 4.11 Status / Users

Use the Status/Users screen to show users currently logged on the system.

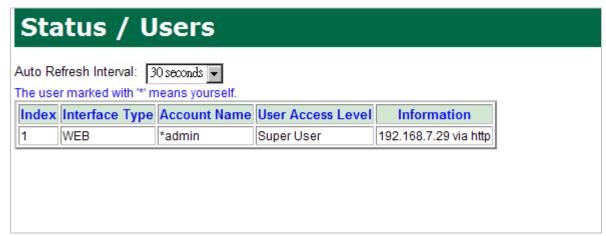

The list displayed contains the following information:

| Field             | Description                                                                             |
|-------------------|-----------------------------------------------------------------------------------------|
| Index             | Shows the index of login user list.                                                     |
| Interface Type    | Shows the mode of access. Possible values are:<br>Console, Telnet, SSH, Cluster, Web.   |
| Account Name      | Shows the account name of the user                                                      |
| User Access Level | Shows the access level of the user                                                      |
| Information       | Shows more information about the user including IP address of the management host, etc. |

Status

### **5** System

### 5.1 System / Alarms & Events

Use the System/Alarms & Events screen to check alarms and event on the hardware and DSL ports, and to configure alarm profile as well as temperature profile.

Select a tab (Alarms, Events, Alarm Config, or Temp Config) on top of the screen first.

### Alarms:

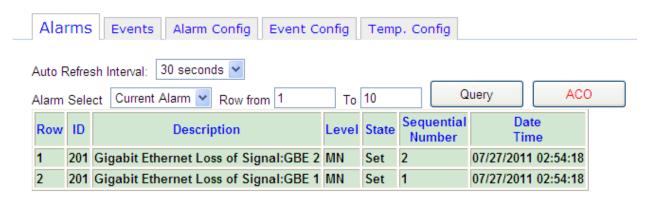

To query alarm, click on the *Alarm Select* drop-down list to specify Current Alarm or History Alarm and specify the range of rows  $(1\sim65536)$  to be displayed. Then click on Query.

Click on ACO to cut off alarms. Click on Clear History to clear history alarm table.

The list displayed contains the following information:

| Field             | Description                                                                |
|-------------------|----------------------------------------------------------------------------|
| Row               | Shows the row number (1~65536).                                            |
| ID                | Shows the alarm ID.                                                        |
| Description       | Shows the description for the alarm.                                       |
| Level             | Shows the alarm level. Valid values are: MJ: major alarm. MN: minor alarm. |
| State             | Shows the alarm state: Set or Clear.                                       |
| Sequential Number | Shows the order number of the current alarm occurred.                      |
| Date Time         | Shows alarm occurring date and time.                                       |

### **Events:**

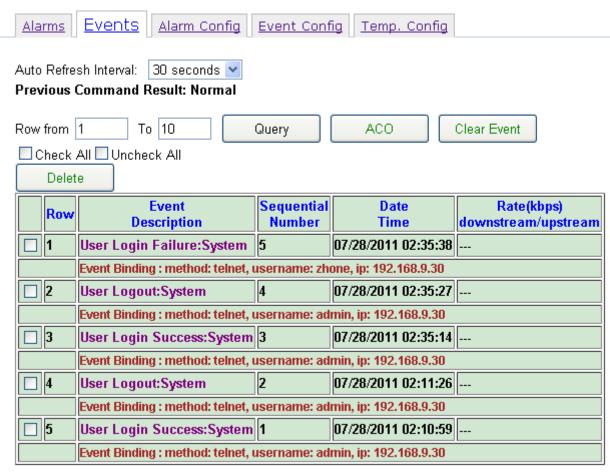

To display events, specify the range of rows (1  $\sim$  256) to be displayed. Then click on Query.

Click on ACO to cut off alarms. Click on Clear Event to clear event log.

To delete an event, select the checkbox of that event and click on Delete. Select the checkbox Check All to select all events. Select the checkbox Uncheck All to deselect all selected events.

The list displayed contains the following information:

| Field                             | Description                                                          |
|-----------------------------------|----------------------------------------------------------------------|
| Row                               | This field shows the row number (1~256).                             |
| Event Description                 | This field shows the description for the event.                      |
| Sequential Number                 | The order number of the event occurred.                              |
| Date Time                         | Event occurring date and time.                                       |
| Rate(kbps)<br>downstream/upstream | This field reports the line rate when XDSL_PORT_LINKUP event occurs. |

System

### **Alarm Config:**

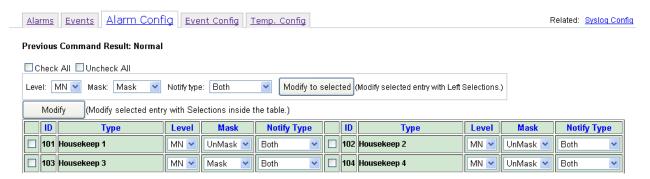

To modify the alarm profile, click in the selection box nearby the alarm ID, select the Level (Major/Minor), Mask/Unmask, Notify Type and then click on **Modify** button. If you want to set the same options for multiple alarm IDs, you can select alarm ID from table first and then click button on top of page, button name is **Modify to selected**.

You can click the Check All box to select all Alarm IDs at a time (Click Uncheck All box to cancel the selected items).

Each Alarm Type is allowed to set its own notification method, the options as below:

- Trap Only Send SNMP Trap to targeted host when alarm occurs. Need to configure SNMP target table also.
- Syslog Only
   Send Alarm message to Syslog Server when alarm occurs. Also

need to configure Syslog.

Both
 Send Alarm with SNMP Trap and also send to Syslog Server

when alarm occurs.

None
 No notification.

System

### **Event Config:**

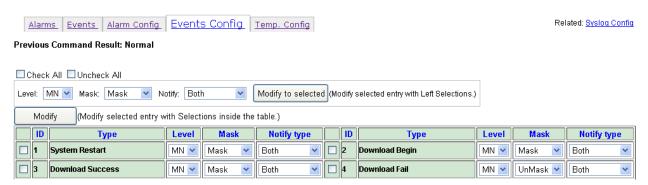

To modify the event profile, click the selection box nearby the event ID, select the Level (Major/Minor), Mask/Unmask, Notify Type and then click on **Modify** button. If you want to set the same options for multiple event IDs, you can select these event IDs from table first and then click the button on top of page, button name is **Modify to selected**.

You can click the Check All box to select all Event IDs at a time (Click Uncheck All box to cancel the selected items).

Each Event Type is allowed to set its own notification method, the options as below:

- Trap Only Send SNMP Trap to targeted host when event occurs. Need to
  - configure SNMP target table also.
- Syslog Only Send Event message to Syslog Server when event occurs. Also
  - need to configure Syslog.
- Both Send Event with SNMP Trap and also send to Syslog Server
  - when event occurs.
- None No notification.

System

### **Temp Config:**

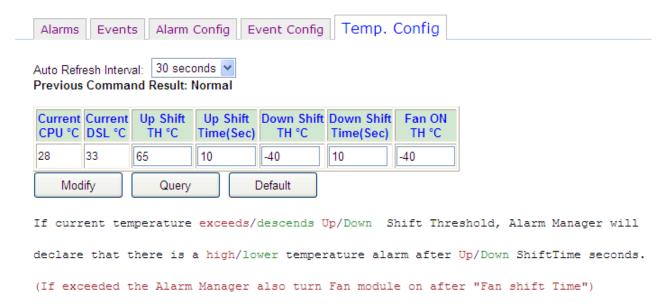

To modify the temperature profile, enter values for the parameters and then click on Modify to apply.

Click on Query to retrieve the latest data.

Click on Default to set the parameters to their default values.

The table displayed contains the following information:

| Field                 | Description                                                                                                    |
|-----------------------|----------------------------------------------------------------------------------------------------|
| Current CPU °C        | Shows the current CPU temperature.                                                                                                    |
| Current DSL °C        | Shows the current DSL temperature.                                                                                                    |
| Up Shift TH °C        | The system will produce notification (alarm) when the monitored system temperature is higher than Up Shift TH (-55~85 °C) for over Up Shift Time (1~255 sec).                  |
| Up Shift Time (Sec)   | Refer to the description for Up Shift TH.                                                                                                    |
| Down Shift TH °C      | The system will produce notification (alarm) when the monitored system temperature is lower than Down Shift TH (-55 $\sim$ 85 °C) for over Down Shift Time (1 $\sim$ 255 sec). |
| Down Shift Time (Sec) | Refer to the description for Down Shift TH.                                                                                                    |
| Fan ON TH °C          | FAN Enable temperature threshold (-40~15 °C). When the system temperature is higher than the threshold, the fan will be turned on automatically.                               |

System

### **5.2 System / Boot Loader**

Use the System/Boot Loader screen to upgrade boot loader in the system.

### **Downloading Boot Loader:**

| System / Boot Loader                                 |  | <b>?</b> |
|------------------------------------------------------|--|----------|
| Previous Command Result: Normal                      |  |          |
| Remote Server IP                                     |  |          |
| Server User Name                                     |  |          |
| Server Password                                      |  |          |
| File Name                                            |  |          |
| FTP Get and Write Flash Reboot After RemoteDownload  |  |          |
| Warning:Upgrading boot loader may cause system crash |  |          |

To download new boot loader from an FTP server to the system:

Enter or select the appropriate parameters in the Boot Loader Download box as shown in the following table.

| Field                          | Description                                                                                                    |
|--------------------------------|----------------------------------------------------------------------------------------------------|
| Remote Server IP               | Type in the IP address of the FTP server where the boot loader is stored.                                                                             |
| Server User Name               | Type in a user name accepted by the FTP server.                                                                                                    |
| Server Password                | Type in a password accepted by the FTP server.                                                                                                    |
| File Name                      | Type in the name of the boot loader file (string length $1 \sim 64$ ).                                                                                |
| FTP Get and Write Flash        | After you have entered the FTP server, user name & password, and boot loader file name, click on this button to start the boot loader update process. |
| Reboot After<br>RemoteDownload | Select the checkbox if you want the system reboot automatically once the boot loader update is finished.                                              |

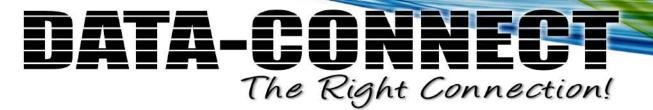

System

### 5.3 System / Firmware

Use the System/Firmware screen to upgrade firmware or switch versions of firmware in the system.

### **Upgrading Firmware:**

To download new firmware from an FTP server to the system:

1. Enter or select the following parameters:

| FTP Information                 |                                                                                                    |
|---------------------------------|----------------------------------------------------------------------------------------------------|
| Remote Server IP                | Type in the IP address of the FTP server where the firmware is stored.                                |
| Server User Name                | Type in a user name accepted by the FTP server.                                                       |
| Server Password                 | Type in a password accepted by the FTP server.                                                        |
| File Name                       | Type in the name of the firmware file (string length $1 \sim 64$ ).                                   |
| Reboot After Remote<br>Download | Select the checkbox if you want the system reboot automatically once the firmware update is finished. |

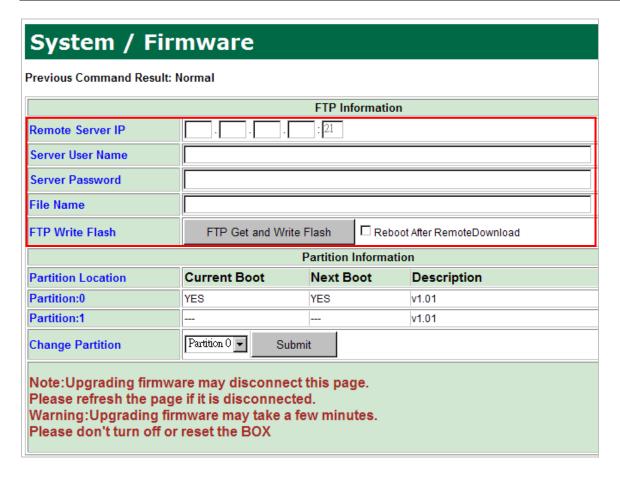

2. Click on FTP Get and Write Flash. A confirmation dialog appears. Click on Yes to

System

continue. The firmware download starts and the following message is displayed on screen:

Remote download starts......

and in a short time, the **Previous Command Result** shows "Getting firmware image file...(in progress)!".

After FTP get firmware file successfully, the system start to write firmware to flash (to the alternate partition, not current boot partition). The **Previous Command Result** shows

Writing flash image...(in progress)!

**WARNING:** The Flash Write process may take a few minutes. **Do not turn off or reset the system during the process.** 

Once the Flash Write process completes successfully, the system will restart automatically (if you selected the **Reboot After Remote Download** checkbox). Wait for the system to restart.

After the system restart, login the Web GUI again. Go to the *System/Firmware* screen and verify that the firmware update was successful. Now the alternate partition before the firmware update becomes Current Boot partition. Check whether the displayed firmware version of Current Boot partition is correct.

| Previous Command Result: Normal                                                                                                    |              |              |                           |          |
|----------------------------------------------------------------------------------------------------|--------------|--------------|---------------------------|----------|
|                                                                                                    |              | FTP Info     | rmation                   |          |
| Remote Server IP                                                                                                    |              | . : 21       |                           |          |
| Server User Name                                                                                                    |              |              |                           |          |
| Server Password                                                                                                    |              |              |                           |          |
| File Name                                                                                                    |              |              |                           |          |
| FTP Write Flash                                                                                                    | FTP Get and  | Write Flash  | Reboot After Remotel      | Download |
|                                                                                                    |              | Partition In | formation                 |          |
| Partition Location                                                                                                    | Current Boot | Next Box     | <del>ot Descripti</del> o | n        |
| Partition:0                                                                                                    | YES          | YES          | v1.01                     |          |
| Partition:1                                                                                                    |              |              | v1.01                     |          |
| Change Partition                                                                                                    | Partition 0  | Submit       |                           |          |
| Note:Upgrading firmware may disconnect this page. Please refresh the page if it is disconnected. Warning:Upgrading firmware may take a few minutes. Please don't turn off or reset the BOX |              |              |                           |          |

System

### **Switching Firmware:**

To switch between the firmware currently running and alternate firmware stored in the system:

- 1. Verify that the firmware in Partition 0 and Partition 1 displayed in the Partition Information are different versions.
- 2. Click on Change Partition drop-down list and select the other partition (not Current Boot) and then click on Submit to apply. The system is reset and:
  - Current Boot partition becomes the alternate partition
  - The alternate partition becomes Current Boot partition

**WARNING:** It may take up to a minute or more for the system to finish switching the firmware and reset. **Do not reset the system or turn off the power while the system is switching firmware.** 

System

### 5.4 System / Options

Use the System/Options screen to define characteristics of the operational interface.

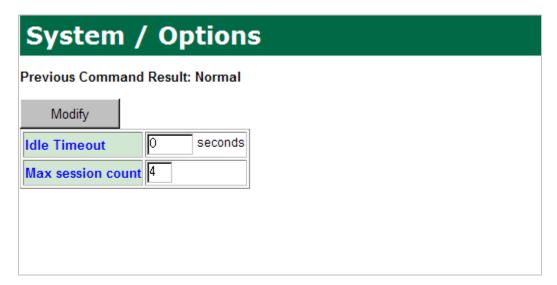

To set system options:

- 1. Specify appropriate values for parameters as shown in the following table.
- 2. Click on Modify.

| Field             | Description                                                                                                    |
|-------------------|----------------------------------------------------------------------------------------------------|
| Idle Timeout      | Specify the timeout seconds for the operational interface (CLI or Web GUI session). The session will be closed once the idle time exceeds this timeout value. Value range is $60 \sim 65535$ . 0 means disable timeout setting. |
| Max session count | Specify the maximum allowed sessions for the operational interface (1 $\sim$ 10).                                                                                                    |

System

### 5.5 System / Restart

### Restart

Use the System/Restart screen to restart the system.

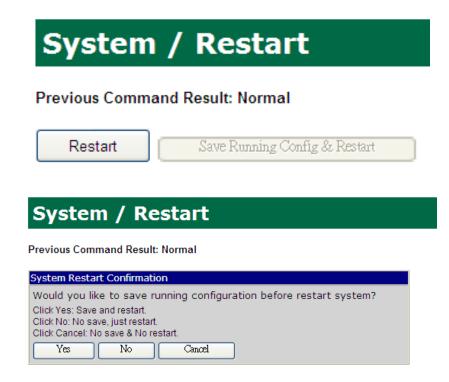

This is a software reset that does not power down the system.

Click on Restart to restart the system without saving current running configuration. Or click on Save Running Config & Restart to save current running configuration and then restart the system.

### Save Running Config

This button will redirect to "System/ Restore >> (P) Save running config to flash replacing the specified backup".

System

### 5.6 System / Save & Restore

Use the System/Save & Restore screen to:

- Replace the running configuration with factory default configuration or another restoration configuration in flash memory
- Save the running configuration in flash memory
- Save (export) the running configuration to an external file using FTP
- Restore (import) the configuration from an external file using FTP
- Save (export) the alarm (history) log to an external file using FTP
- Save (export) the event log to an external file using FTP

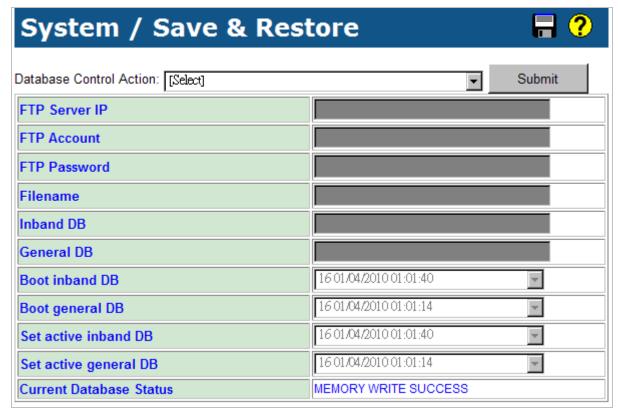

The running configuration is the set of configuration options currently in use. The active restoration configuration is the set of configurations loaded when the system is reset or first powered up.

On top of the screen, click on Database Control Action drop-down list and select an action you want to perform.

System

### (A) Save runtime config. and set to new active DB:

This option allows you to save inband configuration and runtime configuration as the active restoration database for next power-on restoration. You can specify the configuration database name for saving or not. And you can specify the same or different name for inband DB and general DB.

After you click on Submit, the system starts to write runtime configuration to flash. The Current Database Status shows "Memory write in progress". While configuration is saved successfully, Current Database Status will show "Memory write success", and you will see the filename you save (if you have specified) appear in the *Set active inband DB/Set active general DB*.

### (B) Choose another DB/

### (C) Choose another DB and restart

These two options allow you to restore inband configuration and control plane configuration (other general configuration) by setting another restoration database active. Click on Set active inband DB and Set active general DB drop-down list to select the database you want to restore. There are up to 16 inband and general databases respectively for you to select. Click on Submit button. For action (C), a confirming dialog box will appear on screen; click Yes to continue. Current Database Status will show "Memory write in progress". For action (C), the system will restart once the memory write has finished.

### (D) Clear active DB including inband/

### (E) Clear active DB including inband and restart

These two options allow you to clear inband configuration and control plane configuration (general configuration) in the active restoration database (Warn: runtime configuration is also cleared and inband configuration is lost). Click on Submit button. For action (E), confirming dialog box will appear on screen; click Yes to continue. For action (E), the system will restart and restore to factory default once the database has been cleared.

### (F) Clear active DB excluding inband/

### (G) Clear active DB excluding inband and restart

These two options allow you to clear control plane configuration (general configuration) in the active restoration database (Warn: runtime configuration is also changed.). Click on Submit button. For action (G), a confirming dialog box will appear on screen; click Yes to continue. For action (G), the system will restart and restore to factory default once the database has been cleared.

### (H) Export CLI Command

This option allows you to export runtime configuration in CLI command format to ftp server. Type in the FTP server's IP address, FTP user name & password and specify the CLI command file name, then click on Submit button.

Click on Database on the menu tree to refresh Current Database Status. While the CLI command file is exported successfully, the Current Database Status will show

System

"FTP Put Success" (actually there will be two files config11 and config12 saved).

### (I) Export binary DB

This option allows you to export runtime configuration in binary format to ftp server. Type in the FTP server's IP address, FTP user name & password and specify the binary DB file name, then click on Submit button.

Click on Database on the menu tree to refresh Current Database Status. While the binary file is exported successfully, the Current Database Status will show "FTP Put Success" (actually there will be two files config21 and config22 saved).

### (J) Import CLI Command/

### (K) Import CLI Command and restart

These two options allow you to import database in CLI command format from ftp server and set it to the active restoration database (Warning: system will restart for action (K)). Type in FTP server IP address, FTP user name & password, CLI command file name, and then click on Submit button. For action (K), you must wait several minutes for the system to restart after the DB has been imported successfully.

### (L) Import binary DB/

### (M) Import binary DB and restart

These two options allow you to import database in binary format from ftp server and set it to the active restoration database (Warning: system will restart for action (M)). Type in FTP server IP address, FTP user name & password, binary DB file name, and then click on Submit button. For action (M), you must wait several minutes for the system to restart after the DB has been imported successfully.

### (N) Export Alarm (History) Log

This option allows you to export alarm history log to ftp server. Type in the FTP server's IP address, FTP user name & password, specify the file name for alarm log, and then click on Submit button.

### (O) Export Event Log

This option allows you to export event log to ftp server. Type in the FTP server's IP address, FTP user name & password, specify the file name for event log, and then click on Submit button.

### (P) Save running config to flash replacing the specified backup

This option allows you to save running configuration in a specified DB backup index. This option supports both inband and general configuration respectively and independently. If an existing backup owns the specified DB backup index, the existing backup will be replaced with the new backup after this action command is submitted.

System

### **5.7 System / System Information**

Use the System/System Information screen to view information about the system, and to specify a system name, location, and contact.

Select a tab (System ID, Hardware, or Software) on top of the screen first.

### System ID:

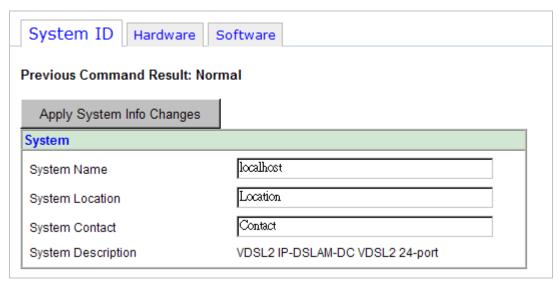

To set the system name and location:

1. Enter the name and location as shown in the System table below.

| Field              | Description                                                |
|--------------------|------------------------------------------------------------|
| System Name        | Enter 1 to 255 characters (ASCII CODE: 0x01 - 0x7F).       |
| System Location    | Enter 0 to 255 characters (ASCII CODE: 0x01 - 0x7F).       |
| System Contact     | Enter 0 to 255 characters (ASCII CODE: 0x01 - 0x7F).       |
| System Description | Description of the system (this field is for display only) |

2. Click on Apply System Info Changes.

System

### **Hardware:**

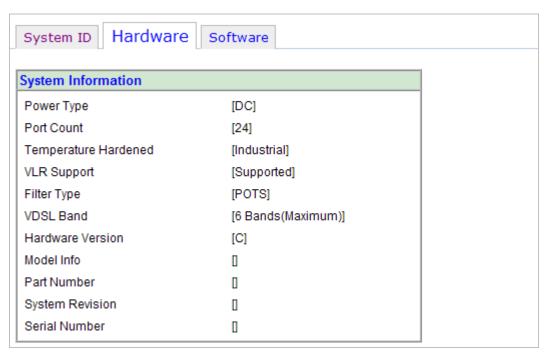

This page displays various information related to the system's hardware.

System

### Software:

| System ID   Hardware   Sof | <u>tware</u>   |
|----------------------------|----------------|
|                            |                |
| System Information         |                |
| Software Version           | [v1.05]        |
| CPLD Version               | [B3]           |
| Boot Loader Version        | [1.2.16]       |
| Firmware Version           | [3.42-2.3.0r9] |
|                            |                |
| Module version             |                |
| FWAPI Module Version       | [1.0.5.2]      |
| SNMP Module Version        | [6.9_a]        |
| SNTP Module Version        | [1.0]          |
| OAMP Module Version        | [4.1.0.149]    |
| VDSLMGR Module Version     | [3.42]         |
| VDSLMGR_EMU Module Version | [2.2.0.19]     |
| WEB Module Version         | [4.1-L]        |
| WDDI Module Version        | [2.4.3.11]     |
| WLS Module Version         | [3.2.4.4]      |

This page displays information about the system's respective software module version.

System

### 5.8 System / User Administration

Use the System/User Administration screen to display, create, modify, and delete user definitions.

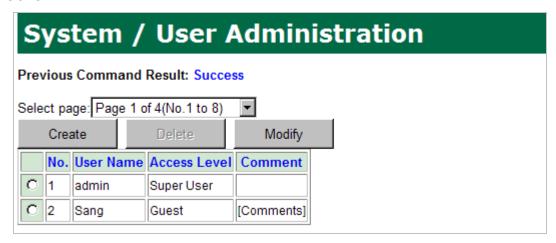

Users already configured are displayed in the user table:

| Field        | Description                                                                           |
|--------------|---------------------------------------------------------------------------------------|
| User Name    | Shows the user name (up to 31 characters).                                            |
|              | Show the access level of the user:                                                    |
|              | SUPER USER - The user has access to all functions                                     |
| Access Level | <b>ENGINEER -</b> The user has access to all functions except user account management |
|              | <b>GUEST -</b> The user has access to basic display functions                         |
| Comment      | Description of the user account (up to 31 characters).                                |

### **Creating a User:**

Click on Create to create a user definition. The following box is displayed:

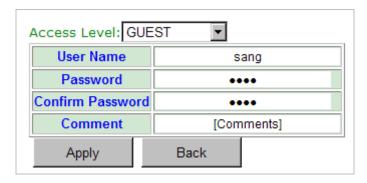

1. Enter the fields in the Create User box as shown in the table below.

| Field            | Description                                       |
|------------------|---------------------------------------------------|
| User Name        | Enter a user name of 1–31 characters.             |
| Password         | Enter a login password of 1-31 characters.        |
| Confirm Password | Enter the login password of previous field again. |

System

Comment Enter description of the user account (0-31 characters).

2. Click on Apply. The new user appears in the configured users table.

### Modifying a User:

To modify an existing user definition, click on the button next to a user name in the configured users table and then click on Modify. The Modify User screen appears. Make modification from that screen.

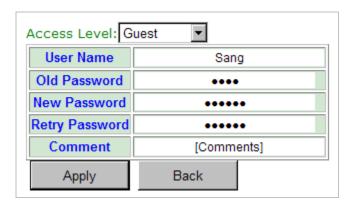

- 1. Verify that the user name to be modified is displayed in the User Name field.
- 2. To change the login password, type the old password in the Old Password field. Type a new password in the New Password field and type the new password again in the Retry Password field.
- 3. Click on Apply.

### **Deleting a User:**

To delete an existing user definition, click on the button next to a user name in the configured users table and then click on Delete. A confirmation dialogue appears. Click on Yes. Note that the default **admin** user cannot be deleted.

5224AV-2GBE/2SFP IP DSLAM Web Help

### **6 Configuration**

### **6.1 Configuration / Auth (802.1x - RADIUS) / DSL Port Authentication / Server Configuration**

Use the Configuration/Auth (802.1x -RADIUS)/ $\sim$ /Server Configuration screen to configure the system for supporting 802.1x.

Select a tab (System, Local, or RADIUS) on top of the screen first.

### System:

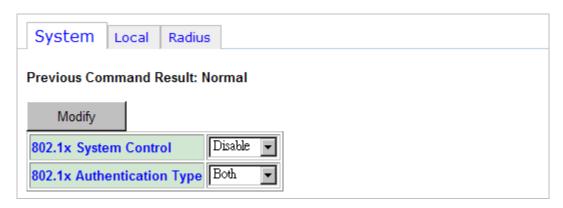

To do 802.1x system configuration:

| Field                      | Description                                                                                                    |
|----------------------------|----------------------------------------------------------------------------------------------------|
| 802.1x System Control      | Select Disable/Enable 802.1x function of the system.                                                                                                    |
| 802.1x Authentication Type | Select authentication type: Both, RADIUS, or Local. When "Both" is selected, the system will try Radius Server Authentication first. If authentication fails, the system will then try Local Server Authentication. |
| Modify                     | Once you have specified the 802.1x system control and authentication type, click on this button to apply the modification.                                                                                          |

5224AV-2GBE/2SFP IP DSLAM Web Help

### Local:

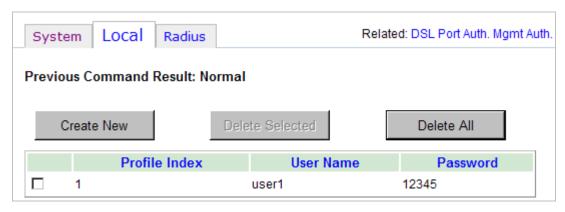

To **create** a profile for local server authentication:

- 1. Click on Create New. The Local Server Authentication–Create screen appears.
- 2. Enter user name and password needed for authentication.
- 3. Click on Create

To **delete** a profile from local server authentication table:

- 1. Select the checkbox next to the profile index you want to delete.
- 2. Click on Delete Selected.
- 3. You can click on Delete All to delete all profiles at a time.

| Field         | Description                                              |
|---------------|----------------------------------------------------------|
| Profile Index | Shows profile index of local server authentication.      |
| User Name     | Shows the username used for local server authentication. |
| Password      | Shows the password used for local server authentication. |

5224AV-2GBE/2SFP IP DSLAM Web Help

### **RADIUS:**

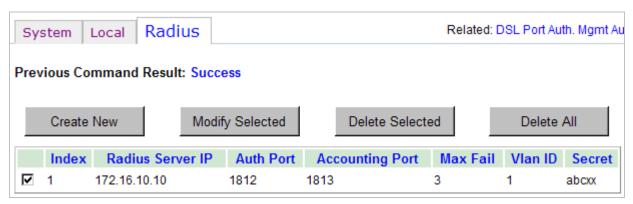

### To create a RADIUS server for authentication:

- 1. Click on Create New. The Radius Server Authentication—Create screen appears.
- 2. Enter values as required.
- 3. Click on Create

### To **modify** an existing RADIUS server:

- 1. Select the checkbox next to the RADIUS server index you want to modify.
- 2. Modify the settings as required.
- 3. Click on Modify to apply.

### To **delete** a server from RADIUS server authentication table:

- 1. Select the checkbox next to the RADIUS server index you want to delete.
- 2. Click on Delete Selected.
- 3. You can click on Delete All to delete all servers at a time.

| Field            | Description                                                                             |
|------------------|-----------------------------------------------------------------------------------------|
| Index            | Shows the RADIUS server index                                                           |
| Radius Server IP | Shows the IP address of the remote RADIUS server.                                       |
| Auth Port        | Shows the port number for RADIUS Authentication in the Layer-4 header. Default is 1812. |
| Accounting Port  | Shows the port number for RADIUS Accounting in the Layer-4 header. Default is 1813.     |
| Max Fail         | Shows the maximum allowable times of continuously failed authentication attempts.       |
| Vlan ID          | Shows the VID of the VLAN where the RADIUS server belongs.                              |
| Secret           | Shows the authentication key in text format.                                            |

Configuration

### **6.2 Configuration / Auth (802.1x - RADIUS) / DSL Port Authentication / Port Configuration**

Use the Configuration/Auth (802.1x -RADIUS)/ $\sim$ /Port Configuration screen to setup the 802.1x authentication mechanism for each DSL bridge port.

Select a tab (Port or Timer) on top of the screen first.

### Port:

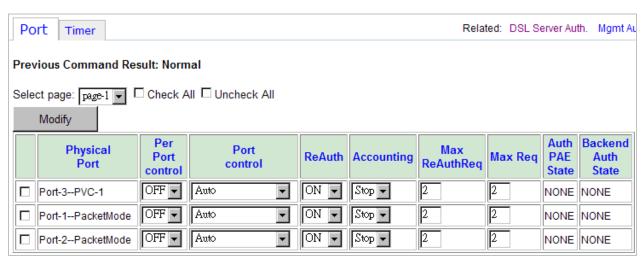

To modify the authentication configuration for a port:

- 1. Click in the selection box next to the port you want to modify. You can click in the Check All selection box to select all ports at a time (To cancel the selection, click in UnCheck All selection box).
- 2. Enter or select the following fields:

| Field            | Description                                                                                                    |
|------------------|----------------------------------------------------------------------------------------------------|
| Physical Port    | Shows the bridge port interface/number.                                                                                                    |
| Per Port-control | OFF/ON: disable/enable 802.1x authentication function for the bridge port. When 802.1x is disabled, the system allows bidirectional normal traffic in this port in spite of its authentication state. Default is OFF. |
| Port-control     | <b>Force-unauthorized</b> : cause the port to stay in the unauthorized state, ignoring all attempts by the client to authenticate.                                                                                    |
|                  | <b>Force-authorized</b> : disable 802.1X authentication and cause the port to transition to the authorized state without any authentication exchange required.                                                        |
|                  | <b>Auto</b> (default): enable 802.1x authentication and cause the port to begin the authentication process from unauthorized state.                                                                                   |
| ReAuth           | Click on this checkbox to cancel the selection of all profiles.                                                                                                    |

Configuration

|                    | OFF: notify RADIUS server to stop accounting for this                                                 |
|--------------------|----------------------------------------------------------------------------------------------------|
| Accounting         | port.                                                                                                 |
|                    | ON: notify RADIUS server to start accounting for this                                                 |
|                    | port. Default is OFF.                                                                                 |
|                    |                                                                                                    |
| Max ReAuthReq      | Type in the number of times our system will send authentication requests to the authentication server |
|                    | (RADIUS) if no response from the server is received.                                                  |
|                    | Value range: $1 \sim 10$ . Default value is 2.                                                        |
|                    | Type in the number of times our system will send                                                      |
| Max Reg            | authentication requests to Supplicant if no response                                                  |
| I lux Ney          | from the Supplicant is received.                                                                      |
|                    | Value range: 1 ~ 10. Default value is 2.                                                              |
|                    | This field displays the current value of the                                                          |
|                    | Authenticator (our system's role) PAE state machine. Possible states are:                             |
|                    | none,                                                                                                 |
|                    | initialize,                                                                                           |
|                    | disconnected,                                                                                         |
| Auth PAE State     | connecting,                                                                                           |
|                    | authentiacting,                                                                                       |
|                    | authenticated,                                                                                        |
|                    | aborting,                                                                                             |
|                    | held,                                                                                                 |
|                    | forceAuth,                                                                                            |
|                    | forceUnauth                                                                                           |
| Backend Auth State | This field displays the current value of the Backend                                                  |
|                    | Authentication state machine (current authentication                                                  |
|                    | state to the backend authentication server). Possible                                                 |
|                    | states are:                                                                                           |
|                    | none,                                                                                                 |
|                    | initialize,                                                                                           |
|                    | request,                                                                                              |
|                    | response, success,                                                                                    |
|                    | fail,                                                                                                 |
|                    | timeout,                                                                                              |
|                    | idle                                                                                                  |
|                    | luic                                                                                                  |

3. Click on Modify.

Configuration

### Timer:

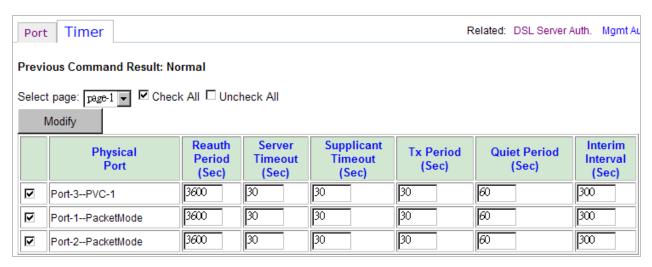

### To modify the timer configuration for a port:

- 1. Click in the selection box next to the port you want to modify. You can click in the Check All selection box to select all ports at a time (To cancel the selection, click in UnCheck All selection box).
- 2. Enter the following fields:

| Field                    | Description                                                                                                    |
|--------------------------|----------------------------------------------------------------------------------------------------|
| Reauth Period (Sec)      | Type in the number of seconds between re-authentication requests.                                                                                                    |
|                          | Value range: $1 \sim 65535$ . Default is 3600 (sec).                                                                                                    |
| Server Timeout (Sec)     | Type in the number of seconds our system waits for a reply before resending the EAP response to the RADIUS server.                                                                                                    |
|                          | Value range: $1 \sim 65535$ . Default is 30 (sec).                                                                                                    |
| Supplicant Timeout (Sec) | Type in the number of seconds our system waits for a response when relaying a request from the authentication server to the supplicant before resending the request.  Value range: $1 \sim 65535$ . Default is 30 (sec). |
| Tx-period (Sec)          | Type in the number of seconds our system waits for a response to an EAP-request/identity packet from the supplicant before resending the request. Value range: $1 \sim 65535$ . Default is 30 (sec).                     |
| Quiet period (Sec)       | Type in the number of seconds that our system remains in the quiet state following a failed authentication exchange with the supplicant. Value range: $0 \sim 65535$ (sec). Default is 60 (sec).                         |
| Interim Interval (Sec)   | Type in the interval between accounting information updates. Value range: $60 \sim 600$ (sec). Default is $300$ (sec).                                                                                                   |

Configuration

3. Click on Modify.

Configuration

### 6.3 Configuration / Auth (802.1x - RADIUS) / Mgmt Port Authentication

5224AV-2GBE/2SFP supports RADIUS Client for management authentication. With this feature, operators' Management Accesses will be controlled centrally by remote RADIUS server. While DSLAM receives a management access request, DSLAM, which acts as a RADIUS Client, will encapsulate the request with RADIUS protocol and then send it to network for finding RADIUS Server's authentication.

### Note:

- 1. This feature is available on all in-band and out-band management interfaces.
- 2. Telnet, SSH (command line) and Web GUI are supported by this feature, but SNMP are not.
- 3. This feature is a system-wide basis. Once it is enabled, all interfaces will use this rule.

Use the Configuration/Auth (802.1x –RADIUS)/Mgmt Port Authentication screen to setup the authentication mechanism for Management Accesses.

Select a tab (System or Radius) on top of the screen first.

### System:

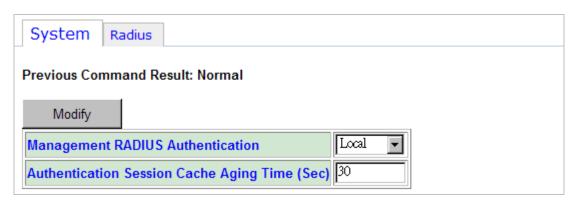

To modify system configuration of management port authentication:

1. Enter or select the following fields:

| Field                                      | Description                                                                                                    |
|--------------------------------------------|----------------------------------------------------------------------------------------------------|
|                                            | Select an authentication method.                                                                                                    |
|                                            | <b>Local</b> : Disable management authentication through Radius server.                                                                                                    |
| Authentication Method for management login | <b>Both</b> : Enable management authentication through RADIUS server. 'Both' means RADIUS Authentication first priority. The precedence sequence is Server 1 → Server2 → Server3 → Server 4 → Local. First Server timeout then go to next (follow above sequence) and so on. If all the RADIUS Server response timeout, then the system will turn to run local authentication. Once Radius Server response access reject, it should reject |

Configuration

|                                                  | <u></u>                                                                                                    |
|--------------------------------------------------|----------------------------------------------------------------------------------------------------|
|                                                  | the login request. Once Radius Server response access, the system should accept the login request and do not need to check other Radius server and Local authentication.                                                                                                    |
| Authentication Session<br>Cache Aging Time (sec) | 5224AV-2GBE/2SFP maintains a non-blocking authentication method, which stores an Access Request status in internal DB cache. The possible Access Request statuses are InProgress, Pass, Fail, NoResponse. When the status is InProgress, the cache does not count down aging. Once the status is updated as Pass/Fail/NoResponse, it will start to count down follow the configuration as cache aging. Before the aging time is expired, any new Access Request that has the same username/password will be directly referred to Access Request Status of this session cache. The range of session cache aging time is 10 ~ 600 (sec). Default value is 30 sec. |

2. Click on Modify.

Configuration

#### **RADIUS:**

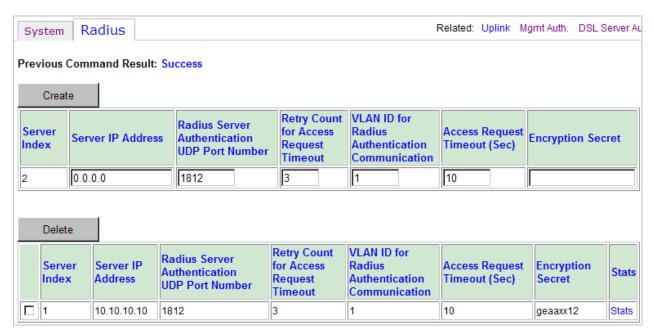

To create a RADIUS server for management port authentication:

1. Enter or select the following fields:

| Field                                              | Description                                                                                                    |
|----------------------------------------------------|----------------------------------------------------------------------------------------------------|
| Server Index                                       | This field shows the entry index. Value range: 1~4.                                                                                                    |
| Server IP Address                                  | Specify the RADIUS server IP address.                                                                                                    |
| RADIUS Server<br>Authentication UDP Port<br>Number | Enter RADIUS server authentication UDP socket port number. Value range: 1 $\sim$ 65535. Default value is 1812.                                                                                                    |
| Retry Count for Access<br>Request Timeout          | Enter RADIUS retry count after Access Request does not response timeout. Value range: $1 \sim 10$ . Default value is 3.                                                                                                    |
| VLAN ID for RADIUS authentication communication    | Enter the VLAN ID for RADIUS authentication communication. This value indicates the VLAN of RADIUS server. Value range: $1 \sim 4094$ .                                                                                                    |
| Access Request Timeout (sec)                       | Enter the time frame that DSLAM will wait every time it sends an Access Request to RADIUS server. If DSLAM does not receive the response of an Access Request after the configured time frame, this Access Request will be treated as no response. Value range: $1 \sim 30$ (sec). Default value is 10. |
| Encryption Secret                                  | Enter the secret key for encrypting the transmission of the User-Password in a request accomplished by a shared secret.  Max size is 16 characters. The last space is for '\0'.                                                                                                    |

Configuration

2. Click on Create.

To view an existing RADIUS server stats:

1. Click on **Stats** in the RADIUS server table. The Mgmt RADIUS Status screen appears.

| Previous Command Result: Normal                                                     |             |
|-------------------------------------------------------------------------------------|-------------|
| stats clear back                                                                    |             |
| Server Index                                                                        | 1           |
| Server IP Address                                                                   | 10.10.10.10 |
| Client Round Trip Time (Sec)                                                        | 0.00        |
| Number of Access-Request/Challenge-Response packets sent to this server             |             |
| Number of Access-Request/Challenge-Response retransmitted sent to this server 0     |             |
| Number of Access-Accept packets received from the server                            |             |
| Number of Access-Reject packets received from the server                            |             |
| Number of Access-Challenge packets received from the server                         |             |
| Number of Access Response packets containing invalid authenticators from the server |             |
| Number of Authentication timeouts                                                   |             |
| Number of radius packets which were received from the server were dropped           |             |

#### Following information is displayed:

| Field                                                                             | Description                                                                                                    |
|-----------------------------------------------------------------------------------|----------------------------------------------------------------------------------------------------|
| Server Index                                                                      | A number uniquely identifying each Radius sever with which the client communicates. The range is from 1 to 4.                                                                                                    |
| Server IP Address                                                                 | The IP address of the RADIUS sever referred to in this table entry. (IP address)                                                                                                    |
| Client Round Trip Time<br>(Sec)                                                   | The time interval (10 ms as a unit, in hundredths of a second) between the most recent Access-Reply/Access-Challenge and the Access-Request that matched it from this Radius authentication server. (10ms as a unit) From Access-Request to Access-Challenge should update Round trip time. From Challenge-Response (new Access-Request) to Access-Reject/Access-Accept should update Round trip time. |
| Number of<br>Access-Request/Challeng<br>e-Response packets sent<br>to this server | The number of Radius Access-Request/<br>Challenge-Response packet sent to this server.<br>This does not include retransmissions.                                                                                                    |
| Number of<br>Access-Request/Challeng<br>e-Response retransmitted                  | The number of Radius Access-Request/Challenge-Response packets retransmitted to this Radius server.                                                                                                    |

Configuration

| sent to this server                                                                             |                                                                                                    |
|-------------------------------------------------------------------------------------------------|----------------------------------------------------------------------------------------------------|
| Number of Access-Accept packets received from the server                                        | The number of Radius Access-Accept packets received from this server.                                                                                                    |
| Number of Access-Reject packets received from the server                                        | The number of Radius Access-Reject packets received from this server.                                                                                                    |
| Number of<br>Access-Challenge packets<br>received from the server                               | The number of Radius Access-Challenge packets received from this server.                                                                                                    |
| Number of Access<br>Response packets<br>containing invalid<br>authenticators from the<br>server | The number of Radius Access Response packets containing invalid authenticators received from this server.                                                                                                    |
| Number of Authentication timeouts                                                               | The number of Authentication timeouts to this server. A retry to the same server is counted as a retransmit as well as a time out. A send to a different server is counted as a Request as well as a timeout. It means any of mgmtRadiusSrvTimeout timeout happens this count should increase 1. |
| Number of radius packets which were received from the server were dropped                       | The number of Radius packets which were received from this sever were dropped (Silent drop internally).                                                                                                    |

- 2. You can click on stats clear to clear statistic counters.
- 3. Click on Back to return to RADIUS server table.

To delete a RADIUS server for management port authentication:

- 1. Click in the selection box next to the server index you want to delete.
- 2. Click on Delete.

Configuration

### **6.4 Configuration / Bridge / Interface / Profiles / Alarm Threshold Profiles**

Use the Configuration/Bridge/~/Alarm Threshold Profiles screen to create, modify, and delete sets of alarm thresholds that you can apply to line ports.

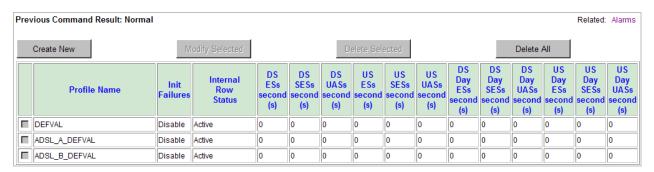

### Creating alarm threshold profiles:

To create an alarm threshold profile:

- 1. Click on Create New. The Alarm Threshold Profile Create screen appears.
- 2. Enter or select the following fields:

| Field               | Description                                                                                                    |  |  |
|---------------------|----------------------------------------------------------------------------------------------------|--|--|
| Profile Name        | Specify a name for this alarm profile.                                                                                                    |  |  |
|                     | Set the profile to be Active or Not In Service.                                                                                                    |  |  |
| Internal Row Status | You cannot bind a line port to the alarm profile of which the row status is NotInService.                                                                                         |  |  |
| Themai Now Status   | Before a profile can be deleted or taken out of service, (by setting this status to NotInService) it must be first unreferenced from all associated lines.                        |  |  |
| Init Failures       | Select the checkbox to enable initialization failure to generate InitFailureTrap messages as specified in RFC 2662.                                                               |  |  |
| Downstream (Near En | Downstream (Near End) / Upstream (Far End) Interval Alarm Profile                                                                                                    |  |  |
| ESs                 | An SNMP trap is sent if the number of Errored Seconds events in a 15-minute interval meets or exceeds the selected value (0–900 seconds, where 0 disables the messages).          |  |  |
| SESs                | An SNMP trap is sent if the number of Severely Errored Seconds events in a 15-minute interval meets or exceeds the selected value (0–900 seconds, where 0 disables the messages). |  |  |
| UASs                | An SNMP trap is sent if the number of Unavailable Seconds events in a 15-minute interval meets or exceeds the selected value (0–900 seconds, where 0 disables the messages).      |  |  |

Configuration

| Downstream (Near End) / Upstream (Far End) Day Alarm Profile |                                                                                                    |  |
|--------------------------------------------------------------|----------------------------------------------------------------------------------------------------|--|
| ESs                                                          | An SNMP trap is sent if the number of Errored Seconds events in a 24-hour interval meets or exceeds the selected value (0–86400 seconds, where 0 disables the messages).          |  |
| SESs                                                         | An SNMP trap is sent if the number of Severely Errored Seconds events in a 24-hour interval meets or exceeds the selected value (0–86400 seconds, where 0 disables the messages). |  |
| UASs                                                         | An SNMP trap is sent if the number of Unavailable Seconds events in a 24-hour interval meets or exceeds the selected value (0–86400 seconds, where 0 disables the messages).      |  |

3. Click on Apply

### Modifying an alarm threshold profile:

To modify an alarm threshold profile:

- 1. Click in the selection box next to the profile you want to modify.
- 2. Click on Modify Selected. The Alarm Threshold Profile Modify screen appears.
- 3. Modify the fields as required.
- 4. Click on Modify.

### Deleting an alarm threshold profile:

To delete an alarm threshold profile:

- 1. Click in the selection box next to the profile you want to delete.
- 2. Click on Delete Selected.
- 3. You can click on Delete All to delete all profiles at a time.

Configuration

### 6.5 Configuration / Bridge / Interface / Profiles / xDSL Configuration Profiles

Use the Configuration/Bridge/ $\sim$ /xDSL Configuration Profiles screen to create, modify, and delete xDSL configuration profiles to be assigned to ports.

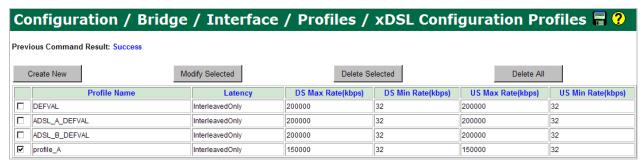

Note that operators can create up to 24 profiles that can be modified and deleted. There are three system default profiles, which cannot be modified and deleted. They are:

**DEFVAL**: default VDSL profile

**ADSL\_DEFVAL\_A**: default ADSLx Annex A profile **ADSL\_DEFVAL\_B**: default ADSLx Annex B profile

#### To create a xDSL configuration profile:

- 1. Click on Create New. The xDSL Configuration Profiles Create screen appears.
- 2. Specify a name for this line configuration profile. The allowed characters include: 0-9, A-Z, a-z, "\_" and "-".
- 3. Select a tab (Line Config, Advanced, PSD Shaping, UPBO, or DPBO) on top of the screen first.

Configuration

### **Line Config:**

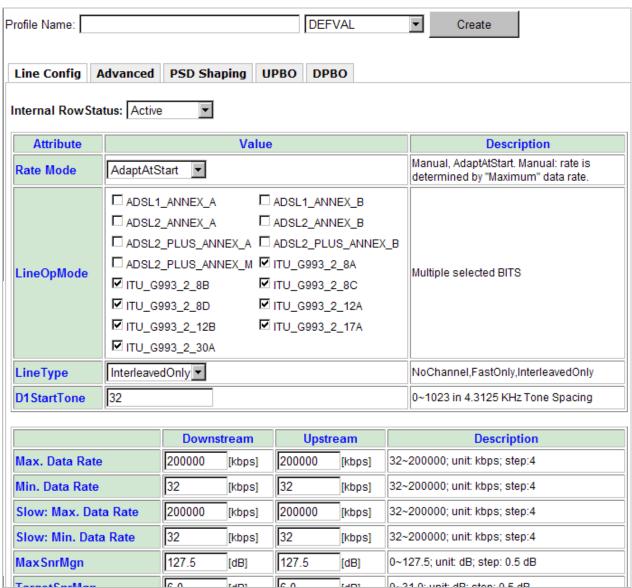

#### Enter or select the following fields:

| Field               | Description                                                                                                    |
|---------------------|----------------------------------------------------------------------------------------------------|
| Internal Row Status | Click on the drop-down list and select the service status of the profile (Active/NotInService). You cannot bind a line port to the configuration profile of which the row status is Not In Service.         |
| Rate Mode           | Click on the drop-down list and select the Rate Adaptive Mode. Valid options are: Manual – Rate changed manually AdpatAtStart – Rate automatically selected at start up only and does not change after that |
| LineOpMode          | Click on the checkboxes to select the allowed xDSL                                                                                                    |

|                                     | operation modes. Options are:  ADSL1_ANNEX_A, ADSL1_ANNEX_B,  ADSL2_ANNEX_A, ADSL2_ANNEX_B,  ADSL2_PLUS_ANNEX_A, ADSL2_PLUS_ANNEX_B,  ADSL2_PLUS_ANNEX_M, ITU_G993_2_8A,  ITU_G993_2_8B, ITU_G993_2_8C, ITU_G993_2_8D,  ITU_G993_2_12A, ITU_G993_2_12B,  ITU_G993_2_17A, ITU_G993_2_30A. (Note: if the system supports maximum 5 VDSL bands not 6 bands, 30A will not be available. You can check in System -> System Inventory -> VDSL band for how many bands the system supports) |
|-------------------------------------|----------------------------------------------------------------------------------------------------|
| Line Type                           | Click on the drop-down list and select the Line Type (latency). Options are: NoChannel: No channels exist. FastOnly: Only fast channel exists. InterleavedOnly: Only interleaved (slow) channel exists.                                                                                                    |
| DS1StartTone                        | Type in the DS1 Start tone (0 $\sim$ 1023 in 4.3125 KHz Tone Spacing).                                                                                                    |
| Max. Data Rate -<br>Downstream      | Type in the Maximum downstream data rate for fast channel.                                                                                                    |
| Max. Data Rate - Upstream           | Type in the Maximum upstream data rate for fast channel.                                                                                                    |
| Min. Data Rate -<br>Downstream      | Type in Minimum downstream data rate for fast channel.                                                                                                    |
| Min. Data Rate - Upstream           | Type in Minimum upstream data rate for fast channel.                                                                                                    |
| Slow Max. Data Rate -<br>Downstream | Type in the Maximum downstream data rate for slow channel.                                                                                                    |
| Slow Max. Data Rate -<br>Upstream   | Type in the Maximum upstream data rate for slow channel.                                                                                                    |
| Slow Min. Data Rate -<br>Downstream | Type in Minimum downstream data rate for slow channel.                                                                                                    |
| Slow Min. Data Rate -<br>Upstream   | Type in Minimum upstream data rate for slow channel.                                                                                                    |
| MaxSnrMgn – Downstream              | Type in the downstream maximum SNR margin.                                                                                                    |
| MaxSnrMgn - Upstream                | Type in the upstream maximum SNR margin.                                                                                                    |
| TargetSnrMgn –<br>Downstream        | Type in the downstream target SNR margin.                                                                                                    |
| TargetSnrMgn - Upstream             | Type in the upstream target SNR margin.                                                                                                    |
| MinSnrMgn – Downstream              | Type in the downstream minimum SNR margin.                                                                                                    |
| MinSnrMgn – Upstream                | Type in the upstream minimum SNR margin.                                                                                                    |
| MaxInterDelay –<br>Downstream       | Type in the downstream maximum interleaver delay.                                                                                                    |

| MaxInterDelay - Upstream                | Type in the upstream maximum interleaver delay.                                                                            |
|-----------------------------------------|----------------------------------------------------------------------------------------------------|
| MinProtection –<br>Downstream           | Type in the downstream minimum protection against impulse noise.                                                           |
| MinProtection - Upstream                | Type in the upstream minimum protection against impulse noise.                                                             |
| MaxPwr – Downstream                     | Type in the downstream maximum power.                                                                                      |
| MaxPwr - Upstream                       | Type in the upstream maximum power.                                                                                        |
| MaximumPSD –<br>Downstream              | Type in the downstream maximum PSD.                                                                                        |
| MaximumPSD - Upstream                   | Type in the upstream maximum PSD.                                                                                          |
| Overhead Data Rate -<br>Downstream      | Type in the downstream overhead data rate.                                                                                 |
| Overhead Data Rate -<br>Upstream        | Type in upstream overhead data rate.                                                                                       |
| Service Level Agreement -<br>Downstream | Type in the downstream Service Level Agreement data rate threshold. Note that 0 means to disable threshold crossing alarm. |
| Service Level Agreement -<br>Upstream   | Type in the upstream Service Level Agreement data rate threshold. Note that 0 means to disable threshold crossing alarm.   |

Configuration

#### Advanced:

| Line Config          | Advanced | PSD Shaping UPBO DPBO              |                                                                   |
|----------------------|----------|------------------------------------|-------------------------------------------------------------------|
| Attrib               | oute     | Value                              | Description                                                       |
| Band Plan            |          | 998_138_30000_4K_Tones_30A         | Plan997, Plan998,                                                 |
| VDSL2 Frequ<br>Plan. | iency    | VDSL2 Annex C TTC (Default)(Japan) | Select VDSL2 Frequency<br>Plan. Notes: Only available<br>in VDSL2 |
| PSD Mask             |          | ANSI_M2_EX Select the PSD Mask     |                                                                   |
| Tx Band Con          | nfig.    | DISABLE_2200K_BELOW ▼              | Select Tx Config.                                                 |
| Rx Band Con          | nfig.    | ALL_TONES_ON                       | Select Rx Band Config.                                            |
| Opt. Band Co         | onfig.   | DISABLE                            | Select OptBand Config.                                            |
|                      |          |                                    | To configure G Hs                                                 |

### Enter or select the following fields:

| Field                | Description                                                                                                    |  |
|----------------------|----------------------------------------------------------------------------------------------------|--|
|                      | Click on the drop-down list and select the VDSL band plan to be used. Options are:                                                                                                    |  |
| Band Plan            | 998_138_8500 Plan 998_138_Hz-8500KHz_Long_Reach 998_138_12000 Plan 998-138KHz-12000KHz High Data Rate 998_640_30000 Plan 998-640KHz-30000KHz 100/100 997_138_8500 Plan 997-138KHz-8500KHz Flex_138_4400 Plan Flex-138KHz-4400KHz 998_138_4400 Plan 998-138KHz-4400KHz 997_138_4400 Plan 997-138KHz-4400KHz 998_138_4400_optBand Plan 998-138KHz-4400KHz-optBand 997_138_4400_optBand Plan 997-138KHz- 4400KHz-optBand 998_138_12000_4K_Tones Plan 998-138KHz-12000KHz 4K Tones 997_138_12000_4K_Tones Plan 998-138KHz-12000KHz 4K Tones 998_138_17000_4K_Tones Plan 998-138KHz-17000KHz 4K Tones 998_138_30000_4K_Tones Plan 998-138KHz-30000KHz 4K Tones 998_138_30000_4K_Tones Plan 998-138KHz-30000KHz 4K Tones 998_138_30000_4K_Tones_30A Plan 998-138KHz-30000KHz 4K Tones 998_138_30000_4K_Tones_30A Plan 998-138KHz-30000KHz 4K Tones 998_138_10000_4K_Tones_30A Plan 998-138KHz-30000KHz 4K Tones (30A) (Note: if the system supports maximum 5 VDSL bands not 6 bands, 30a will not be available. You can check in System -> System Inventory -> VDSL band for how many bands the system supports) |  |
| VDSL2 Frequency Plan | Click on the drop-down list and select the frequency plan for VDSL2.                                                                                                    |  |
| PSD Mask             | Click on the drop-down list and select the PSD Mask.                                                                                                    |  |

| 1                      | 0 1:                                                                                                    |
|------------------------|----------------------------------------------------------------------------------------------------|
|                        | Options are:  VENDER_DEFAULT_PSD, ANSI_M1_CAB,  ANSI_M2_CAB,  ETSI_M1_CAB, ETSI_M2_CAB, ANNEX_F,  ANSI_M1_EX, ANSI_M2_EX, ETSI_M1_EX_P2,  ETSI_M2_EX_P2, PSD_K, PSD_CHINA,  ETSI_M1_EX_P1,  ETSI_M2_EX_P1                                                                                                    |
| Tx Band Config.        | Click on the drop-down list and select the configuration for transmit band. Options are: ALL_TONES_ON, DISABLE_640K_BELOW, DISABLE_1100K_BELOW, DISABLE_2200K_BELOW.                                                                                                    |
| Rx Band Config.        | Click on the drop-down list and select the configuration for receive band. Options are: ALL_TONES_ON, DISABLE_640K_BELOW, DISABLE_1100K_BELOW, DISABLE_2200K_BELOW.                                                                                                    |
| Opt Band Config.       | Click on the drop-down list and select the configuration for optional band. Options are: DISABLE, ANNEX_A_26K_TO_138K, ANNEX_B_138K_TO_276K, ANNEX_B_26K_TO_276K.                                                                                                    |
| G.HS Carrier Set       | Click on the checkbox to select the carrier set for G.Handshake (ITU-T G.994.1) feature. For VDSL modem, select V43; for ADSL/2/2+ Annex A or Annex M modem, select A43; for ADSL/2/2+ Annex B, suggest selecting B43; for Ikanos VDSL1 100/100 Mbps, select I43. Note that A43 and B43 cannot be set at the same time. |
| ADSL2 Annex M US0 Mask | Click on the checkboxes to select the US0 mask of Annex M. Options are: eu36, eu40, eu44, eu48, eu52, eu56, eu60, eu64.                                                                                                    |
| VDSL2 Annex A US0 Mask | Click on the checkboxes to select the US0 mask of Annex A. Options are: eu32, eu36, eu40, eu44, eu48, eu52, eu56, eu60, eu64, ds1, ds9.                                                                                                    |
| VDSL2 Annex B US0 Mask | Click on the checkboxes to select the USO mask of Annex B. Options are: US_A, US_M, US_B.                                                                                                    |
| Standard RFI Notch     | Click on the checkboxes to select the RFI transmit bands to be notched. Options are:                                                                                                    |

|                    | RFI_1810_1825 1.810 - 1.825 MHz: ANNEX F RFI_1810_2000 1.810 - 2.000 MHz: ETSI, T1E1 RFI_19075_19125 1.9075 - 1.9125 MHz: ANNEX F RFI_3500_3575 3.500 - 3.575 MHz: ANNEX F RFI_3500_3800 3.500 - 3.800 MHz: ETSI RFI_3500_4000 3.500 - 4.000 MHz: T1E1 RFI_3747_3754 3.747 - 3.754 MHz: ANNEX F RFI_3791_3805 3.791 - 3.805 MHz: ANNEX F RFI_7000_7100 7.000 - 7.100 MHz: ANNEX F, ETSI RFI_7000_7300 7.000 - 7.300 MHz: T1E1 RFI_10100_10150 10.100 - 10.150 MHz: ANNEX F, ETSI, T1E1 RFI_14000_14350 14.000 - 14.350 MHz: ANNEX F, ETSI, T1E1 RFI_18068_18168 18.068 - 18.168 MHz: ANNEX F, ETSI, T1E1 RFI_3500_3550 3.500 - 3.550 MHz: HAM Band 1 RFI_3500_3550 3.500 - 3.550 MHz: HAM Band 2 RFI_3790_3800 3.790 - 3.800 MHz: HAM Band 3 RFI_1800_1810 1.800 - 1.810 MHz: RFI Notch RFI_21000_21450 21.000 - 21.450 MHz: ANNEX F, ETSI, T1E1 RFI_24890_24990 24.890 - 24.990 MHz: ANNEX F, ETSI, T1E1 RFI_28000_29100 28.000 - 29.100 MHz: ANNEX F, ETSI, T1E1 RFI_28000_29100 28.000 - 29.700 MHz: ANNEX F, ETSI, T1E1 RFI_28000_29700 28.000 - 29.700 MHz: ANNEX F, ETSI, T1E1 |
|--------------------|----------------------------------------------------------------------------------------------------|
| MaxUsableTone      | Type in the maximum usable tone.                                                                                                    |
| Framing Mode       | Click on this drop-down list and select framing mode. Options are: PTM, EFM, ATM, and AUTO (PTM/EFM/ATM auto selection).                                                                                                    |
| DeploymentScenario | Click on the drop-down list and select the deployment scenario: Options are FTTCAB (Fibre-to-the-cabinet), FTTEX (Fibre-to-the-exchange), OTHER.                                                                                                    |

Configuration

### **PSD Shaping:**

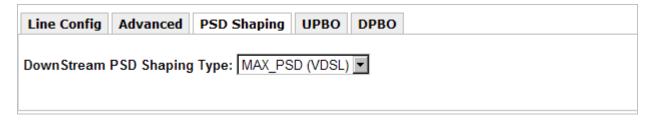

| Field                          | Description                                                                                                    |
|--------------------------------|----------------------------------------------------------------------------------------------------|
| Downstream PSD Shaping<br>Type | Click on this drop-down list and select downstream PSD shaping type. Options are: MAX_PSD (VDSL), LOG_TSSI (ADSL) |

### **UPBO:**

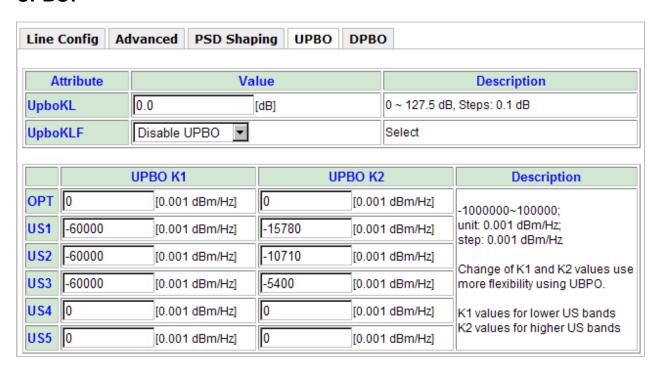

| Field   | Description                                                                                                    |
|---------|----------------------------------------------------------------------------------------------------|
| UpboKL  | Type in the UPBO electrical length kl0. Value range: 0 $\sim$ 127.5 (dB).                                                                                                    |
| UpboKLF | Click on this drop-down list and select: Auto: The VTUs will autonomously determine the electrical length. Override: Forces the VTU-R to use the electrical length of its line, kl0, of the CO-MIB (UPBOKL) to compute the |
|         | UPBO. DisableUpbo: Disables UPBO so that UPBO is not                                                                                                    |

|         | utilized.                                                                                                    |
|---------|----------------------------------------------------------------------------------------------------|
| UPBO K1 | K1 and K2 parameters allow the user more flexibility in using Upstream Power Back-Off (UPBO) on CPE modem. Changing K1 and K2 values will affect the CPE Tx PSD. Please refer to VDSL standards for exact relation between K1, K2 parameters and Tx PSD. There is a set                                     |
| UPBO K2 | of K1/K2 parameters associated with each upstream band in the PSD: Upstream Band 0 or Optional band, Upstream band 1, Upstream band 2, Upstream band 3, Upstream band4, and Upstream Band 5. Setting all K2 parameters to 0 and all K1 to a high power level (ie low number) will essentially disable UPBO. |

Configuration

### **DPBO**:

| Line Config | Advanced PSD Shaping      | UPBO DI    | РВО      |                                                                                                    |
|-------------|---------------------------|------------|----------|----------------------------------------------------------------------------------------------------|
|             | Attribute                 | Val        | ue       | Description                                                                                                    |
| ADSL Mode   |                           | Disable    | <b>-</b> | Select ADSL Mode.                                                                                               |
| ESEL(E-Side | Electrical Length)        | 0.0        | [dB]     | Range: 0 ~ 255.5 dB; Unit: dB; Step: 0.1 dB<br>Note : Value 0 has special meaning ,<br>it disables DPBO feature |
| MUFCTRL(Sh  | aping)                    | 0.0        | [dB]     | 0 ~ 255; Unit: dB ; Step: 0.1 dB                                                                                |
| Offset      |                           | 0.0        | [dB]     | -25.6 ~ 255.9; Unit: dB ; Step: 0.1 dB                                                                          |
| ESCMA       |                           | -1.0000000 | [dB]     | -1 ~ 1.5; Units: dB , Step : 1/256 dB (i.e. 0.00390625 dB)                                                      |
| ESCMB       |                           | -1.0000000 | [dB]     | -1 ~ 1.5; Units: dB , Step : 1/256 dB (i.e. 0.00390625 dB)                                                      |
| ESCMC       |                           | -1.0000000 | [dB]     | -1 ~ 1.5; Units: dB , Step : 1/256 dB (i.e. 0.00390625 dB)                                                      |
| FMAX(DPBO   | Max Frequency)            | 138.0000   |          | 138 ~ 29997.75; Unit: KHz ; Step: 4.3125 KHz                                                                    |
| FMIN(DPBO I | Min Frequency)            | 0.0000     | [KHz]    | 0 ~ 8832; Unit: KHz ; Step: 4.3125 KHz                                                                          |
| FMUS(Min Us | able Signal)              | -127.5     | [dBm/Hz] | -127.5 ~ 0; Unit: dBm/Hz; Step: 0.5 dBm/Hz                                                                      |
| RSEL(Remote | e side Electrical Length) | 0.00       | [dB]     | 0 ~ 255.99; Unit: dB ; Step: 0.01 dB                                                                            |

| Field                              | Description                                                                                             |  |
|------------------------------------|----------------------------------------------------------------------------------------------------|--|
| ADSL Mode                          | Click on the drop-down list and select disable or enable ADSL mode (whether DBPO applies to ADSL mode). |  |
| ESEL<br>(E-Side Electrical Length) | Type in E-side electrical length for Downstream Power Back-Off (DPBO). (refer to ITU-T G.997.1)         |  |
| MUFCTRL<br>(Shaping)               | Type in the set of extra DPBO parameters (xDPBO) extends the flexibility of the DPBO shaping algorithm. |  |
| Offset                             | Type in the Extra DPBO offset by modifying the standard DPBO algorithm.                                 |  |
| ESCMA                              | Type in values of parameters DPBOESCMA, DPBOESCMB, DPBOESCMC.                                           |  |
| ESCMB                              | Note: ESCM(f) = (DPBOESCMA + DPBOESCMB *                                                                |  |
| ESCMC                              | SQRT(f) + DPBOESCMC * f ) * DPBOESEL<br>ESCM: E-Side Cable Model                                        |  |
| FMAX<br>(DPBO Max Frequency)       | Type in the DPBO upper frequency bound.                                                                 |  |
| FMIN<br>(DPBO Min Frequency)       | Type in the DPBO lower frequency bound.                                                                 |  |
| MUS<br>(Min Usable Signal)         | Type in the assumed minimum usable receive PSD mask.                                                    |  |
| RSEL<br>(Remote Side Electrical    | Type in the Remote side electrical length.                                                              |  |

Configuration

| Length) |  |
|---------|--|

4. Click on Create.

### To modify a xDSL configuration profile:

- 1. Click in the selection box next to the profile you want to modify.
- 2. Click on Modify Selected. The xDSL Configuration Profile Modify screen appears.
- 3. Modify the fields as required.
- 4. Click on Modify.

#### To delete a xDSL configuration profile:

- 1. Click in the selection box next to the profile you want to delete.
- 2. Click on Delete Selected.
- 3. You can click on Delete All to delete all configuration profiles at a time.

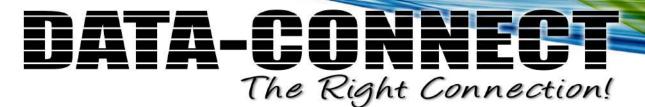

Configuration

### **6.6 Configuration / Bridge / Interface / Setup / ADSL Bridge Port**

Use the Configuration/Bridge/~/ADSL Bridge Port screen to create, modify, and delete ADSL bridge port.

Select a tab (PVC, Bridge, or Security) on top of the screen first.

### **PVC**:

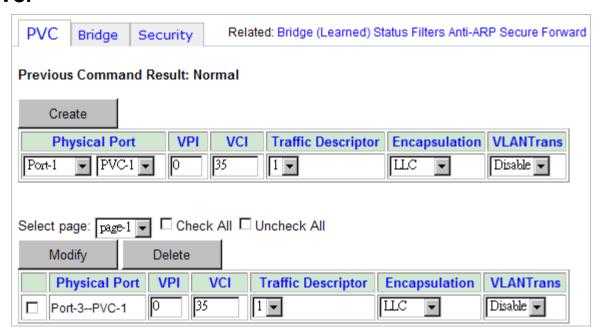

#### To create a PVC:

1. Enter or select the following fields:

| Field              | Description                                                                          |
|--------------------|--------------------------------------------------------------------------------------|
| Physical Port      | Click on the drop-down list and select the port number $(1\sim24, \text{ or All})$ . |
| VPI                | Type in the VPI value: $0 \sim 255$ . Default value is $0$ .                         |
| VCI                | Type in the VCI value: 21, 32 ~ 65535. Default value is 35.                          |
| Traffic Descriptor | Click on the drop-down list and select the traffic descriptor.                       |
| Encapsulation      | Select AAL5 Encapsulation Type: VCMUX/LLC                                            |
| VLANTrans          | Enable/disable bridging according to VLAN translation / protocol based VLAN function |

2. Click on Create.

### To modify a PVC:

- 1. Click in the selection box next to the PVC you want to modify.
- 2. Modify the fields as required.
- 3. Click on Modify.

Configuration

#### To delete a PVC:

- 1. Click in the selection box next to the profile you want to delete.
- 2. Click on Delete.

### **Bridge:**

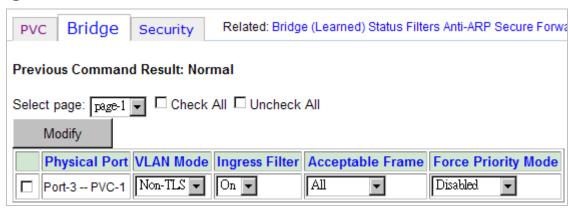

### To modify an ADSL bridge port:

- 1. Click in the selection box next to the bridge port (PVC) you want to modify. You can click in the Check All selection box to select all bridge ports at a time (To cancel the selection, click in UnCheck All selection box).
- 2. Enter or select the following fields:

| Field               | Description                                                                                                    |
|---------------------|----------------------------------------------------------------------------------------------------|
| VLAN Mode           | non-TLS: normal VLAN mode QinQ: enable N:1 VLAN stacking feature (our system adds the default VLAN tag to all the incoming frames through this port) TLS: enable TLS (Transparent LAN Service) so that this bridge port becomes VLAN transparent (refer to DSL Forum, TR-101). A pre-configured S-Tag is used to encapsulate TLS traffic going through this port. That is, an S-Tag (PVID here) will be added to all the upstream frames received on this port, and the C-Tags will be the original tags of these frames (no C-Tag for untagged incoming frames). On the other hand, the S-Tag will be removed from all the downstream (outgoing) frames. |
| Ingress Filter      | Click on the drop-down list and select Ingress filter On/Off.  Ingress filter ON: check if the VID of the incoming frame is in the member set. If not in the member set, block the frame.  Ingress filter OFF: Ingress filter disabled.                                                                                                    |
| Acceptable Frame    | Click on the drop-down list and select to accept ALL Frame or only VLAN tagged frame.                                                                                                    |
| Force Priority Mode | Click on the drop-down list and select the priority-forcing mode. Options are: <b>Disabled</b> : Reserve the original priority of all packets.                                                                                                    |

Configuration

**Force-ingress**: All packets, **no matter what VLAN ID they are**, if **they come into** this line bridge port, their VLAN priority will be changed to this line bport's default VLAN priority. No dependency on configured 'VLAN Mode'.

#### Force-egress:

For **single tagged** packet - when the line bridge port is ready to **output** the packet, if the packet's VLAN ID is equal to the line bport's default VLAN ID, the packet's VLAN priority will be changed to this line bport's default VLAN priority.

Ex. If the line bport's default VLAN ID and priority is (5,5)

| Original (VID, V-Pri) | Result (VID, V-Pri) |
|-----------------------|---------------------|
| (5,1)                 | (5,5)               |
| (1,1)                 | (1,1)               |

For **double tagged** packet – if the packet's S-VID is equal to the line bport's default VLAN ID, the packet's S-Tag priority is replaced with this line bport's default priority value (but when VLAN Mode = TLS, the packet's C-Tag priority is replaced instead and the S-Tag will be removed from the packet before it is sent out).

Ex. If the line bport's default VLAN ID and priority is (5,5), VLAN Tagging mode is tagged:

When VLAN Mode = TLS,

| Original S(VID,<br>V-Pri) and C(VID,<br>V-Pri) | Result (VID, V-Pri) |
|------------------------------------------------|---------------------|
| (5,1) (2,2)                                    | (2,5)               |

When VLAN Mode = QinQ,

|             | Result S(VID, V-Pri) and C(VID, V-Pri) |
|-------------|----------------------------------------|
| (5,1) (2,2) | (5,5) (2,2)                            |

Force-both: Combine the rules of Ingress and Egress.

3. Click on Modify.

Configuration

### **Security:**

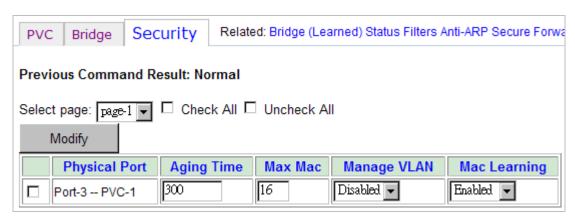

To modify the security setting for an existing ADSL bridge port:

- 1. Click in the selection box next to the bridge port (PVC) you want to modify. You can click in the Check All selection box to select all bridge ports at a time (To cancel the selection, click in UnCheck All selection box).
- 2. Enter or select the following fields:

| Field        | Description                                                                                                    |
|--------------|----------------------------------------------------------------------------------------------------|
| Aging Time   | The aging time for MAC address table (10 $\sim$ 600 sec). If a MAC does not transmit a new frame within the aging time, this MAC entry will be deleted from the MAC address table. |
| Max Mac      | Type in the maximum number of MAC addresses that can be learned by the bridge port (0 $\sim$ 512, default is 16).                                                                  |
| Manage VLAN  | Enable: this bridge port can use the management VLAN. Disable: this bridge port cannot use the management VLAN.                                                                    |
| Mac Learning | Enable/disable MAC learning ability. Sometimes you can disable MAC learning on specified bridge port. This function is for 1:1 VLAN translation scenario.                          |

Configuration

### **6.7 Configuration / Bridge / Interface / Setup / Uplink Bridge Port**

Use the Configuration/Bridge/ $\sim$ /Uplink Bridge Port screen to configure the uplink bridge ports.

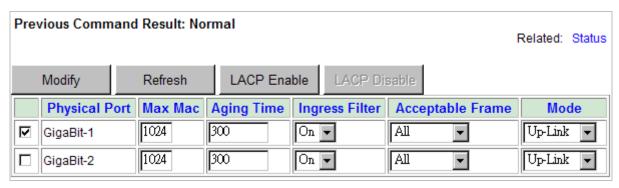

#### To modify an uplink bridge port:

- 1. Click in the selection box next to the bridge port you want to modify.
- 2. Enter or select the following fields:

| Field                                                                                                    | Description                                                                                                    |  |
|----------------------------------------------------------------------------------------------------|----------------------------------------------------------------------------------------------------|--|
| Max Mac                                                                                                    | Type in the maximum number of MAC addresses that can be learned by the trunk bridge port (1 $\sim$ 4095, default is 1024). |  |
| Aging Time  The aging time for MAC address table. If a MAC transmit a new frame within the aging time, this entry will be deleted from the MAC address table Value range: 10 ~ 1M (sec), default is 300 (sec) |                                                                                                    |  |
|                                                                                                    |                                                                                                    |  |
|                                                                                                    | Click on the drop-down list and select Ingress filter On/Off.                                                              |  |
| Ingress Filter                                                                                                    | Ingress filter ON: check if the VID of the incoming frame is in the member set. If not in the member set, block the frame. |  |
|                                                                                                    | Ingress filter OFF: Ingress filter disabled.                                                                               |  |
| Acceptable Frame                                                                                                    | Click on the drop-down list and select to accept ALL Frame or only VLAN tagged frame.                                      |  |
| Mode                                                                                                    | Click on the drop-down list and specify the trunk link to be an Up-Link or User-Link.                                      |  |

- 3. Click on Modify.
- 4. Click on Refresh to retrieve current settings saved in the system.

Configuration

#### To enable LACP mode:

Click on LACP Enable button. The following screen appears.

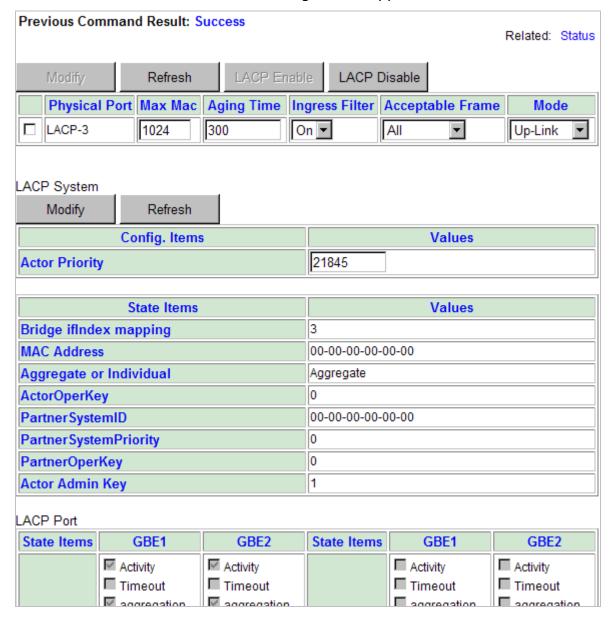

#### To disable LACP mode:

Click on LACP Disable button.

Configuration

#### **LACP System**

| LACP System               |                |  |
|---------------------------|----------------|--|
| Modify Refresh            |                |  |
| Config. Items             | Values         |  |
| Actor Priority            | 21845          |  |
|                           |                |  |
| State Items               | Values         |  |
| Bridge ifIndex mapping    | 3              |  |
| AC Address 00-00-00-00-00 |                |  |
| Aggregate or Individual   | Aggregate      |  |
| ActorOperKey              | 0              |  |
| Partner SystemID          | 00-00-00-00-00 |  |
| PartnerSystemPriority     | 0              |  |
| PartnerOperKey            | 0              |  |
| Actor Admin Key 1         |                |  |

### When LACP mode is enabled, following information is displayed:

| Field                   | Description                                                                                                    |  |
|-------------------------|----------------------------------------------------------------------------------------------------|--|
| Bridge ifindex mapping  | Shows the bridge interface index of the LACP interface. The value is 3.                                                                                                    |  |
| MAC Address             | Shows a 6-octet value carrying the individual MAC address assigned to the Aggregator.                                                                                                    |  |
| Aggregate or Individual | Indicating whether the Aggregation Port is able to Aggregate or is only able to operate as an Individual link.                                                                                                    |  |
| Actor Oper Key          | Shows the current operational value of the Key for the Aggregator. The administrative Key value may differ from the operational Key value. The meaning of particular Key values is of local significance.                                                                                                    |  |
| Partner System ID       | This is a 6-octet MAC address that is a unique identifier for the System that contains this Aggregator.                                                                                                    |  |
| Partner System Priority | A value that indicates the priority value associated with the Partner's System ID. Value range is $0 \sim 65535$ .                                                                                                    |  |
| Partner Oper Key        | Shows the current operational value of the Key for the Aggregator. The administrative Key value may differ from the operational Key value. The meaning of particular Key values is of local significance.                                                                                                    |  |
| Actor Admin Key         | Admin Key of the Actor (read-only). The Admin Key is the current administrative value of the Key for the Aggregator. The administrative Key value may differ from the operational Key value. The meaning of particular Key values is of local significance. Valid value: 0x0000 ~ 0xFFFF (Hex).  Note: Actor is the local entity in a Link Aggregation |  |

Configuration

| Control Protocol eychanger Partner is the remote entity |
|---------------------------------------------------------|
| Control Protocol exchange; Partner is the remote entity |
| in a Link Aggregation Control Protocol exchange.        |

### To modify LACP system configuration (only in LACP mode):

1. Enter the following field:

| Field          | Description                                                                                                    |  |
|----------------|----------------------------------------------------------------------------------------------------|--|
| Actor Priority | Type in the System Priority of the Actor. System Priority is a value indicating the priority value associated with the Actor's System ID. Valid value: $0 \sim 65535$ . |  |

- 2. Click on Modify.
- 3. Click on Refresh to confirm the modification succeeds.

Configuration

#### **LACP Port**

| ACP Port                      |                                                                                                    |                |                               |                                                                                        |                                                                                        |
|-------------------------------|----------------------------------------------------------------------------------------------------|----------------|-------------------------------|----------------------------------------------------------------------------------------|----------------------------------------------------------------------------------------|
| State Items                   | GBE1                                                                                                   | GBE2           | State Items                   | GBE1                                                                                   | GBE2                                                                                   |
| Actor Admin<br>State(Fixed)   | ✓ Activity ☐ Timeout ✓ aggregation ☐ synchronisation ☐ collecting ☐ distributing ☐ defaulted ☐ expired |                | Partner Admin<br>State        | Activity Timeout aggregation synchronisation collecting distributing defaulted expired | Activity Timeout aggregation synchronisation collecting distributing defaulted expired |
| Actor Port                    | 0                                                                                                    | 0              | Partner Oper Port             | 0                                                                                      | 0                                                                                      |
| Actor ID                      | 00-00-00-00-00                                                                                         | 00-00-00-00-00 | Partner Oper ID               | 00-00-00-00-00                                                                         | 00-00-00-00-00                                                                         |
| Actor Oper<br>Key             | 0                                                                                                    | 0              | Partner Oper Key              | 0                                                                                      | 0                                                                                      |
| Partner Oper<br>Priority      | 0                                                                                                    | 0              | Partner Oper Port<br>Priority | 0                                                                                      | 0                                                                                      |
| Actor Oper<br>State           | 0                                                                                                    | 0              | Partner Oper<br>State         | 0                                                                                      | 0                                                                                      |
| Aggregate<br>Or<br>Individual | [Aggregate]                                                                                            | [Aggregate]    |                               |                                                                                        |                                                                                        |

When LACP mode is enabled, following information is displayed:

| Field                                                 | Description                                                                                                    |  |
|-------------------------------------------------------|----------------------------------------------------------------------------------------------------|--|
| Actor Admin State<br>(Fixed) /<br>Partner Admin State | Shows the administrative state of Actor / Partner. Currently the state is fixed. Parameters include:                                                                                                    |  |
|                                                       | <b>Activity</b> - If the operational state shows Activity ON, this indicates the Activity control is Active LACP; otherwise, the Activity control is Passive LACP.                                                                                                    |  |
|                                                       | <b>Timeout</b> - Timeout means the Timeout control value with regard to this link. If the operational state shows Timeout ON, this indicates Short Timeout, otherwise, Long Timeout.                                                                                                    |  |
|                                                       | <b>Aggregation</b> - If the operational state shows aggregation ON, this indicates that the System considers this link to be Aggregatable; i.e., a potential candidate for aggregation. If not, the link is considered to be Individual; i.e., this link can be operated only as an individual link.                                                                                                    |  |
|                                                       | <b>Synchronization</b> - If the operational state shows Sync ON, the system considers this link to be IN_SYNC; i.e., it has been allocated to the correct Link Aggregation Group, the group has been associated with a compatible Aggregator, and the identity of the Link Aggregation Group is consistent with the System ID and operational Key information transmitted. If Sync OFF, then this link is currently OUT_OF_SYNC; i.e., it is not in the right Aggregation. <b>Collecting</b> - If the operational state shows collecting ON, |  |
|                                                       | this means collection of incoming frames on this link is definitely enabled; i.e., collection is currently enabled and is                                                                                                    |  |

|                                                             | not expected to be disabled in the absence of administrative changes or changes in received protocol information. <b>Distributing</b> - If the operational state shows distributing OFF, this means distribution of outgoing frames on this link                                                                                                    |
|-------------------------------------------------------------|----------------------------------------------------------------------------------------------------|
|                                                             | is definitely disabled; i.e., distribution is currently disabled<br>and is not expected to be enabled in the absence of<br>administrative changes or changes in received protocol<br>information.                                                                                                    |
|                                                             | <b>Defaulted</b> - If the operational state shows defaulted ON, this indicates that the Actor's Receive machine is using defaulted operational Partner information, administratively configured for the Partner. If defaulted OFF, the operational Partner information in use has been received in a LACPDU. <b>Expired</b> - If the operational state shows expired ON, this indicates that the Actor's Receive machine is in the EXPIRED state; if expired OFF, this indicates that |
| Actor Port / Partner<br>Oper Port                           | Shows the port number associated with this link assigned to the port by the Actor/Partner. Port number range is 0 $\sim$ 65535.                                                                                                    |
| Actor ID / Partner Oper ID                                  | A 6-octet MAC address value that defines the value of the System ID for the System that contains this Aggregation Port.                                                                                                    |
| Actor Oper Key /<br>Partner Oper Key                        | Shows the current operational value of the Key for the Aggregation Port. This is a value between 0000 ~ FFFF. The meaning of particular Key values is of local significance.                                                                                                    |
| Actor Oper Port Priority<br>/ Partner Oper Port<br>Priority | Shows the current value of the port priority for the protocol Actor / Partner. Value range is 0 $\sim$ 65535.                                                                                                    |
| Actor Oper State /<br>Partner Oper State                    | Shows the operational state of Actor / Partner. For more information, refer to the description for Actor Admin State / Partner Admin State.                                                                                                    |
| Aggregate Or<br>Individual                                  | Shows current state is aggregate link or individual.                                                                                                    |

Configuration

### **6.8 Configuration / Bridge / Interface / Setup / VDSL Bridge Port**

Use the Configuration/Bridge/~/VDSL Bridge Port screen to create, modify, and delete VDSL bridge port.

Select a tab (Bridge or Security) on top of the screen first.

### **Bridge:**

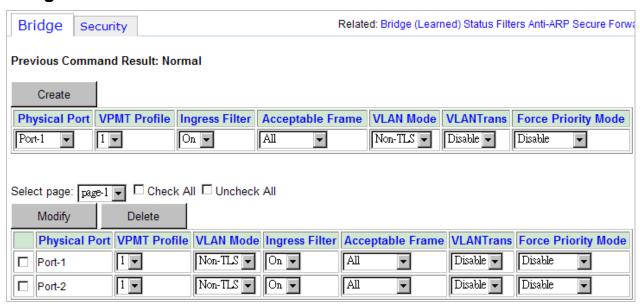

### To create a VDSL bridge port:

1. Enter or select the following fields:

| Field            | Description                                                                                                    |  |
|------------------|----------------------------------------------------------------------------------------------------|--|
| Physical Port    | Click on the drop-down list and select the port number ( $1\sim24$ , or All).                                                                                                    |  |
| VPMT Profile     | Click on the drop-down list and select a VPMT (VLAN priority mapping table) profile to bind.                                                                                                    |  |
| Ingress Filter   | Click on the drop-down list and select Ingress filter On/Off. Ingress filter ON: check if the VID of the incoming frame is in the member set. If not in the member set, block the frame. Ingress filter OFF: Ingress filter disabled.                                                                                                    |  |
| Acceptable Frame | Click on the drop-down list and select to accept ALL Frame or only VLAN tagged frame.                                                                                                    |  |
|                  | non-TLS: normal VLAN mode                                                                                                    |  |
| VLAN Mode        | <b>QinQ</b> : enable N:1 VLAN stacking feature (our system adds the default VLAN tag to all the incoming frames through this port) <b>TLS</b> : enable TLS (Transparent LAN Service) so that this bridge port becomes VLAN transparent (refer to DSL Forum, TR-101). A pre-configured S-Tag is used to encapsulate TLS traffic going through this port. That is, an S-Tag (PVID here) will be added |  |

Configuration

|                                | to all the upstream frames received on this port, and the C-Tags will be the original tags of these frames (no C-Tag for untagged incoming frames). On the other hand, the S-Tag will be removed from all the downstream (outgoing) frames.                                                                                                    |                                                                                                    |                                            |
|--------------------------------|----------------------------------------------------------------------------------------------------|----------------------------------------------------------------------------------------------------|--------------------------------------------|
| VLANTrans                      | Enable/disable bridging according to VLAN translation / protocol based VLAN function                                                                                                    |                                                                                                    |                                            |
| VLANTrans  Force Priority Mode | Enable/disable bridging acc protocol based VLAN function Click on the drop-down list mode. Options are:  Disabled: Reserve the original force-ingress: All packets are, if they come into this will be changed to this line dependency on configured force-egress:  For single tagged packed ready to output the packed to output the packed packed ready to packed ready to force-egress:  For single tagged packed ready to output the packed line bport's default of the line bport's default of the line bport's defau | cording to VLAN translation / ion  and select the priority-forcing ginal priority of all packets.  s, no matter what VLAN ID to line bridge port, their VLAN pri bport's default VLAN priority.  VLAN Mode'.  et - when the line bridge port is acket, if the packet's VLAN ID is default VLAN ID, the packet's nanged to this line bport's default VLAN ID and priority is (1)  Result (VID, V-Pri)  (5,5)  (1,1)  et - if the packet's S-VID is equivLAN ID, the packet's S-Tag pri e bport's default priority value S, the packet's C-Tag priority in e S-Tag will be removed from cout).  efault VLAN ID and priority is (1)  tagged:  S,  Result (VID, V-Pri)  (2,5)  inQ,  Result S(VID, V-Pri)  and C(VID, V-Pri) | ority<br>No<br>s<br>s<br>s<br>ult<br>(5,5) |
|                                | (5,1) (2,2)  Force-both: Combine the                                                                                                    | rules of Ingress and Egress.                                                                                                    |                                            |

2. Click on Create.

Configuration

### To modify a VDSL bridge port:

- 1. Click in the selection box next to the bridge port you want to modify.
- 2. Modify the fields as required.
- 3. Click on Modify.

### To delete a VDSL bridge port:

- 1. Click in the selection box next to the profile you want to delete.
- 2. Click on Delete.

Configuration

### **Security:**

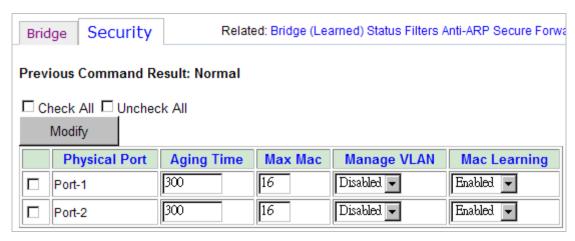

To modify the security setting for an existing VDSL bridge port:

- 1. Click in the selection box next to the bridge port you want to modify. You can click in the Check All selection box to select all bridge ports at a time (To cancel the selection, click in UnCheck All selection box).
- 2. Enter or select the following fields:

| Field        | Description                                                                                                    |
|--------------|----------------------------------------------------------------------------------------------------|
| Aging Time   | The aging time for MAC address table (10 $\sim$ 600 sec). If a MAC does not transmit a new frame within the aging time, this MAC entry will be deleted from the MAC address table. |
| Max Mac      | Type in the maximum number of MAC addresses that can be learned by the bridge port (0 $\sim$ 512, default is 16).                                                                  |
| Manage VLAN  | Enable: this bridge port can use the management VLAN.  Disable: this bridge port cannot use the management VLAN.                                                                   |
| Mac Learning | Enable/disable MAC learning ability. Sometimes you can disable MAC learning on specified bridge port. This function is for 1:1 VLAN translation scenario.                          |

3. Click on Modify.

Configuration

### 6.9 Configuration / Bridge / Interface / Setup / xDSL Interface

Use the Configuration/Bridge/~/xDSL Interface screen to configure xDSL interfaces.

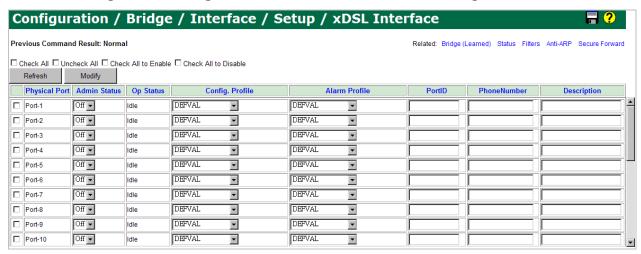

#### To modify a xDSL interface:

- 1. Click in the selection box next to the bridge port you want to modify. You can click in the Check All selection box to select all bridge ports at a time (To cancel the selection, click in UnCheck All selection box).
- 2. Enter or select the following fields:

| Field                | Description                                                                                                    |
|----------------------|----------------------------------------------------------------------------------------------------|
| Check All to Modify  | Clicking on this checkbox is equal to select the <i>Modify</i> checkboxes of all circuits.                                                                                                    |
| Check All to Enable  | Click on this checkbox to service-on all the circuits.                                                                                                    |
| Check All to Disable | Click on this checkbox to service-off all the circuits.                                                                                                    |
| Modify               | Once you have changed the parameter value, click on this button to apply the modification.                                                                                                    |
| Refresh              | Click on this button to get most recent setup and status of the circuits.                                                                                                    |
| Physical Port        | Lists the physical port numbers.                                                                                                    |
| Admin Status         | Click on the drop-down list and select the Administrative status: ON (port enabled) or OFF (port disabled). You can click on Check All to Enable to enable all ports or click on Check All to Disable to disable all ports. |
| Op Status            | Shows current operational status of the port.                                                                                                    |
| Config. Profile      | Click on the drop-down list and select the xDSL configuration profile to bind with the port.                                                                                                    |
| Alarm Profile        | Click on the drop-down list and select the xDSL alarm profile to bind with the port.                                                                                                    |
| PortID               | Type in the line identifier.                                                                                                    |

| PhoneNumber | Type in the phone number of this line. |
|-------------|----------------------------------------|
| Description | Type in any comment of this line.      |

- 3. Click on Modify.
- 4. Click on Refresh to display the latest status.

Configuration

### **6.10 Configuration / LLDP / Link Layer Discovery Protocol (LLDP)**

Link Layer Discovery Protocol (LLDP) operates on data link layer. It stores and maintains the information about the local device and the devices directly connected to it for network administrators to manage networks through network management systems. In LLDP, device information is encapsulated in LLDPDUs in the form of TLV (meaning type, length, and value) triplets and is exchanged between directly connected devices. Information in LLDPDUs received is restored in standard MIB (management information base).

Use the Configuration/LLDP/Link Layer Discovery Protocol (LLDP) screen to configure LLDP function for the system.

Select a tab (System Config, Local Port, or Remote Port) on top of the screen first.

### **System Config:**

| System Config Local Port Remote Port  |                                 |  |  |  |
|---------------------------------------|---------------------------------|--|--|--|
| Previous Command Result: Normal       |                                 |  |  |  |
| Modify                                |                                 |  |  |  |
| LLDP system admin status              | Disable 🔻                       |  |  |  |
| The heldtime to be sent (See)         | 4                               |  |  |  |
| The holdtime to be sent (Sec)         | 30                              |  |  |  |
| LLDP SysTime Message TxInterval (Sec) |                                 |  |  |  |
| Re-init delay (Sec)                   | 2                               |  |  |  |
| LLDP SysTime TxDelay (Sec)            | 2                               |  |  |  |
|                                       |                                 |  |  |  |
| Chass ID subtype                      | MAC Address                     |  |  |  |
| Chass ID                              | 00:FF:63:8E:26:C2               |  |  |  |
| System Name                           | localhost                       |  |  |  |
| System Description                    | VDSL2 IP-DSLAM-DC VDSL2 24-port |  |  |  |
| System Capability Supported           | 0x0000004(Bridge)               |  |  |  |
| System Capability Enabled             | 0x00000004(Bridge)              |  |  |  |
| Management Address type               | IPV4                            |  |  |  |
| Management Address                    | 192.168.005.003                 |  |  |  |
| Interface numbering method            | IfIndex                         |  |  |  |
| Management Interface Number           |                                 |  |  |  |
| The OID of management address         | 1.3.6.1.4.1.5833.18             |  |  |  |

The following information is displayed:

| Field                          | Description                                                                                                    |
|--------------------------------|----------------------------------------------------------------------------------------------------|
| Chassis ID subtype             | Shows the chassis subtype of chassis ID TLV. Valid values are: Chassis Component, Interface Alias, Port Component, MAC Address, Network Address, Interface Name, Locally Assigned                              |
| Chassis ID                     | Shows the value of chassis ID.                                                                                                    |
| System Name                    | Shows the string value used to identify the system name.                                                                                                    |
| System Description             | Shows the string value used to identify the system description.                                                                                                    |
| System Capability Supported    | Shows system capabilities supported on the local system.  Valid values are:  BITS{      station(0),     docsis(1),     telephone(2),     router(3),     wap(4),     bridge(5),     repeater(6),     other(7) } |
| System Capability Enabled      | Shows system capabilities enabled on the local system.  Valid values are:  BITS{      station(0),     docsis(1),     telephone(2),     router(3),     wap(4),     bridge(5),     repeater(6),     other(7) }   |
| Management Address Type        | Show the type of management address. Valid values are: IPV4, all802                                                                                                    |
| Management Address             | Shows the string value used to identify the management address component associated with the local system.                                                                                                    |
| Interface numbering method     | Shows the enumeration value that identifies the interface numbering method used for defining the interface number, associated with the local system. Valid values are: unknown, ifindex, and systemportnumber  |
| Management Interface<br>Number | Shows the integer value used to identify the interface number regarding the management address component associated with the local system.                                                                     |

Configuration

| address | Shows the OID value used to identify the type of hardware component or protocol entity associated with |
|---------|----------------------------------------------------------------------------------------------------|
|         | the management address advertised by the local system agent.                                           |

To modify the system's LLDP configuration:

1. Enter or select the following fields:

| Field                                                         | Description                                                                                                    |
|---------------------------------------------------------------|----------------------------------------------------------------------------------------------------|
| LLDP system admin status                                      | Select the LLDP administrative status of the system (Disable/Enable).                                                                                                    |
| The hold time to be sent (sec)                                | Enter this parameter value, which is a multiplier on the next parameter (see the Field 'The rate at which LLDP packets are sent (sec)') that determines the actual TTL value used in an LLDPDU.  Value range: 2 ~ 10. Default value is 4.                                                                                                |
| The rate at which LLDP packets are sent (sec)                 | Enter the interval at which LLDP frames are transmitted on behalf of this LLDP agent.  Value range: 5 ~ 32768. Default value is 30.                                                                                                    |
| Re-init delay (sec)                                           | Enter the amount of delay from when admin status becomes 'disabled' until re-initialization will be attempted.  Value range: $1 \sim 10$ . Default value is 2.                                                                                                    |
| Delay between successive<br>LLDP frame transmissions<br>(Sec) | Enter the delay between successive LLDP frame transmissions initiated by value or status changes in the LLDP local systems MIB.  The value for this parameter is set by the following range formula:  1 <= this parameter value <= (0.25 * the interval at which LLDP frames are transmitted).  Value range: 1~8192. Default value is 2. |

2. Click on Modify.

Configuration

#### **Local Port:**

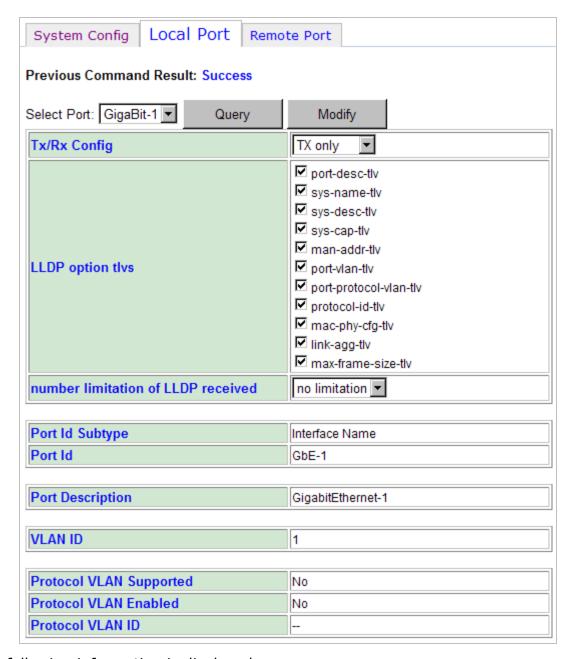

The following information is displayed:

| Field           | Description                                           |
|-----------------|-------------------------------------------------------|
| Port ID Subtype | Shows the port ID subtype of Port ID TLV.             |
|                 | Valid values are: Chassis Component, Interface Alias, |
|                 | Port Component, MAC Address, Network Address,         |
|                 | Interface Name, Locally Assigned                      |
| Port ID         | Shows the value of Port ID TLV.                       |

Other displayed information depends on the supported TLVs (LLDP Option TLVs) you select:

Configuration

| Field                                     | Description                                                                                                    |  |
|-------------------------------------------|----------------------------------------------------------------------------------------------------|--|
| Port Description                          | (When port-desc-tlv is selected) Shows the string value used to identify the IEEE 802 LAN station's port description associated with the local system. |  |
| VLAN ID                                   | This field is shown when port-vlan-tlv is selected.                                                                                                    |  |
| Protocol VLAN Supported                   | There so fields are above whose work weeks and along the in-                                                                                           |  |
| Protocol VLAN Enabled                     | These fields are shown when port-protocol-vlan-tly is selected.                                                                                        |  |
| Protocol VLAN ID                          | - Selected.                                                                                                    |  |
| Protocol ID                               | This field is shown when protocol-id-tlv is selected.                                                                                                  |  |
| Auto Negotiation Supported                |                                                                                                    |  |
| Auto Negotiation Enabled                  | These fields are shown when mac-phy-cfg-tlv is                                                                                                    |  |
| Auto Negotiation Capability<br>Advertised | selected. Note that MAU is an acronym for Mediur Attachment Unit.                                                                                      |  |
| Operational MAU Type                      |                                                                                                    |  |
| Link Aggregation Status                   | These fields are shown when link-agg-tlv is selected.                                                                                                  |  |
| Link Aggregation Port ID                  |                                                                                                    |  |
| Maximum Frame Size                        | This field is shown when max-frame-size-tlv is selected.                                                                                               |  |

## To modify the LLDP configuration per port:

- 1. Click on *Select Port* drop-down list and select a port you want to modify the configuration for.
- 2. Enter or select the following fields:

| Field                              | Description                                                                                                    |
|------------------------------------|----------------------------------------------------------------------------------------------------|
| Tx/Rx Config                       | Select LLDP Transmit and Receive mode for advertisement. Options are: Disable, Tx only, Rx only, Tx and Rx. Default is 'Disable'.                                                                                                    |
| LLDP Option TLVs                   | Click in the selection box to select the supported TLVs. Available options are:  port-desc-tlv (Port description TLV), sys-name-tlv (System name TLV), sys-desc-tlv (System description TLV), sys-cap-tlv (System capability TLV), man-addr-tlv (Management address TLV), port-vlan-tlv (Port VLAN ID TLV), port-protocol-vlan-tlv (Port and protocol VLAN ID TLV), protocol-id-tlv (Protocol identity TLV), mac-phy-cfg-tlv (MAC/PHY configuration/Status TLV), link-agg-tlv (Link aggregation TLV), max-frame-size-tlv (Maximum frame size TLV). |
| Number limitation of LLDP received | Select the LLDP number of bridge port, which can receive LLDP frame with different MSAP.  The value may be 1~20, or no limitation                                                                                                    |

Configuration

3. Click on Modify.

### **Remote Port:**

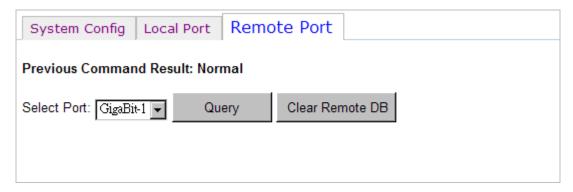

The 5224AV-2GBE/2SFP maintains a table containing adjacent devices' information by collecting LLDP packets transmitted by neighboring devices. The system supports aging out mechanism for entries in LLDP neighboring device information table according to the TTL value carried in received LLDP packets (when time is up, the entry is cleared). The system also refresh entries in LLDP neighboring device information table on receiving new LLDP packets with the same 'Chassis ID' and 'Port ID' TLVs.

To view the adjacent device's information received from a port:

- 1. Click on *Select Port* drop-down list and select a port through which the LLDP packets are received.
- 2. Click on Query to get the latest data.
- 3. To clear neighboring device information table, click on clear remote DB.

Configuration

## **6.11** Configuration / Bridge / Policer / Policer – Rate Limit Profile

Use the Configuration/Bridge/Policer/Policer – Rate Limit Profile screen to configure rate limit policer profiles.

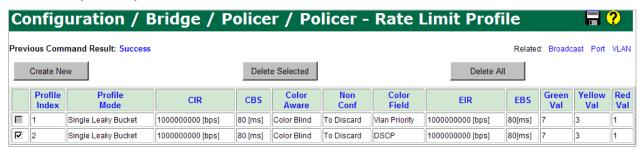

The 5224AV-2GBE/2SFP supports TCM Policer in accordance with the Metro Ethernet Forum (MEF) Bandwidth Profile and RFCs 2697 & 2698. Our TCM Policer supports both Color Aware and Color Blind modes. The "color" is used for determining whether a packet will proceed to the policer when TCM Policer works in Color Aware mode; also in the policer the packet may be remarked with new color according to the packet's conformance to the policer rules. A packet is considered green when it enters the TCM Policer only if its input color field, VLAN priority bits or DSCP field, has the same value with the green value configured in this page (see also the following parameter description). Likewise, a packet is considered yellow only if its input color field has the same value with the yellow value configured in this page. All other values are considered red. Once a packet has passed through the TCM Policer, it will be directed to the class queues for scheduling.

The 5224AV-2GBE/2SFP supports two kinds of TCM Policer: two-rate TCM (with dual leaky buckets) and single-rate TCM (with single leaky bucket).

The single-rate TCM meters a traffic stream and marks its packets according to Committed Information Rate (CIR) and Committed Burst Size (CBS) to be either green, or red. The single-rate TCM operates with a single leaky bucket that is updated according to only one rate, the committed information rate - CIR. A packet is marked green if the leaky bucket is not full and red otherwise.

The two-rate TCM meters a traffic stream and marks its packets based on two rates, Committed Information Rate (CIR) and Excess Information Rate (EIR), and their associated burst sizes, Committed Burst Size (CBS) and Excess Burst Size (EBS), to be either green, yellow, or red. The two-rate TCM operates with dual leaky bucket, where each bucket is updated according to a different rate. The first bucket is updated according to the CIR, the second bucket is updated according to the EIR. A packet is marked red if it exceeds the PIR. Otherwise it is marked either yellow or green depending on whether it exceeds or doesn't exceed the EIR.

#### To create a rate limit profile:

1. Click on Create New button. The following screen appears:

Configuration

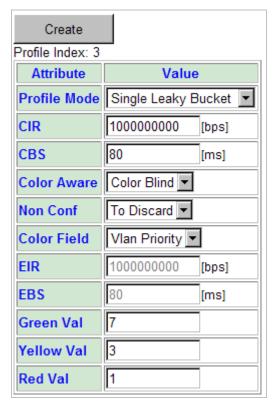

## 2. Enter or select the following fields:

| Field        | Description                                                                                                    |  |
|--------------|----------------------------------------------------------------------------------------------------|--|
| Profile Mode | For Single Leaky Bucket mode, there is one controlling parameter: CIR.                                                                                                    |  |
|              | For Dual Leaky Bucket mode, there are two controlling parameters: CIR and EIR.                                                                                                    |  |
| CIR          | Committed Information Rate (bit per second). The threshold rate to turn on the rate-limit mechanism. Value range is $1536 \sim 10000000000$ .                                                          |  |
| CBS          | Committed Burst Size. The unit is millisecond. This parameter ranges from 1 to 1024. The first bucket depth is the product of CIR and this parameter.                                                  |  |
| Color Aware  | <b>Color aware</b> mode: the packets are classified before they're sent through the policer.                                                                                                    |  |
|              | <b>Color blind</b> mode: the packets are directed through the entire policer regardless of their color.                                                                                                |  |
| Non Conf     | This parameter defines the action for non-conforming packets. You can choose Tag or Discard. If Tag is chosen, then all the packets will be marked as red in the Color field rather than be discarded. |  |
| Color Field  | There are two fields you can select for determining the packet's input color: the VLAN priority bits within the Ethernet header or the DSCP field within the IP header.                                |  |
| EIR          | Excess Information Rate (1536 ~ 1G bits per second) controls the number of tokens in the second bucket (EBS                                                                                            |  |

Configuration

|            | bucket).                                                                                                    |
|------------|----------------------------------------------------------------------------------------------------|
| EBS        | Excess Burst Size. The unit is millisecond. This parameter ranges from 1 to 1024. The second bucket depth is the product of EIR and this parameter.                                                                                                    |
| Green Val  | Type in the green color value that is used when determining a packet's input color (for Color Aware mode) or remarking a packet's output color as green. Valid value is $0 \sim 7$ for VLAN Priority color field or $0 \sim 63$ for DSCP color field.   |
| Yellow Val | Type in the yellow color value that is used when determining a packet's input color (for Color Aware mode) or remarking a packet's output color as yellow. Valid value is $0 \sim 7$ for VLAN Priority color field or $0 \sim 63$ for DSCP color field. |
| Red Val    | Type in the red color value that is used when remarking a packet's output color as red. Valid value is $0 \sim 7$ for VLAN Priority color field or $0 \sim 63$ for DSCP color field.                                                                    |

3. Click on Create.

## To modify a rate limit profile:

- 1. Click in the selection box next to the Profile Index of the profile you want to modify. Note that the system default profile (profile index 1) cannot be modified.
- 2. Click on Modify Selected. Then modify the fields as required.
- 3. Click on Modify.

## To delete a rate limit profile:

- 1. Click in the selection boxes next to the Profile Index of the profiles you want to delete. Note that the system default profile (profile index 1) cannot be deleted.
- 2. Click on Delete Selected.

Configuration

## **6.12 Configuration / Bridge / Policer / Policer – Broadcast Select**

Use the Configuration/Bridge/Policer/Policer – Broadcast Select screen to modify the policer profile for broadcast traffic per bridge port.

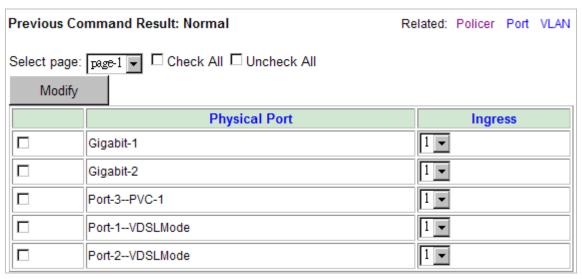

## To modify the broadcast policer profile for a port:

- 1. Click in the selection box next to the bridge port you want to modify. You can click in the Check All selection box to select all bridge ports at a time (To cancel the selection, click in UnCheck All selection box).
- 2. Select the desired profile for the 'Modify Ingress' field.
- 3. Click on Modify.

Configuration

## **6.13 Configuration / Bridge / Policer / Policer - Port Select**

Use the Configuration/Bridge/Policer/Policer – Port Select screen to select policer profiles (rate limit profiles) to limit ingress/egress data rate for a line bridge port.

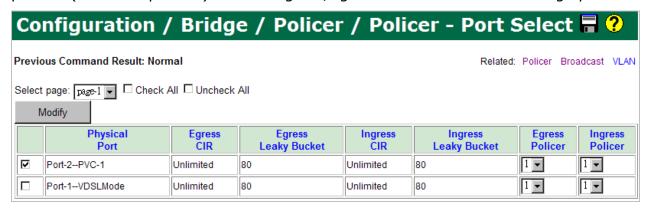

## To modify the rate limit profile for a port:

1. Click in the selection box next to the bridge port you want to modify. You can click in the Check All selection box to select all bridge ports at a time (To cancel the selection, click in UnCheck All selection box).

| Field                 | Description                                                     |  |
|-----------------------|-----------------------------------------------------------------|--|
| Physical Port         | Shows the physical port number and its mode (ATM PVC or Packet) |  |
| Egress Policer Index  | Shows current policer profile index for Egress direction.       |  |
| Ingress Policer Index | Shows current policer profile index for Ingress direction.      |  |
| Egress CIR            | Shows current CIR for Egress direction.                         |  |
| Egress Leaky Bucket   | Shows current Leaky Bucket size for Egress direction.           |  |
| Ingress CIR           | Shows current CIR for Ingress direction.                        |  |
| Ingress Leaky Bucket  | Shows current Leaky Bucket size for Ingress direction.          |  |

### 2. Select the following fields:

| Field   | Description                                                     |  |
|---------|-----------------------------------------------------------------|--|
| Egress  | Select the desired policer profile index for Egress direction.  |  |
| Ingress | Select the desired policer profile index for Ingress direction. |  |

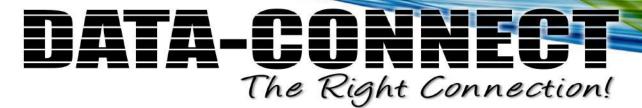

## 6.14 Configuration / Bridge / Policer / Policer - VLAN Select

Use the Configuration/Bridge/Policer/Policer – VLAN Select screen to select policer profile to limit data rate per VLAN plus per bridge port.

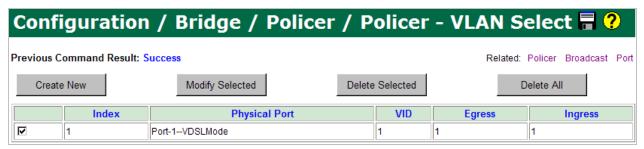

### To create a per-VLAN-plus-per-bridge-port rule:

- 1. Click on Create New. The Policer VLAN Select Create screen appears.
- 2. Enter or select the following fields:

| Field         | Description                                                     |  |
|---------------|-----------------------------------------------------------------|--|
| Index         | Shows the rule index.                                           |  |
| Physical Port | Select the bridge port.                                         |  |
| VID           | Type in the VLAN ID (1 $\sim$ 4094).                            |  |
| Egress        | Select the desired policer profile index for Egress direction.  |  |
| Ingress       | Select the desired policer profile index for Ingress direction. |  |

3. Click on Create.

#### To modify a per-VLAN-plus-per-bridge-port rule:

- Click in the selection box next to the entry index you want to modify.
- 2. Click on Modify Selected. The Policer VLAN Select Modify screen appears.
- 3. Modify the fields as required.
- 4. Click on Modify.

## To delete a per-VLAN-plus-per-bridge-port rule:

- 1. Click in the selection box next to the entry index you want to delete.
- 2. Click on Delete Selected.
- 3. You can click on Delete All to delete all entries at a time.

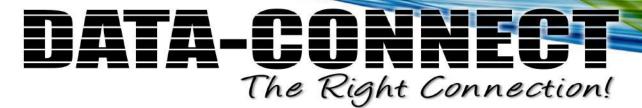

## **6.15 Configuration / Bridge / System-Wide Services**

Use the Configuration/Bridge/System-Wide Services screen to enable/disable system-wide services.

| Configuration / I                  | Bridge /    | S        | ystem-Wide | S |
|------------------------------------|-------------|----------|------------|---|
| Previous Command Result: Normal    |             |          |            |   |
| Modify                             |             |          |            |   |
| Ext-TPID                           | 0x 8100     | <b>T</b> |            |   |
| Allow Downstream Broadcast         | Enable      | <b>T</b> |            |   |
| AgingTime PerPort                  | Disable     | <b>T</b> |            |   |
| Mac Learning Rule                  | Normal      | <b>T</b> |            |   |
| CDP                                | none of all | <b>T</b> |            |   |
| Ring Topology                      | Enable      | ¥        |            |   |
| Only Allow PPPoE                   | Disable     | ¥        |            |   |
| ACL Service                        | Disable     | ¥        |            |   |
| PPPoE Service                      | Disable     | ¥        |            |   |
| Filter And Priority Remark Service | Disable     | ¥        |            |   |
| RateLimit Service                  | Disable     | ¥        |            |   |
| VLAN Translation Service           | Disable     | <b>T</b> |            |   |
| NetBIOS Denial Service             | Disable     | <b>T</b> |            |   |
| Allow IP Service                   | Disable     | <b>T</b> |            |   |
| Anti ARP Spoofing                  | Disable     | <b>T</b> |            |   |
| Anti Mac Spoofing                  | Enable      | <b>T</b> |            |   |
| Add AllowlpBySnoopDHCP             | Disable     | <b>T</b> |            |   |

## To enable or disable system-wide services:

1. Select the following fields:

| Field                      | Description                                                                                                    |
|----------------------------|----------------------------------------------------------------------------------------------------|
| Ext-TPID                   | Select the EtherType for the 802.1ad tagging, i.e. S-Tags. Options are: 0x88a8 (802.1ad) or 0x8100 (802.1q, Q-in-Q).                                                                      |
| Allow Downstream Broadcast | The 5224AV-2GBE/2SFP protects the aggregation network and BNGs from broadcast storms at user and network port levels. It supports filtering out broadcast frames (destination MAC address |

Configuration

|                                       | OxFFFFFFFFFFF) in the downstream direction. When Allow Downstream Broadcast is disabled, only protocol- specific broadcasts (DHCP, ARP) frames are allowed to be forwarded to downstream users. Default is enable.                                |
|---------------------------------------|----------------------------------------------------------------------------------------------------|
| Aging Time per Port                   | Enable/disable aging timer for the MAC address table per bridge port. Default is disable.                                                                                                    |
|                                       | <b>Normal</b> : stop learning new MAC address when the bridge port has learned maximum supported MACs.                                                                                                    |
| Mac Learning Rule                     | <b>Delete Oldest Entry</b> : delete the oldest MAC address if the bridge port has learned maximum supported MACs while coming a new MAC. Default is Delete Oldest Entry.                                                                          |
|                                       | Select the value to configure the system to allow Cisco's proprietary CDP (Cisco Discovery Protocol) messages to be forwarded between trunk ports and/or between DSL ports and trunk ports.                                                       |
| CDP                                   | <b>Uplink-only</b> : Enable CDP messages to be forwarded between trunk ports, disable DSL CDP.                                                                                                    |
|                                       | <b>DSL-only</b> : Enable CDP messages to be forwarded between DSL line port and uplink port. <b>Both</b> : Enable Uplink & DSL CDP.                                                                                                    |
|                                       | None of all: Disable Uplink & DSL CDP.                                                                                                    |
| Ring Topology                         | Enable/disable ring topology. Default is enable.                                                                                                    |
| Only Allow PPPoE                      | The 5224AV-2GBE/2SFP supports an option to block all upstream traffic except PPPoE in all subscriber ports on a per system basis.  When Only Allow PPPoE is enabled, only PPPoE frames are allowed to be forwarded to system. Default is Disable. |
| ACL Service                           | Select Enable to enable the following functions: Bridge port broadcast policer, downstream broadcast, Secure Forwarding, Anti ARP Spoofing, DHCP Relay, DHCP Server, and DHCP Snooping.                                                           |
| PPPoE Service                         | Enable/disable PPPoE Service.                                                                                                    |
| Filter And Priority Remark<br>Service | Enable/disable Filter and Priority Remark function.                                                                                                    |
| Rate Limit Service                    | Enable/disable rate limit function for line bridge ports.                                                                                                    |
| VLAN Translation Service              | Enable/disable VLAN translation function.                                                                                                    |
| NetBios Denial Service                | Enable/disable denial Access Control List function in Configuration/Filtering.                                                                                                    |
| Allow IP Service                      | Enable/disable Allow IP Filtering function.                                                                                                    |
| Anti ARP Spoofing                     | Enable/disable ARP anti-spoofing service.                                                                                                    |

Configuration

| Anti Mac Spoofing      | Enable/disable MAC address anti-spoofing service.                                                                                                    |
|------------------------|----------------------------------------------------------------------------------------------------|
|                        | Enable/disable allowed IP to be created via snooping DHCP sequences.                                                                                                    |
| Add AllowIpBySnoopDHCP | When Allow IP Service is enabled, the packets received from a user port will be forwarded only if their source IP addresses are in the allowed IP list. The allowed IP list is either created via snooping DHCP sequences or manually configured by users. |

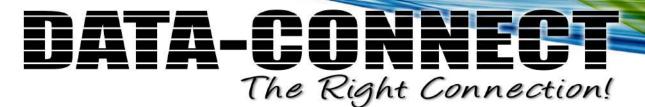

## **6.16 Configuration / Cluster Configuration**

Use the Configuration/Cluster Configuration screen to setup Cluster function, which can make a group of NEs (network elements) work together as a single NE from the management point of view.

| Configuration / Cluster Configuration |                                |               |  |
|---------------------------------------|--------------------------------|---------------|--|
| Previous Command Result: Normal       |                                |               |  |
| Cluster Configuration:                | Cluster Configuration:         |               |  |
| Modify *Operators can only mod        | lify the local configuratio    | nn            |  |
| Management IP addre                   | -                              | 0.0.0         |  |
| Management Netmasl                    | K                              | 0.0.0         |  |
| Management Gatewa                     | y                              | 0.0.0         |  |
| Cluster Interface Sele                | ction                          | GBE (In Band) |  |
| Priority                              |                                | 0x0           |  |
| Name                                  |                                | localhost     |  |
| Domain                                |                                | localdomain   |  |
| Cluster Version                       |                                | 3.0.1.9       |  |
| Cluster Protocol                      |                                | Disable 🔻     |  |
| Configured Roles                      |                                | Slave Only    |  |
| Cluster Status: Member Information:   |                                |               |  |
| Cluster ID                            | 0 ID IP Name                   |               |  |
| Cluster State                         | CLUSTER_STATE_IDLE(0)          |               |  |
| Cluster Failure State                 | CLUSTER_FAILURE_STATUS_NONE(0) |               |  |
| Member Count                          | 0                              |               |  |

By default, the IPDSLAM is not in a cluster. The field Cluster Protocol shows "Disabled". Before you group a Master and a Slave IPDSLAM, some parameters need to be well configured:

- 1. Cluster domain name: The group name for a cluster. Must be the same on Master and Slaves within a cluster group.
- 2. Cluster IP address: IP address to be used for remote management when Master and Slave are grouped together. Only one IP address is required for Master/slaves management within a cluster group.
- 3. NE cluster name: A unique name to identify the NE (Master or Slave) in a cluster group.

Configuration

- 4. Set private IP address on in-band port for both Master and Slave IPDSLAM. The private IP is used for communication between Master and Slave. The management center actually uses Cluster IP address for remote management.
- 5. Master and Slave need to be configured with same management VLAN.
- 6. The default gateway should be configured to the router that is aware how to route management traffic to Management Center of the management network. The setting of Cluster default gateway should be the same between Master and Slave.

Currently a 5224AV-2GBE/2SFP cluster can support up to 16 cluster members (NEs). The NEs in a cluster must all be in-band connected through the GBE port or out-band connected through the MGMT port. There are two possible network topologies for conducting a Clustering Management group: Daisy chain and Star.

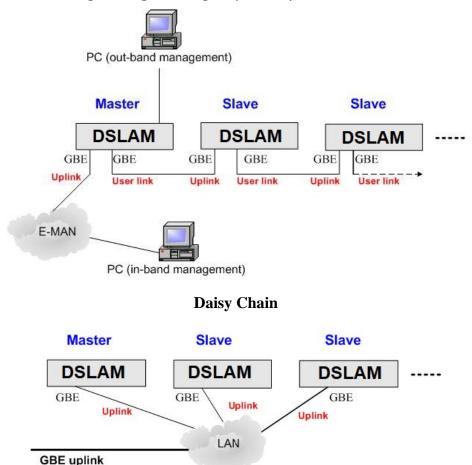

Star

For a cluster in Daisy Chain topology, each IPDSLAM must have one GBE port configured as Uplink and the other one configured as User link.

You can control all the IPDSLAMs in a cluster by connecting to the Cluster IP address, or by directly connecting to the Master IPDSLAM via its configured in-band or out-band IP address.

#### To modify the cluster configuration:

Configuration

## 1. Enter or select the following fields:

| Field                          | Description                                                                                                    |
|--------------------------------|----------------------------------------------------------------------------------------------------|
| Management IP address          | Type in the cluster IP address. Users can connect to and manage the cluster via the cluster IP address through in-band connection.                                                                                                    |
| Management<br>Netmask          | Type in the cluster's subnet mask.                                                                                                    |
| Management<br>Gateway          | Type in the cluster's gateway IP address.                                                                                                    |
| Cluster Interface<br>Selection | Click on the drop-down list and select the connecting interface through which the DSLAMs are connected with each other in a cluster. Two kinds of interfaces are provided: GBE (in-band connection) and MGMT (out-band connection). This selection is available only when in Cluster Idle state (the DSLAM is not in a cluster).                                                                                         |
| Priority                       | Type in 0 or a positive integer as the priority to be Master. 0 means to let system decides Master and Slaves. If positive integer is typed in, the smaller the number is, the higher priority for the DSLAM to be a master in a cluster. But if there's already a Master in a cluster, a new added DSLAM cannot try to be the Master by entering a smaller voting key number; the Master cannot be changed in this way. |
| Name                           | Type in the NE name in the cluster (1 $\sim$ 255 characters). Note that the name here is identical to the System Name set in the System Information page. If you modify the Name here, the System Name will also be changed accordingly.                                                                                                    |
| Domain                         | Type in the name of the cluster domain.                                                                                                    |
| Cluster Version                | This field shows the Cluster protocol version. DSLAMs with different Cluster Version may fail to group as a cluster.                                                                                                    |
| Cluster Protocol               | Select to enable or disable cluster protocol.                                                                                                    |
| Configured Roles               | Valid options are: Master or Slave (Master or Slave is decided by the system), Slave Only (role for the DLSAM is always Slave).                                                                                                    |

## 2. Click on Modify.

## 3. The following information is displayed in Cluster Status:

| Field                 | Description                                                                                                    |
|-----------------------|----------------------------------------------------------------------------------------------------|
| Cluster ID            | Shows the ID of the NE in the Cluster                                                                                                    |
| Cluster State         | Shows current state of the cluster. Possible states include: IDLE, REINIT, DISCOVERING, REQUESTING, VOTING, UNMANAGED, SLAVE, and MASTER. |
| Cluster Failure State | Shows the failure condition when a failure occurs in the cluster.  Possible failure states include: NONE, Name Duplicated                 |
|                       | (cluster has hosts that have the same name), Out of Capacity                                                                              |

Configuration

|              | (cluster is out of capacity), and Master Duplication (cluster has two masters). |
|--------------|---------------------------------------------------------------------------------|
| Member Count | Shows the count of cluster members.                                             |

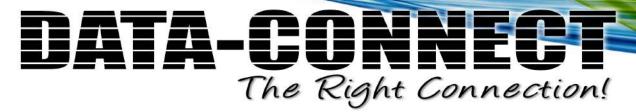

## **6.17 Configuration / Cluster Legacy**

Use the Configuration/Cluster Legacy screen to configure legacy cluster group settings.

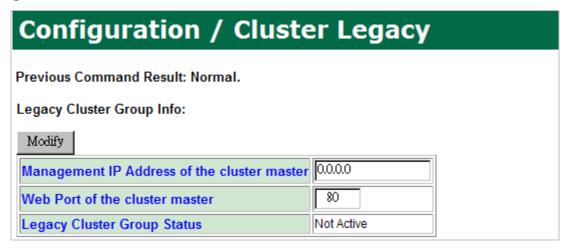

## To modify legacy cluster group settings:

1. Enter the following fields:

| Field                                       | Description                                                                     |
|---------------------------------------------|---------------------------------------------------------------------------------|
| Management IP Address of the cluster master | Enter the management IP address of the cluster master.                          |
| Web Port of the cluster master              | Enter the web port number of the cluster master. Value range is 1 $\sim$ 65535. |

Configuration

## 6.18 Configuration / DHCP / DHCP (PPPoE) Config

Use the Configuration/DHCP/DHCP (PPPoE) Config screen to configure the DHCP option 82 and PPPoE relay function.

#### Configuration / DHCP / DHCP (PPPoE) Config Previous Command Result: Normal Modify Transparent • **DHCP Mode** Agent Circuit ID • Option Default • Circuit ID Type **IPDSLAM DSL Name** Secured Forwarding Mode • **DHCP Forwarding Method** DEFVAL System-Wide •

To modify the system's DHCP (PPPoE) configuration:

1. Enter or select the following fields:

| Field                  | Description                                                                                                    |
|------------------------|----------------------------------------------------------------------------------------------------|
| DHCP Mode              | Select the DHCP mode you want the DSLAM to act.<br>Options are DHCP Transparent, DHCP Relay, and DHCP<br>Server. Default mode is Transparent.                                                                                                    |
| Option                 | Select the Relay Agent Information that is inserted to the forwarding packets.  Options are: Agent Circuit ID, Agent Remote ID, or Both. Default is Agent Circuit ID.                                                                                                    |
| Circuit ID Type        | Select the type of Circuit ID. Options are: Default, SCBV, SCV, SC, and Customize. Default means our system-defined default type; Customize means the customer-defined type.                                                                                                    |
| DSL Name               | Type in the name of the DSLAM. Default is IPDSLAM.                                                                                                    |
|                        | Select DHCP forwarding method. This setting only takes effect when DHCP Mode is set to " <b>Relay</b> ".                                                                                                    |
| DHCP Forwarding Method | Secured Forwarding Mode (default mode) being selected, the system forwards downstream DHCP frames according to Option-82 content carried in each DHCP frame and discards DHCP frames without Option-82 tags in downstream direction.  Normal Forwarding Mode being selected, the system forwards downstream DHCP frames according to MAC |

Configuration

|             | bridging mechanism regardless of Option-82 tagged/untagged or Option-82 content carried in each DHCP frame.    |
|-------------|----------------------------------------------------------------------------------------------------|
| System-Wide | Select a DHCP Server Profile to be the system-wide profile. Default system-wide DHCP Server Profile is DEFVAL. |

Configuration

## 6.19 Configuration / DHCP / DHCP (PPPoE) Port

Use the Configuration/DHCP/DHCP (PPPoE) Port screen to configure DCHP (PPPoE) port including specifying the agent circuit ID and remote ID for the relay function.

| Configuration / DHCP / DHCP (PPPoE) Port |                                                 |                   |           |              |
|------------------------------------------|-------------------------------------------------|-------------------|-----------|--------------|
| Previous Command Result: Normal          |                                                 |                   |           |              |
| Select page: page-1  □ Cl                | Select page: page-1 ▼ □ Check All □ Uncheck All |                   |           |              |
| Modify                                   |                                                 |                   |           |              |
| Physical Port                            | Agent Circuit ID                                | Agent Remote ID   | Trusted P | PPoE Mode    |
| Port-2 PVC-1                             | IPDSLAM:1:002:005                               | IPDSLAM:1:002:005 | FALSE T   | ransparent 🔻 |
| Port-1 PacketMode                        | IPDSLAM:1:001:196                               | IPDSLAM:1:001:196 | FALSE T   | ransparent 🔻 |

## To configure DHCP (PPPeE) port:

- 1. Click on the *Query Page Number* drop-down list and select the page to be displayed (if one page is not enough to display all entries).
- 2. Click in the selection box next to the bridge port you want to modify. You can click in the Check All selection box to select all bridge ports at a time (To cancel the selection, click in UnCheck All selection box).
- 3. Enter or select the following fields:

| Field            | Description                                                                                                    |
|------------------|----------------------------------------------------------------------------------------------------|
| Physical Port    | Shows the physical port number (and ATM PVC number for ADSL mode).                                                                                                    |
| Agent Circuit ID | Agent circuit ID information. Type in the Circuit ID when 'Customize' is selected for the Circuit ID Type (refer to Configuration/DHCP/DHCP(PPPoE) Configuration Screen).               |
| Agent Remote ID  | Agent remote ID information.                                                                                                    |
| Trusted          | Select Trusted configuration for the port. TRUE means the port is to be trusted; FALSE means to be untrusted (the relay agent will discard the DHCP packets from an untrusted circuit). |
| PPPoE Mode       | Select PPPoE mode (Transparent or Relay).                                                                                                    |

Configuration

## 6.20 Configuration / DHCP / DHCP Clients List

Use the Configuration/DHCP/DHCP Clients List screen to view current DHCP clients list including the information of assigned IP addresses and associated MAC addresses, expired time, and lease time.

| Configuration / DHCP / DHCP Clients List           |
|----------------------------------------------------|
| Select page: page-1 ▼                              |
| Physical Port Index IP MAC Expired Time Lease Time |
|                                                    |
|                                                    |
|                                                    |

Click on the *Query Page Number* drop-down list and select the page to be displayed (if one page is not enough to display all entries).

The list displayed contains the following information:

| Field         | Description                                                        |
|---------------|--------------------------------------------------------------------|
| Physical Port | Shows the physical port number (and ATM PVC number for ADSL mode). |
| Index         | Shows the DHCP client index.                                       |
| IP            | Shows the IP address of the DHCP client.                           |
| MAC           | Shows the MAC address of the DHCP client.                          |
| Expired Time  | Shows the DHCP expired time.                                       |
| Lease Time    | Shows the DHCP lease time (the remaining time).                    |

Configuration

## **6.21 Configuration / DHCP / DHCP Server Profile Config**

Use the Configuration/DHCP/DHCP Server Profile Config screen to configure the DHCP server profile used when DSLAM is set to act as DHCP server.

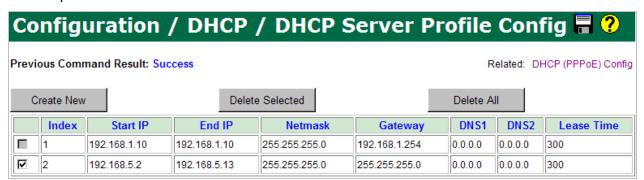

#### To create a DHCP Server Profile:

- 1. Click on Create New.
- 2. Enter the following fields:

| Field      | Description                                                                                                  |
|------------|----------------------------------------------------------------------------------------------------|
| Index      | Shows the DHCP server profile index. Valid value is 2 $\sim$ 25. Index 1 is the default DHCP server profile. |
| Start IP   | Type in the Start IP of the IP address range.                                                                |
| End IP     | Type in the End IP of the IP address range.                                                                  |
| Netmask    | Type in the network mask.                                                                                    |
| Gateway    | Type in the IP address of the default gateway.                                                               |
| DNS1       | Type in the IP address of the DNS server 1.                                                                  |
| DNS2       | Type in the IP address of the DNS server 2.                                                                  |
| Lease Time | Type in the DHCP lease time (sec). Valid value is 300 $\sim$ 86400.                                          |

3. Click on Create.

### To delete a DHCP Server Profile:

- 1. Click in the selection boxes next to the profile index of the profiles you want to delete. Note that the system default profile (profile index 1) cannot be deleted.
- 2. Click on Delete Selected.
- 3. You can click on Delete All to delete all profiles at a time.

Configuration

## **6.22 Configuration / DHCP / DHCP Server Profile**Select

Use the Configuration/DHCP/DHCP Server Profile Select screen to specify a DHCP Server Profile for a bridge port.

| Configuratio                       | n / DHCP / DHCP Server Pro | ofi |
|------------------------------------|----------------------------|-----|
| Previous Command Result:           | Normal                     |     |
| Select page: page-1   Modify  □ Cl | neck All Uncheck All       |     |
| Physical Port                      | Profile Select             |     |
| Port-2PVC-1                        | System-Wide 🔻              |     |
| Port-1VDSLMode                     | profile-2                  |     |

To modify the specified DHCP server profile for a port:

1. Click in the selection box next to the bridge port you want to modify. You can click in the Check All selection box to select all bridge ports at a time (To cancel the selection, click in UnCheck All selection box).

| Field          | Description                                                                                                    |
|----------------|----------------------------------------------------------------------------------------------------|
| Physical Port  | Shows the physical port number (and ATM PVC number for ADSL mode).                                                                                                    |
| Profile Select | Select a new DHCP server profile. Default setting is System-Wide; it means the DHCP server profile for this port is the profile setup in the System-Wide field of Configuration/DHCP/DHCP (PPPoE) Config screen. |

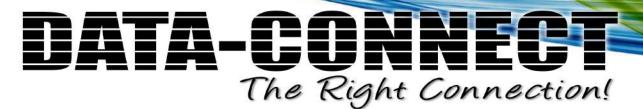

## 6.23 Configuration / DHCP / DHCP Static IP Config

Use the Configuration/DHCP/DHCP Static IP Config screen to configure DHCP fixed IP and MAC for a bridge port.

| Configuration / DHCP / DHCP Static IP Config           |                   |              |                   |  |
|--------------------------------------------------------|-------------------|--------------|-------------------|--|
| Previous Command Resul                                 | t: Normal         |              |                   |  |
| Create                                                 |                   |              |                   |  |
| Index                                                  | Physical Port     | IP           | MAC               |  |
| 2                                                      | Port-2 PVC-1      | 00.00.00.00  | 00:00:00:00:00    |  |
| Select page: page-1  ☐ Check All ☐ Uncheck All  Delete |                   |              |                   |  |
| Index                                                  | Physical Port     | t IP         | MAC               |  |
|                                                        | Port-1 PacketMode | 192.168.5.10 | EF:00:11:00:00:03 |  |

## To create a fixed IP and MAC for a bridge port:

1. Enter or select the following fields:

| Field         | Description                                                                                                    |
|---------------|----------------------------------------------------------------------------------------------------|
| Physical Port | Select the bridge port you want to create the static IP for.                                                                             |
| IP            | Type in the static IP address. The address must be within the range configured in the DHCP Server Profile specified for the bridge port. |
| MAC           | Type in the static MAC address.                                                                                                    |

2. Click on Create.

### To delete a the static IP for a bridge port:

- 1. Click in the selection box next to the bridge port you want to delete. You can click in the Check All selection box to select all bridge ports at a time (To cancel the selection, click in UnCheck All selection box).
- 2. Click on Delete.

Configuration

## 6.24 Configuration / Filtering / Access Control List (ACL)

Use the Configuration/DHCP/DHCP Static IP Config screen to configure the Access Control List (specify certain types of packets to be passed or rejected).

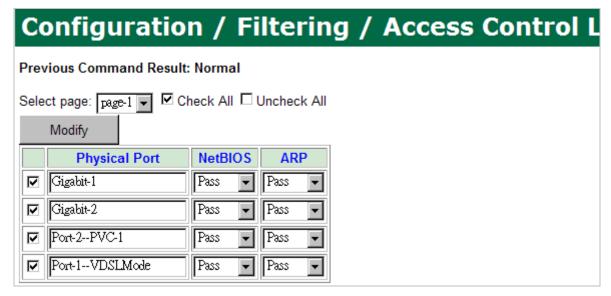

### To modify Access Control List:

- 1. Click on the *Query Page* drop-down list and select the page to be displayed (if one page is not enough to display all entries).
- 2. Click in the selection box next to the bridge port you want to modify. You can click in the Check All selection box to select all bridge ports at a time (To cancel the selection, click in UnCheck All selection box).
- 3. Select the following fields:

| Field   | Description                                |
|---------|--------------------------------------------|
| NetBios | Select to Pass or Discard NetBios packets. |
| ARP     | Select to Pass or Discard ARP packets.     |

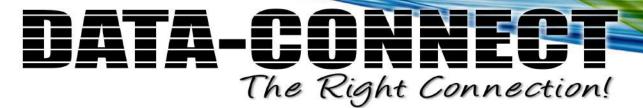

## **6.25 Configuration / Filtering / Anti Arp Spoofing** (per Port)

Use the Configuration/Filtering/Anti Arp Spoofing (per Port) screen to configure static mapping between IP address and MAC address on a per port basis for the system to determine the validity of an ARP packet. Up to 8 entries (static IP/MAC mappings) can be supported per port.

| Configuration           | on / Filteri      | ng / Ant   | i Arp Spoo     | fing ( |
|-------------------------|-------------------|------------|----------------|--------|
| Previous Command Resu   | lt: Normal        |            |                |        |
| Create                  |                   |            |                |        |
| Index                   | Physical Port     | IP         | MAC            |        |
| 2                       | Port-2 PVC-1      | 00.00.00   | FF:FF:FF:FF:FF |        |
| Select page: page-1 ▼ □ | Check All Uncheck | All        |                |        |
| Modify Dele             | te                |            |                |        |
| Index Physical          | Port IP           | M          | IAC            |        |
| Port-2 PVC-1            | 192.168.7.15      | FF:FF:FF:F | F:FF:FF        |        |

## To create a mapping rule between IP and MAC:

1. Enter or select the following fields:

| Field         | Description                                                      |  |
|---------------|------------------------------------------------------------------|--|
| Physical Port | Select the bridge port you want to create an IP-MAC mapping for. |  |
| IP            | Enter the IP address.                                            |  |
| MAC           | Enter the MAC address.                                           |  |

2. Click on Create.

### To modify a mapping rule between IP and MAC:

- 3. Click in the selection box next to the bridge port you want to modify. You can click in the Check All selection box to select all bridge ports at a time (To cancel the selection, click in UnCheck All selection box).
- 4. Modify the fields as required.
- 5. Click on Modify.

### To delete a mapping rule between IP and MAC:

1. Click in the selection box next to the bridge port you want to delete. You can click in the Check All selection box to select all bridge ports at a time (To cancel the

Configuration

selection, click in UnCheck All selection box).

2. Click on Delete.

Configuration

## 6.26 Configuration / Filtering / Filter Rules

Use the Configuration/Filtering/Filter Rules screen to setup filter rules for packets.

| Configuration / Filtering / Filter Rules       |  |  |
|------------------------------------------------|--|--|
| Previous Command Result: Success               |  |  |
| Filtering Type Protocol                        |  |  |
| Create                                         |  |  |
| Index Physical Port Protocol                   |  |  |
| 3 Gigabit-1 ▼ UDP ▼                            |  |  |
| Select page: page-1  ☐ Check All ☐ Uncheck All |  |  |
| Delete Delete                                  |  |  |
| Index Physical Port Protocol                   |  |  |
| □ 1 Gigabit-1 17:UDP                           |  |  |
| 2 Port-1VDSLMode 6:TCP                         |  |  |

#### To create a filter rule:

- Click on Filtering Type drop-down list and select a filtering type. Available filtering types include: Protocol, Source MAC, Source IP, L4 Dest Port, Destination IP, L4 Src Port, and Destination MAC. For each filtering type, up to 200 filter rules can be created.
- 2. Select the bridge port you want to create the filter rule for.
- 3. Set the values for different parameters depending on the filtering type you choose.

| Filtering Type | Field            | Description                                                                                                    |
|----------------|------------------|----------------------------------------------------------------------------------------------------|
| Protocol       | Protocol         | Click on this drop-down list and select a protocol: UDP, TCP, OSPF, IGMP, IGP, GRP, EIGRP, IP in IP, GRE, and ICMP.  Note: the IGMP protocol filtering can only work when IGMP ACL mode is disabled (refer to Configuration/IGMP/ Configure IGMP screen). |
| Source MAC     | Source MAC       | Type in the MAC Address of the source.                                                                                                    |
| Source IP      | Source IP        | Type in the MAC Address of the source.                                                                                                    |
|                | Source MAC       | Type in the subnet mask of the source.                                                                                                    |
| L4 Dest Port   | Destination Port | Type in the Layer 4 Destination Port number $(1 \sim 65535)$ .  Note: The L4 destination port number                                                                                                    |

Configuration

|                 |                  | represents the name of the application that is to receive the data contained within the IP packet.          |
|-----------------|------------------|----------------------------------------------------------------------------------------------------|
| Destination IP  | Destination IP   | Type in the Destination IP address.                                                                         |
|                 | Destination MASK | Type in the Destination subnet mask.                                                                        |
|                 |                  | Type in the Layer 4 Source Port number (1 $\sim$ 65535).                                                    |
| L4 Src Port     | Source Port      | Note: The L4 source port number represents the name of the application that sent the data in the IP packet. |
| Destination MAC | Destination MAC  | Type in the MAC address of the destination.                                                                 |

4. Click on Create.

#### To delete a filter rule:

- 1. Click in the selection box next to the bridge port you want to delete. You can click in the Check All selection box to select all bridge ports at a time (To cancel the selection, click in UnCheck All selection box).
- 2. Click on Delete.

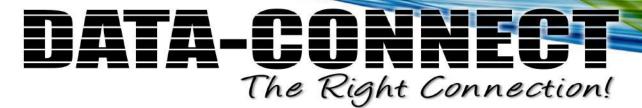

## 6.27 Configuration / Filtering / IP Filtering

Use the Configuration/Filtering/IP Filtering screen to manually configure the system allowed IP list.

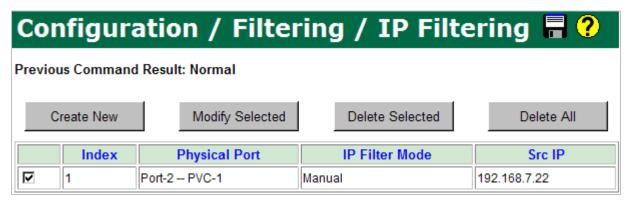

5224AV-2GBE/2SFP supports 20 allowed IPs per bridge port, ten static (manually configured) and ten dynamic rules.

#### To create an allowed IP:

- 1. Click on Create New. The IP Filtering Create screen appears.
- 2. Enter or select the following fields:

| Field          | Description                                                                                                    |
|----------------|----------------------------------------------------------------------------------------------------|
| Index          | This field shows the index of the created entry. Value range is $1 \sim 1920$ .                                     |
| Physical Port  | Select the bridge port you want to create the allowed source IP for. Users can create up to 10 allowed IP per port. |
| IP Filter Mode | Only Manual mode is supported.                                                                                      |
| Src IP         | Type the allowed source IP address here.                                                                            |

3. Click on Create.

## To modify an allowed IP:

- 1. Click in the selection box next to the entry index you want to modify.
- 2. Click on Modify Selected.
- 3. Enter the new source IP address.
- 4. Click on Modify

#### To delete an allowed IP:

- 1. Click in the selection box next to the entry index you want to delete.
- 2. Click on Delete Selected.
- 3. Your can click on Delete All to delete all entries at a time.

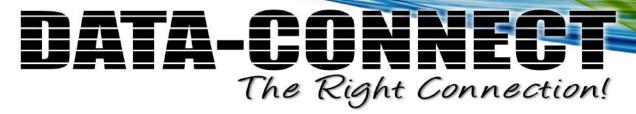

## 6.28 Configuration / Forwarding / Bridge

Use the Configuration/Forwarding/Bridge screen to set the aging time of MAC learning per system.

| Configuration / Forwarding / Bridge |  |  |
|-------------------------------------|--|--|
| Previous Command Result: Normal     |  |  |
| Modify                              |  |  |
| Aging Time(Sec) 300                 |  |  |
|                                     |  |  |
|                                     |  |  |

To modify the aging time of MAC learning:

1. Enter the following field:

| Field      | Description                                                                                                    |
|------------|----------------------------------------------------------------------------------------------------|
| Aging Time | Type in the aging time in seconds. An entry will be removed from the FDB (aged-out) if the device does not transmit for a specified period of time (the aging time). Value range: $10 \sim 1M$ (sec), default is $300$ (sec). |

Configuration

## **6.29 Configuration / Forwarding / Bridge Table - Static**

Use the Configuration/Forwarding/Bridge Table - Static screen to configure the static MAC address forwarding entries on a specific bridge port.

| Configuration / Forwarding / Bridge Table - S          |               |                |           |     |
|--------------------------------------------------------|---------------|----------------|-----------|-----|
| Previous Command Resul                                 | t: Normal     |                |           |     |
| Create                                                 |               |                |           |     |
| Index                                                  | Physical Port | MAC            | VID Proce | ess |
| 2                                                      | GigaBit-1 ▼   | 00:00:00:00:00 | 1 Deny    |     |
| Select page: page-1  □ Check All □ Uncheck All  Delete |               |                |           |     |
| Index Physica                                          | I Port N      | MAC VID        | Process   | S   |
| □ 1 GigaBit-1                                          | 12:00:00:ef:  | 00:00          | Deny      |     |

#### To create a static MAC:

1. Enter or select the following fields:

| Field         | Description                                                                                                    |  |
|---------------|----------------------------------------------------------------------------------------------------|--|
| Index         | This field shows the index of the created static MAC.                                                                                                    |  |
| Physical Port | Select the output bridge port.                                                                                                    |  |
| MAC           | Type in the MAC address for the static entry.                                                                                                    |  |
| VID           | Type in the VID for the static entry (1 $\sim$ 4094).                                                                                                    |  |
| Process       | Click on the drop-down list and select "Deny" or "Pass".  "Pass" means to forward the packets with destination  MAC address matching one of the static forwarding MAC  addresses to a specified output bridge port.  "Deny" means to drop the packets. |  |

2. Click on Create.

## To delete a static MAC:

- 1. Click in the selection box next to the bridge port you want to delete. You can click in the Check All selection box to select all bridge ports at a time (To cancel the selection, click in UnCheck All selection box).
- 2. Click on Delete.

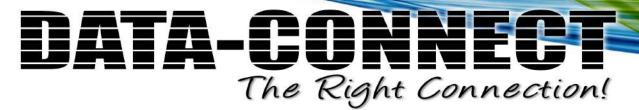

## **6.30 Configuration / Forwarding / Fdb Delete Control**

Use the Configuration/Forwarding/Fdb Delete Control screen to manually delete MAC forwarding entries that are dynamically learned.

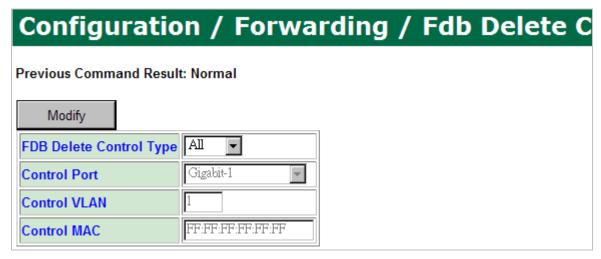

## To delete dynamically learned MAC forwarding entries:

1. Enter or select the following fields:

| Field                   | Description                                                             |  |
|-------------------------|-------------------------------------------------------------------------|--|
|                         | Select the type to specify entries to be deleted.                       |  |
|                         | Options are:                                                            |  |
| FDB Delete Control Type | All: delete all entries                                                 |  |
| DB Delete Control Type  | PORT: delete entries per specific bridge port                           |  |
|                         | VLAN: delete entries belonging to a specific VLAN                       |  |
|                         | MAC: delete entry of a specific MAC address                             |  |
| Control Port            | Select a bridge port if PORT is selected for FDB Delete<br>Control Type |  |
| Control VLAN            | Enter a VLAN ID if VLAN is selected for FDB Delete Control Type         |  |
| Control MAC             | Enter a MAC address if MAC is selected for FDB Delete Control Type      |  |

Configuration

## **6.31 Configuration / Forwarding / Secure Forwarding**

Use the Configuration/Forwarding/Secure Forwarding screen to configure the Secured Forwarding function, which means traffic directly forwarding between two DSLAMs is not allowed. The forwarding among DSLAMs must be forwarded through the gateway. The 5224AV-2GBE/2SFP supports secured forwarding (forced forwarding) that forces upstream traffic to the specific gateway by means of replying upstream ARP request with MAC address of default gateway.

| Configuration / Forwarding / Secure Forwa                        |
|------------------------------------------------------------------|
| Previous Command Result: Normal                                  |
| Secured Forwarding  Disable  Default Gateway MAC  FF:FF:FF:FF:FF |
| Select page: page-1 Check All Uncheck All Modify                 |
| Physical Port Learn By DHCP Default Gateway MAC                  |
| Port-2 PVC-1 Preconfigured FF:FF:FF:FF:FF                        |
| Port-1 PacketMode Preconfigured FF:FF:FF:FF:FF                   |

#### To enable/disable Secure Forwarding function and setup default gateway:

1. Enter or select the following fields:

| Field               | Description                                                |
|---------------------|------------------------------------------------------------|
| Secure Forwarding   | Select to enable/disable Secured Forwarding.               |
| Default Gateway MAC | Type in the MAC address of the default forwarding gateway. |

2. Click on Submit.

### To modify secure forwarding configuration for a bridge port:

1. Enter or select the following fields:

| Field         | Description                                                             |
|---------------|-------------------------------------------------------------------------|
| Physical Port | Shows the line physical port number (and ATM PVC number for ADSL mode). |
| Learn By DHCP | Click on the drop-down list and select the way of setting               |

Configuration

|                                     | default gateway MAC address:                               |  |
|-------------------------------------|------------------------------------------------------------|--|
| Preconfigured: manual configuration |                                                            |  |
|                                     | LearnByDHCP: learned from DHCP snooping                    |  |
| Default Gateway MAC                 | Type in the MAC address of the default forwarding gateway. |  |

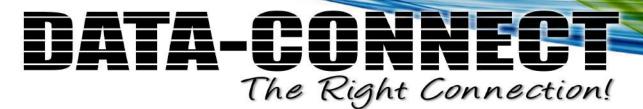

## **6.32 Configuration / IGMP / Configure IGMP**

Use the Configuration/IGMP/Configure IGMP screen to configure the IGMP Snooping and IGMP Proxy features for IP Multicast.

Select a tab (IGMP Config or IGMP Route) on top of the screen first.

## **IGMP Config:**

| IGMP Config                       | IGMP Route     |                        |                             |
|-----------------------------------|----------------|------------------------|-----------------------------|
| Previous Command F                | Result: Normal |                        |                             |
| Modify                            |                |                        |                             |
| IGMP Version                      |                | IGMP V2                |                             |
| IGMP Mode                         |                | Normal Snooping        |                             |
| IGMP ACL Mode                     |                | Disable <b>_</b>       |                             |
| IGMP Leave Mode                   |                | Normal Leave           |                             |
| IGMP Message Priority             |                | Reserved _             |                             |
| IGMP ACL System_wide              |                | DEFVAL _               |                             |
| Timeout Parameters                |                | Value Range 1~500(sec) |                             |
| Query (Query Interva              | al)            | 125                    |                             |
| URI (Unsolicited Report Interval) |                | 1                      |                             |
| BC (Older Host Present Interval)  |                | 400                    |                             |
| MRT(Max Response Time)            |                | 10                     |                             |
| LMQT(Last Member Query Time)      |                | 1                      |                             |
| GMT (Group Membership Timeout)    |                | 260                    |                             |
| The Query and MR                  | T times are o  | onfigured as follows : | -<br>Query Interval > Max F |

To configure IGMP parameters:

1. Enter or select the following fields:

| Field         | Description                                                                    |
|---------------|--------------------------------------------------------------------------------|
| IGMP Version  | Select the IGMP version. Options are: IGMP OFF, IGMP V1, IGMP V2, and IGMP V3. |
| IGMP Mode     | Select the IGMP mode. Options are: Normal Snooping and Proxy Snooping.         |
| IGMP ACL Mode | Disable or enable ACL mode. IGMP ACL profiles will be                          |

Configuration

|                                      | referred to only when ACL mode is enabled.                                                                                                    |  |
|--------------------------------------|----------------------------------------------------------------------------------------------------|--|
| IGMP Leave Mode                      | Select the mode of leaving a multicast group. Options are:<br>Normal Leave and Fast Leave.                                                                                                    |  |
| IGMP Message Priority                | Select the processes for user priority.  0 ~ 7: The DSLAM overwrites the priority with the value set here when frames including IGMP messages are sent. Reserved: The DSLAM keeps priority value of received frames including IGMP messages when sending.                                                                                                    |  |
| IGMP ACL System_wide                 | Select a profile to be the system-wide IGMP ACL profile, which is to bind with all bridge ports whose IGMP ACL profile select is set to "system-wide" (refer to Configuration/IGMP/IGMP ACL Profile Select screen). With this configuration, all ports can be set to a common set of multicast VLAN translations and multicast groups allowed.  The default system-wide IGMP ACL profile is the IGMP ACL default profile DEFVAL, which does not allow any multicast group and does not have any multicast translation. |  |
| Query (Query Interval)               | The interval between General Queries sent by the Querier. By varying this value, an administrator may tune the number of IGMP messages on the network; larger values cause IGMP Queries to be sent less often. Value range is 1 ~ 500 (s). Default is 125 seconds.                                                                                                    |  |
| URI (Unsolicited Report<br>Interval) | The time between repetitions of a host's initial report of membership in a group. Value range is $1 \sim 500$ (s). Default: 1 second.                                                                                                    |  |
| BC (Older Host Present<br>Interval)  | This interval represents how long a host must wait after hearing a Version 1 Query before it may send any IGMPv2 messages. Value range is $1 \sim 500$ (s). Default is 400 (sec).                                                                                                    |  |
| MRT (Max Response<br>Time)           | The burstiness of IGMP traffic is inversely proportional to the Max Response Time. A longer Max Response Time will spread Report messages over a longer interval. However, a longer Max Response Time in Group-Specific and Source-and-Group- Specific Queries extends the leave latency. (The leave latency is the time between when the last member stops listening to a source or group and when the traffic stops flowing.). Value range is $1 \sim 500$ (s). Default is 10.                                       |  |
| LMQT (Last Member<br>Query Time)     | This interval is the Max Response Time used to calculate the Max Resp Code inserted into Group- Specific Queries sent in response to Leave Group messages. It is also the Max Response Time used in calculating the Max Resp Code for Group-and-Source-Specific Query messages. Value range is $1 \sim 500$ (s). Default is 1.                                                                                                    |  |
| GMT (Group Membership<br>Timeout)    | Read-only value. The GMT is the amount of time that must pass before a multicast router decides there are no more members of a group or a particular source on a network.                                                                                                    |  |

Configuration

This value MUST be ((the Robustness Variable) times (the Query Interval)) plus (one Query Response Interval).

2. Click on Modify.

# **IGMP** Route:

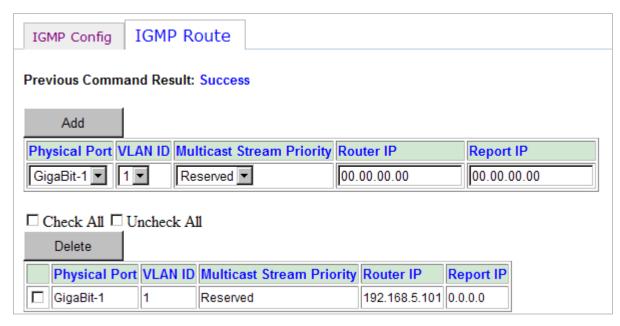

To specify the interface through which IGMP packets are forwarded:

1. Enter or select the following fields:

| Field                        | Description                                                                                                    |
|------------------------------|----------------------------------------------------------------------------------------------------|
| Physical Port                | Select a physical port to be the IGMP router port. Options are: GigaBit-1, GigaBit-2, or LACP-3.                                                                                                    |
| VLAN ID                      | Select the VLAN ID you want to add the IGMP route for.                                                                                                    |
| Multicast Stream<br>Priority | Set this priority value (0 $\sim$ 7) or keep the original priority (Reserved) in IGMP multicast streams.                                                                                                    |
| Router IP                    | When working in IGMP proxy mode, DSLAM will send IGMP general query whose source IP address is 0.0.0.0. But PCs with Windows OS do not receive this kind of packets. So user can assign an IP address here for proxy mode IGMP general query packet reference. |
| Report IP                    | Type in source IP address in IGMP report packet when working in proxy mode.                                                                                                    |

2. Click on Add.

To delete an IGMP route:

1. Click in the selection box next to the IGMP route you want to delete. You can click in the Check All selection box to select all routes at a time (To cancel the selection, click in UnCheck All selection box).

Configuration

2. Click on Delete.

Configuration

# 6.33 Configuration / IGMP / IGMP ACL Profiles

Use the Configuration/IGMP/IGMP ACL Profiles screen to configure IGMP ACL Profiles. The profiles define the IGMP multicast channels, which are allowed to join for each VDSL port. That is, a multicast stream will be copied to a VDSL port only if that multicast stream is registered in the ACL profile that is bound to this VDSL port. The maximum number of IGMP multicast channels in an ACL profile is 512 ( $64 \times 8$  banks). The 5224AV-2GBE/2SFP supports 24 configurable IGMP ACL profiles plus one default profile for bridge port binding. Note that the same multicast channel can be existed concurrently in two or more ACL profiles.

The ACL profile will be referred to only when IGMP ACL mode is enabled in the IGMP Config page. When ACL mode is disabled, all the bridge ports can freely join any multicast channel without limitation.

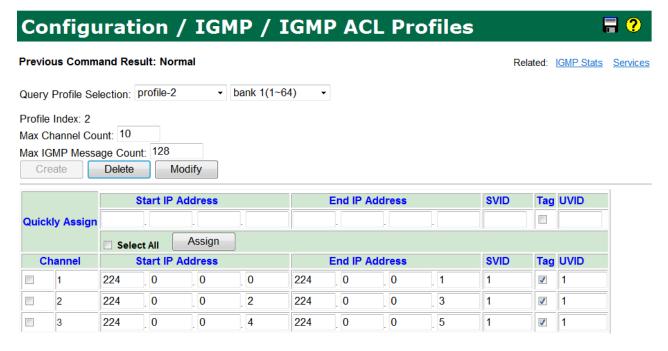

# To create an IGMP ACL profile:

- 1. Click on Query Profile Selection drop-down list and select CREATE\_NEW.
- 2. Enter the following fields:

| Field                  | Description                                                                                                    |
|------------------------|----------------------------------------------------------------------------------------------------|
| Profile Index          | Shows the index of the created IGMP ACL profile.                                                                            |
| Max Channel Count      | Type in the maximum allowed number of concurrently active channels. Valid value is $0 \sim 20$ .                            |
| Max IGMP Message Count | Set the maximum number of IGMP messages per second that are allowed to pass through the port (0 $\sim$ 65535, default 128). |

3. Click on Create.

Configuration

# To modify an IGMP ACL profile:

- 1. Click on *Query Profile Selection* drop-down list and select the profile you want to modify. Note that the system default profile DEFVAL cannot be modified.
- 2. Select the bank you want to modify.
- 3. Modify the fields as required. To quickly assign values to multiple channels that have the similar settings:
  - (a) Click in the selection box next to the channels you want to assign values to, or you can click in the All Select checkbox to select all channels at a time.
  - (b) Enter or select the following fields as required:

| Field                                | Description                                                                                                    |
|--------------------------------------|----------------------------------------------------------------------------------------------------|
| Quickly IP Assign                    | Type in the portion of IGMP group address that is applied to each channel. Valid value for an IGMP group address is between 224.0.0.0 and 239.255.255.255. The range of addresses from 224.0.0.0 to 224.0.0.255 is reserved for the use of routing protocols and other low-level topology discovery or maintenance protocols.                                     |
| Quickly Start IP                     | IGMP group IP is a range of IP address, this parameter is the start of the range. Type the IGMP group IP address here for quick assignment. Click on Assign button to put the value into the table. Then you can modify parts of the IP addresses directly in the table.                                                                                          |
| Quickly End IP                       | IGMP group IP is a range of IP address, this parameter is the end of the range. Type the IGMP group IP address here for quick assignment. Click on Assign button to put the value into the table. Then you can modify parts of the IP addresses directly in the table.                                                                                            |
| Quickly SVID Assign                  | Type in the VLAN ID that the video server is within. Valid value is $1 \sim 4094$ . 0: leaving the field ignored.                                                                                                    |
| Quickly UVID Assign                  | Type in the VLAN ID that the video user (subscriber) is within. Valid value is 1 $\sim$ 4094. 0: leaving the field ignored.                                                                                                    |
| Quickly Tag Assign                   | This checkbox is for selecting VLAN tagged/un-tagged option of the downstream-multicast packets.                                                                                                    |
| Start IP Address<br>(End IP Address) | You can type the IGMP group address here and then click on Create button to save. Valid values: 224.0.0.0 ~ 239.255.255.255. The range of addresses from 224.0.0.0 to 224.0.0.255 is reserved for the use of routing protocols and other low-level topology discovery or maintenance protocols.  Note: the range between start/end should NOT exceed 255 entries. |
|                                      | Example:                                                                                                    |

Configuration

| 224.0.0.1 ~ 224.0.0.255 | → allowed     |
|-------------------------|---------------|
| 224.0.0.1 ~ 224.0.1.1   | → NOT allowed |

- (c) Click on Assign.
- (d) Continue to enter values for the fields in which these channels have different settings.
- 4. Click on Modify.

# To delete an IGMP ACL profile:

- 1. Click on *Query Profile Selection* drop-down list and select the profile you want to delete. Note that the system default profile DEFVAL cannot be deleted.
- 2. Click on Delete.

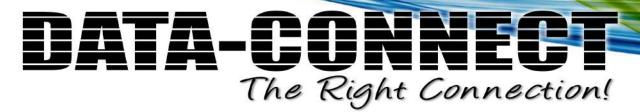

Configuration

# 6.34 Configuration / IGMP / IGMP ACL Profile Select

Use the Configuration/IGMP/IGMP ACL Profile Select screen to bind an IGMP ACL profile to a bridge port.

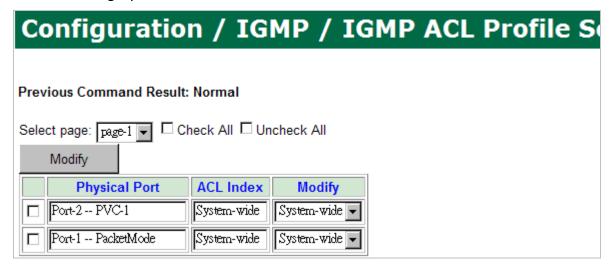

# To select an IGMP ACL profile for a bridge port:

- 1. Click in the selection box next to the bridge port you want to modify the selection for. You can click in the Check All selection box to select all ports at a time (To cancel the selection, click in UnCheck All selection box).
- 2. Select the ACL profile you want to bind in 'Modify' field. Note that if you select "System-wide", the port will automatically bind to the ACL profile specified in 'IGMP ACL System\_wide' field of Configuration/IGMP/Configure IGMP screen.
- 3. Click on Modify.

Configuration

# **6.35 Configuration / Management / Mgmt Link**Config

Use the Configuration/Management/Mgmt Link Config screen to configure the address and default gateway for the Management Inband and Out of band interfaces.

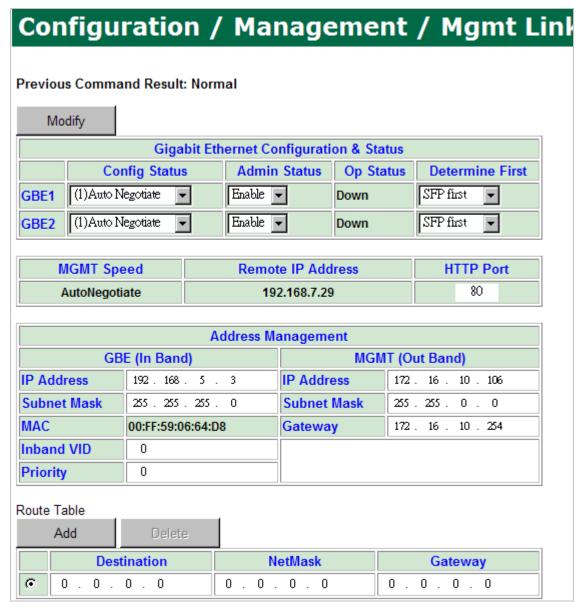

# Gigabit Interface Setup:

1. Enter or select the following fields:

| Field                                   | Description |
|-----------------------------------------|-------------|
| Gigabit Ethernet Configuration & Status |             |

Configuration

| Config Status   |             | Click on the drop-down list and select the speed mode of the Gigabit interfaces. Available options are Auto Negotiate, 10Mbps Half duplex, 10Mbps Full duplex, 100Mbps Half duplex, 100Mbps.                                                                          |  |  |  |  |
|-----------------|-------------|----------------------------------------------------------------------------------------------------|--|--|--|--|
| Admin Status    |             | Click on the drop-down list and select the administrative state (Enable/Disable) for the Gigabit interfaces.                                                                                                    |  |  |  |  |
| Op Status       |             | This field shows the operational state of the Gigabit interfaces.                                                                                                    |  |  |  |  |
| Determine First |             | Click on the drop-down list and select the cable mode for Gigabit interfaces. Options are:  SFP First: when both optical and electrical uplinks are connected, optical interface is chosen to transport data.  Copper First: when both optical and electrical uplinks |  |  |  |  |
| MGMT Spee       | d           | Shows current speed / mode of the MGMT port.                                                                                                    |  |  |  |  |
| Remote IP       | Address     | Shows the IP address of the management PC currently connected to this DLSAM.                                                                                                    |  |  |  |  |
| HTTP Port       |             | Shows current HTTP port setting for Web access. You can modify http port setting in this field.                                                                                                    |  |  |  |  |
| Address Ma      | nagement    |                                                                                                    |  |  |  |  |
|                 | IP Address  | Type in the in-band IP address of the DSLAM.                                                                                                    |  |  |  |  |
| GBE             | Subnet Mask | Type in the in-band subnet mask of the DSLAM.                                                                                                    |  |  |  |  |
| (In Band)       | MAC         | This field shows the MAC address of the DSLAM.                                                                                                    |  |  |  |  |
|                 | Inband VID  | The VLAN ID for individual in-band management                                                                                                    |  |  |  |  |
|                 | Priority    | Type in the VLAN priority level (0 $\sim$ 7) of the in-band                                                                                                    |  |  |  |  |
| MGMT            | IP Address  | Type in the out-band IP address of the DSLAM.                                                                                                    |  |  |  |  |
| (Out Band)      | Subnet Mask | Type in the out-band subnet mask of the DSLAM.                                                                                                    |  |  |  |  |
| (Out Build)     | Gateway     | Type in the out-band IP address of the gateway.                                                                                                    |  |  |  |  |

2. Click on Modify.

# **Route Table:**

| Route | e Table       | е |      |         |      |      |  |    |      |       |        |    |  |    |      |    |     |
|-------|---------------|---|------|---------|------|------|--|----|------|-------|--------|----|--|----|------|----|-----|
|       | Add           |   |      | Delete  | 3    |      |  |    |      |       |        |    |  |    |      |    |     |
|       |               |   | Dest | ination |      |      |  | Ne | etMa | ask   |        |    |  | Ga | itew | ay |     |
| •     | 0             |   | 0    | . 0     | . 0  | 0    |  | 0  |      | 0     | 0      | 0  |  | 0  |      | 0  | . 0 |
| О     | C 192.168.5.0 |   |      | 255.2   | 55.2 | 55.0 |  |    |      | 172.1 | 6.10.7 | 73 |  |    |      |    |     |

To create an IP route:

1. Enter the following fields:

Configuration

| Field       | Description                                                 |  |  |
|-------------|-------------------------------------------------------------|--|--|
| Destination | Type in the destination IP address for the new IP route.    |  |  |
| Net Mask    | Type in the subnet mask for the new IP route.               |  |  |
| Gateway     | Type in the IP address of the gateway for the new IP route. |  |  |

2. Click on Add.

# To delete an IP route:

- 1. Click in the radio button next to the route you want to delete.
- 2. Click on Delete.

Configuration

# 6.36 Configuration / Management / SNMP

Use the Configuration/Management/SNMP screen to configure the SNMP (Simple Network Management Protocol) agent in the system.

Select a tab (Community, Notify, or Traps) on top of the screen first.

# **Community:**

| Community Notify                 | Traps                                           |             |  |  |  |
|----------------------------------|-------------------------------------------------|-------------|--|--|--|
| Previous Command Resu            | Previous Command Result: Normal                 |             |  |  |  |
| Create                           |                                                 |             |  |  |  |
| Index                            | Community Name                                  | Access Mode |  |  |  |
| 2                                | SnmpCommunityName2 read-only                    |             |  |  |  |
| Select page: page-1 ▼ □          | Select page: page-1  □ Check All  □ Uncheck All |             |  |  |  |
| Modify Dele                      | ete                                             |             |  |  |  |
| Index Community Name Access Mode |                                                 |             |  |  |  |
| public read-write                |                                                 |             |  |  |  |

This page allows you to configure the SNMP community that is the group the 5224AV-2GBE/2SFP and management stations running SNMP belong to. It helps define where information is sent. The community name is used to identify the group and serve as form of authentication.

# To create a SNMP community:

1. Enter or select the following fields:

| Field          | Description                                                                                                    |  |  |  |
|----------------|----------------------------------------------------------------------------------------------------|--|--|--|
| Community Name | Type in the community name (1 $\sim$ 31 characters).                                                                  |  |  |  |
| Access Mode    | Click on the drop-down list and select the access mode of this SNMP community. Options are: read-only, or read-write. |  |  |  |

2. Click on Create.

To modify a SNMP community:

- 1. Click in the selection box next to the SNMP community index you want to modify. You can click in the Check All selection box to select all communities at a time (To cancel the selection, click in UnCheck All selection box).
- 2. Modify the fields as required.

Configuration

3. Click on Modify.

To delete a SNMP community:

- Click in the selection box next to the SNMP community index you want to delete.
  You can click in the Check All selection box to select all communities at a time (To
  cancel the selection, click in UnCheck All selection box). Note that the system
  default SNMP community cannot be deleted.
- 2. Click on Delete.

# **Notify:**

| Community Notify          | Traps           |               |  |  |
|---------------------------|-----------------|---------------|--|--|
| Previous Command Resul    | t: Normal       |               |  |  |
| Create                    |                 |               |  |  |
| Index                     | Notify Name     | Notify Tag    |  |  |
| 3                         | SnmpNotifyName3 | nmpNotifyTag3 |  |  |
| Select page: page-1 ▼ □ ( |                 |               |  |  |
|                           |                 |               |  |  |
| Index                     | Notify Name     | Notify Tag    |  |  |
|                           | SnmpNotifyName1 | DDT           |  |  |
| 2                         | SnmpNotifyName2 | CS-1          |  |  |

This page allows you to configure the SNMP Notification (In SNMPv1, asynchronous event reports are called traps while they are called notifications in later versions of SNMP).

To create a SNMP Trap Setup:

1. Enter or select the following fields:

| Field       | Description                                                                                                    |
|-------------|----------------------------------------------------------------------------------------------------|
| Notify Name | Type in the name of the SNMP Notify (1 $\sim$ 31 characters). Once a Notify entry is created in the table, the Notify Name cannot be modified (you can only delete the entry). |
| Notify Tag  | Type in the Notify Tag (1 $\sim$ 31 characters). The SNMP notification with the Notify Tag is sent to the Target that has the same tag.                                        |

2. Click on Create.

To modify a SNMP Trap setup:

1. Click in the selection box next to the SNMP Trap setup index you want to modify.

Configuration

You can click in the Check All selection box to select all traps at a time (To cancel the selection, click in UnCheck All selection box).

- 2. Modify the Notify Tag as required.
- 3. Click on Modify.

To delete a SNMP Trap setup:

- 1. Click in the selection box next to the SNMP Trap setup index you want to delete. You can click in the Check All selection box to select all traps at a time (To cancel the selection, click in UnCheck All selection box).
- 2. Click on Delete.

# Traps:

This page allows you to configure the SNMP target to control where the SNMP traps (notifications) are sent. Traps are used to report an alarm or other asynchronous event about a managed 5224AV-2GBE/2SFP system.

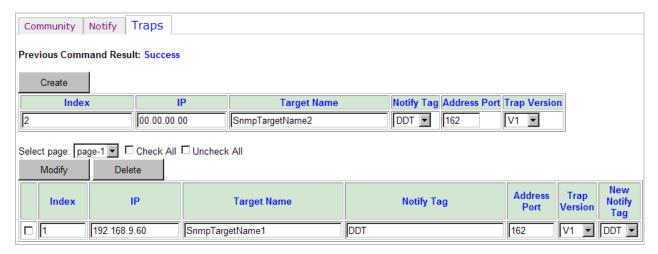

# To create a SNMP Target:

1. Enter or select the following fields:

| Field        | Description                                                                                                    |  |  |  |  |
|--------------|----------------------------------------------------------------------------------------------------|--|--|--|--|
| IP           | Type in the IP address where the SNMP trap (notification) is sent.                                                                                   |  |  |  |  |
| Target Name  | Type in the name of the SNMP target (1 $\sim$ 31 characters).                                                                                        |  |  |  |  |
| Notify Tag   | Select the Notify Tag, which is configured in the 'Traps' page. The SNMP notification with a Notify Tag is sent to the Target that has the same tag. |  |  |  |  |
| Address Port | Type in the Address Port (usually SNMP uses UDP port 161 for general SNMP messages and UDP port 162 for SNMP trap messages).                         |  |  |  |  |
| Trap Version | Select the SNMP Trap version. Currently V1 and V2c are supported.                                                                                    |  |  |  |  |

Configuration

2. Click on Create.

# To modify a SNMP Target:

- 1. Click in the selection box next to the SNMP target index you want to modify. You can click in the Check All selection box to select all Targets at a time (To cancel the selection, click in UnCheck All selection box).
- 2. Modify the fields as required.
- 3. Click on Modify.

# To delete a SNMP Target:

- 1. Click in the selection box next to the SNMP target index you want to delete. You can click in the Check All selection box to select all Targets at a time (To cancel the selection, click in UnCheck All selection box).
- 2. Click on Delete.

Configuration

# 6.37 Configuration / Management / SNTP

Use the Configuration/Management/SNTP screen to establish the address of a Simple Network Time Protocol (SNTP) server. The server is queried to establish the system date and time at startup and to update them at specified intervals.

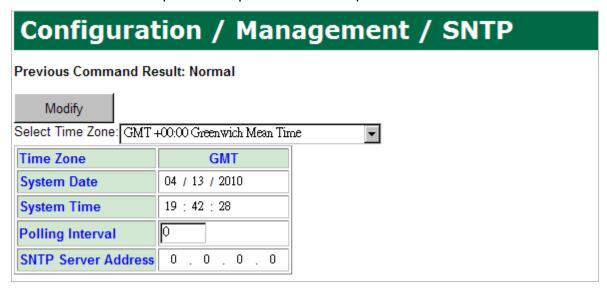

To set the SNTP server parameters:

1. Enter or select the following fields:

| Field               | Description                                                                                                    |  |  |  |  |
|---------------------|----------------------------------------------------------------------------------------------------|--|--|--|--|
| Select Time Zone    | Sets the local time zone by selecting in the Time Zone drop-down list. Sixty-six of the world's time zones are presented (including those using standard time and summer/daylight savings time). |  |  |  |  |
| System Date         | Sets system date (mm/dd/yyyy).                                                                                                    |  |  |  |  |
| System Time         | Sets system time (hh:mm:ss).                                                                                                    |  |  |  |  |
| Polling Interval    | Sets the polling interval (in seconds) that SNTP client wis sync with a designated SNTP server.                                                                                                  |  |  |  |  |
| SNTP Server address | Sets the dedicated unicast server IP address for which the SNTP client can synchronize its time.                                                                                                 |  |  |  |  |

Configuration

# 6.38 Configuration / Management / Syslog

Use the Configuration/Management/Syslog screen to configure the IP address of the SYS Log server which listens for incoming Syslog messages.

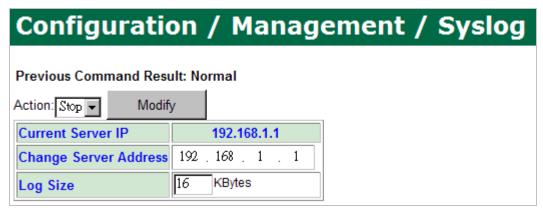

5224AV-2GBE/2SFP supports UNIX syslog functionality per RFC 3164. The syslog messages are sent via UDP and the source port number is 1027. All events/alarms defined in Appendix Table A-1 and Table B-1 will trigger the system sending syslog messages to the provisioned syslog server. The syslog message format is as follows:

## For events:

<timestamp> < Event: <event description>: <position>
Example: Apr 1 08:25:31 oamp: Event: XDSL Port Link Up: XDSL-PHY/1

## For alarms:

To configure the Syslog parameters:

## 1. Enter or select the following fields:

| Field                 | Description                                                                                                    |  |  |  |  |
|-----------------------|----------------------------------------------------------------------------------------------------|--|--|--|--|
| Action                | Click on this drop-down list and select <b>Start</b> to start sending the Syslog messages to the server or <b>Stop</b> to stop sending the Syslog messages to the server. |  |  |  |  |
| Current Server IP     | This field shows the IP address of current Sys Log server.                                                                                                    |  |  |  |  |
| Change Server Address | Type in the new IP address of Sys Log server. The serve must be a remote host.                                                                                            |  |  |  |  |
| Log Size              | Type in the maximum size of the log file for SysLog (16 $\sim$ 1024 Kbytes).                                                                                              |  |  |  |  |

Configuration

# 6.39 Configuration / STP / STP Bridge

Use the Configuration/STP/STP Bridge screen to setup the STP Bridge.

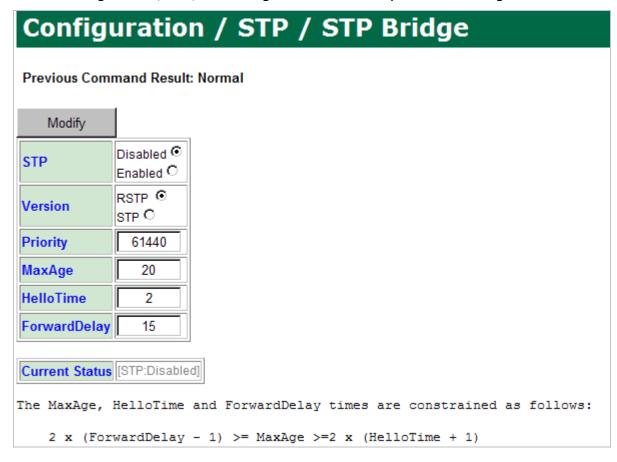

# 1. Enter or select the following fields:

| Field                                                                   | Description                                                                                                    |  |  |  |  |  |
|-------------------------------------------------------------------------|----------------------------------------------------------------------------------------------------|--|--|--|--|--|
| STP: Disable /<br>Enable                                                | Specify whether or not the system is to implement the spanning tree protocol.                                                                                                    |  |  |  |  |  |
| Version Select RSTP (IEEE 802.1W), STP (IEEE 802.1D), or (IEEE 802.1Q). |                                                                                                    |  |  |  |  |  |
| Priority                                                                | Sets the spanning tree protocol priority. The lower the priority number, the more significant the bridge becomes in protocol terms. Where two bridges have the same priority, their MAC address is compared and the smaller MAC address is treated as the most significant. The priority can be any value between 0 and 61440 in step of 4096. Default value is 61440. |  |  |  |  |  |

Configuration

|                | 1                                                                                                    |
|----------------|----------------------------------------------------------------------------------------------------|
| MaxAge         | Sets the maximum age of received spanning tree protocol information before it is discarded. This is used when the bridge is or is attempting to become the root bridge.  This can be any value (in seconds) between 6 and 40. BUT it is constrained by the hellotime and forwarddelay times.  Default value is 20.                                                                                                    |
| Hello Time     | Sets the time after which the spanning tree process sends notification of topology changes to the root bridge. This is used when the bridge is or is attempting to become the root bridge. This can be any value (in seconds) between 1 and 10. BUT it is constrained by the maximum age and forwarddelay times. Default value is 2.                                                                                                    |
| Forward Delay  | Sets the time that the bridge spends in listening or learning states when the bridge is or is attempting to become the root bridge. This can be any value (in seconds) between 4 and 30. BUT it is constrained by the maxage and hellotimes. The maxage, hellotime and forwarddelay times are constrained as follows: $2 \times (\text{forwarddelay - 1}) \ge \text{maxage}$ $\text{maxage} \ge 2 \times (\text{hellotime + 1})$ For example, the default settings are: $2 \times (15 - 1) \ge 20$ $20 \ge 2 \times (2 + 1)$ |
| Current Status | Shows current system STP setting and status.                                                                                                    |

Configuration

# 6.40 Configuration / STP / STP Port

Use the Configuration/STP/STP Port screen to setup the STP ports.

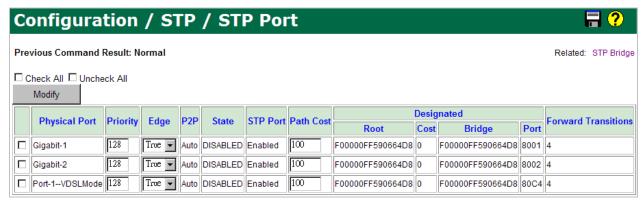

1. Click in the selection box next to the bridge port you want to modify. You can click in the Check All selection box to select all bridge ports at a time (To cancel the selection, click in UnCheck All selection box).

| Field                | Description                                                                                                    |  |  |  |  |  |
|----------------------|----------------------------------------------------------------------------------------------------|--|--|--|--|--|
| Physical Port        | Lists the physical ports.                                                                                                    |  |  |  |  |  |
| P2P                  | Indicates the point-to-point status of the LAN segment attached to this port.                                                                                                    |  |  |  |  |  |
| State                | Shows the port's current state as defined by application of<br>the Spanning Tree Protocol. This state controls what action a<br>port takes on reception of a frame. If the bridge has detected<br>a port that is malfunctioning it will place that port into the<br>Broken state. |  |  |  |  |  |
|                      | Valid States are: Disabled, Blocking, Listening, Learning, Forwarding, Broken.                                                                                                    |  |  |  |  |  |
| Designated Root      | Shows the unique Bridge Identifier of the Bridge recorded at<br>the Root in the Configuration BPDUs transmitted by the<br>Designated Bridge for the segment to which the port is<br>attached.                                                                                     |  |  |  |  |  |
| Designated Cost      | Shows the path cost of the Designated Port of the segment connected to this port. This value is compared to the Root Path Cost field in received bridge PDUs.                                                                                                    |  |  |  |  |  |
| Designated Bridge    | Shows the Bridge Identifier of the bridge, which this port considers to be the Designated Bridge for this port's segment.                                                                                                    |  |  |  |  |  |
| Designated Port      | Shows the Port Identifier of the port on the Designated Bridge for this port's segment.                                                                                                    |  |  |  |  |  |
| Forward Transactions | Shows the number of times this port has transitioned from the Learning state to the Forwarding state.                                                                                                    |  |  |  |  |  |

2. Enter or select the following fields:

| Field Description |
|-------------------|
|-------------------|

Configuration

| Priority  | Type in the priority level of the port (0 $\sim$ 240 in step of 16).                                                                                                    |  |  |  |  |  |
|-----------|----------------------------------------------------------------------------------------------------|--|--|--|--|--|
| Edge      | Click on drop-down list and select Edge-True or Edge-False. True indicates that this port must be treated as an edge port; False indicates that this port should be treated as a non-edge port.                                                                                                    |  |  |  |  |  |
| STP Port  | Select Disabled or Enabled. (This configuration is currently disabled.). The enabled/disabled status of the port.                                                                                                    |  |  |  |  |  |
| Path Cost | Type in the Path Cost through the port (integer number). The contribution of this port to the path cost of paths towards the spanning tree root, which include this port. 802.1D-1990 recommends that the default value of this parameter be in inverse proportion to the speed of the attached LAN. |  |  |  |  |  |

Configuration

# **6.41 Configuration / Traffic Prioritization / ADSL Traffic Desc Select**

Use the Configuration/Traffic Prioritization/ADSL Traffic Desc Select screen to bind Traffic Descriptor profile to an ADSL bridge port.

# Configuration / Traffic Prioritization / ADSL T Previous Command Result: Normal Select page: page-1 Check All Uncheck All Modify Physical Port VPI VCI Traffic Descriptor Port-2 - PVC-1 0 35 1

- 1. Click in the selection box next to the bridge port you want to modify the setting for. You can click in the Check All selection box to select all ports at a time (To cancel the selection, click in UnCheck All selection box).
- 2. Enter or select the following fields:

| Field              | Description                                                  |
|--------------------|--------------------------------------------------------------|
| VPI                | Type in the VPI value: $0 \sim 255$ . Default value is $0$ . |
| VCI                | Type in the VCI value: 21, 32 ~ 65535. Default value is 35.  |
| Traffic Descriptor | Select the desired Traffic Descriptor profile.               |

Configuration

# **6.42 Configuration / Traffic Prioritization / Traffic Desc Profile**

Use the Configuration/Traffic Prioritization/Traffic Desc Profile screen to configure Traffic Descriptor profiles.

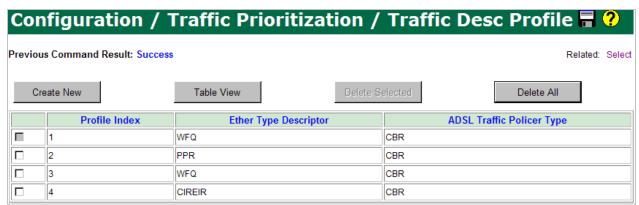

## To create a Traffic Desc Profile:

1. Click on Create New. The Traffic Desc Profile - Create screen appears.

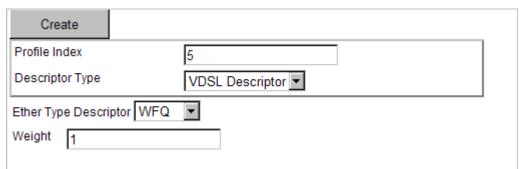

2. Enter or select the following fields:

| Field                  | Description                                                                                                    |  |  |  |  |
|------------------------|----------------------------------------------------------------------------------------------------|--|--|--|--|
| Descriptor Type        | Select VDSL Descriptor or ADSL Descriptor.                                                                                                    |  |  |  |  |
| <b>VDSL Descriptor</b> |                                                                                                    |  |  |  |  |
| Ether Type Descriptor  | Click on this drop-down list and select a descriptor type. After you select a descriptor type, the configurable parameters will be displayed on the page. Available descriptor types are:  WFQ (weighted fair queuing), PPR (peak packet rate), CIR (committed information rate), CIREIR. |  |  |  |  |
| Weight                 | This parameter is for descriptor type: WFQ. Type in the value of Weight $(1 \sim 42)$ .                                                                                                    |  |  |  |  |
| PPR                    | This parameter is for descriptor type: PPR. Type in Peak Packet Rate (bits/sec).                                                                                                    |  |  |  |  |
| Polling Speed          | Polling speed determines the treatment of this channel when its data queue becomes empty.                                                                                                    |  |  |  |  |

Configuration

| PPR auto-polling speed mode | Select the checkbox to enable auto-polling speed mode.                                                                              |  |  |  |
|-----------------------------|----------------------------------------------------------------------------------------------------|--|--|--|
| CIR                         | This parameter is for descriptor type: CIR and CIREIR. Type in Committed Information Rate (bits/sec).                               |  |  |  |
| CBS                         | This parameter is for descriptor type: CIR and CIREIR. Type in Committed Burst Size (bits).                                         |  |  |  |
| CIR Polling Speed           | Polling speed determines the treatment of this channel when its data queue becomes empty.                                           |  |  |  |
| CIR auto-polling speed mode | Select the checkbox to enable auto-polling speed mode (CIREIR traffic type doesn't support this mode).                              |  |  |  |
| EIR                         | This parameter is for descriptor type: CIREIR.  Type in Excess Information Rate (bits/sec).                                         |  |  |  |
| EBS                         | This parameter is for descriptor type: CIREIR.  Type in Excess Burst Size (bits).                                                   |  |  |  |
| EIR Polling Speed           | Currently not supported.                                                                                                    |  |  |  |
| EIR auto-polling speed mode | Currently only auto-polling speed mode is supported.                                                                                |  |  |  |
| <b>ADSL Descriptor</b>      |                                                                                                    |  |  |  |
| ATM Traffic Policer Type    | Available options are: CBR(CLP transparent, no Scr), UBR(No CLP, No Src)                                                            |  |  |  |
| PCR                         | Type in the Peak Cell Rate (this parameter is for ATM traffic policer type CBR only). Value range is $0 \sim 65536$ (cells/second). |  |  |  |

3. Click on Create.

## To view detail information of Traffic Desc Profiles:

1. Click on Table View.

| Return |        |                    |         |         |         |       |                          |                             |                    |                |
|--------|--------|--------------------|---------|---------|---------|-------|--------------------------|-----------------------------|--------------------|----------------|
| Indov  |        | VDSL Layer Profile |         |         |         |       | ADSL Bridge Port Policer |                             |                    |                |
| Index  | Type   | Weight             | PPR     | CIR     | EIR     | CBS   | EBS                      | Polling Speed               | Policer(ADSL only) | PCR(ADSL only) |
| 1      | WFQ    | 1                  | N/A     | N/A     | N/A     | N/A   | N/A                      | NA                          | CBR                | 65536          |
| 2      | PPR    | N/A                | 1000000 | N/A     | N/A     | N/A   | N/A                      | PPR PS=Auto                 | CBR                | 8000           |
| 3      | WFQ    | 1                  | N/A     | N/A     | N/A     | N/A   | N/A                      | NA                          | CBR                | 8000           |
| 4      | CIREIR | N/A                | N/A     | 1000000 | 1000000 | 12144 | 12144                    | CIR PS=1000000; EIR PS=Auto | CBR                | 8000           |

2. Click on Return to go back previous screen.

## To delete a Traffic Desc Profile:

- 1. Click in the selection box next to the profile index you want to delete. Note that the system default profile with profile index 1 cannot be deleted.
- 2. Click on Delete Selected.
- 3. You can click on Delete All to delete all profiles at a time.

Configuration

# **6.43 Configuration / Traffic Prioritization / Uplink VPMT Configure**

Use the Configuration/Traffic Prioritization/Uplink VPMT Configure screen to configure the VLAN Priority Mapping Table (VPMT) for uplink bridge ports. There are 8 COS (priority) for an uplink bridge port; each of them has to be assigned "Queue Type". Queue Types include SPQ(0), SPQ(1), SPQ(2), and WFQ(3). SPQ(0) is the fastest Queue; data which is saved in this queue can be output first.

### Configuration / Traffic Prioritization / Uplink VPMT ( Trunk Port VLAN Priority & Queue Mapping Table **Previous Command Result: Normal** Modify **Physical Port** CoS-0 CoS-1 CoS-2 CoS-3 CoS-4 CoS-5 CoS-6 CoS-7 WFQ(3) ▼ WFQ(3) ▼ SPQ(2) ▼ SPQ(2) ▼ SPQ(1) ▼ SPQ(1) ▼ SPQ(0) ▼ SPQ(0) ▼ GigaBit-1 ▼ Pass ▼ Pass ▼ Pass ▼ Pass ▼ Pass ₹ WFQ(3) ▼ WFQ(3) ▼ ▼ | SPQ(1) SPQ(2) SPQ(2) SPQ(1) SPQ(0) SPQ(0) ▼ GigaBit-2 ₽ass Pass ₽ass Pass Pass ▼ Pass ▼ Pass ▼ Pass ┰

# To modify the uplink VPMT configuration:

Select the following fields:

| Field              | Description                    |
|--------------------|--------------------------------|
| WFQ(3), SPQ(0)~(2) | Select a Queue Type            |
| Pass or Deny       | Select Pass or Deny the packet |

Configuration

# **6.44 Configuration / Traffic Prioritization / VDSL VPMT Profile**

Use the Configuration/Traffic Prioritization/VDSL VPMT Profile screen to configure the VLAN Priority Mapping Table (VPMT) profile for VDSL bridge ports.

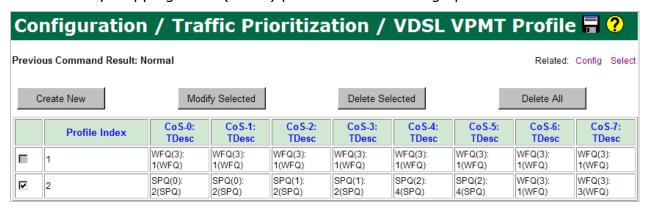

A VDSL VPMT Profile has 8 COS (priority); each of them has to be assigned Ethernet traffic profile (descriptor) and "Queue Type". The types of Ethernet traffic profile are WFQ, PPR, CIR, and CIREIR. WFQ is WFQ-type profile. PPR, CIR, and CIREIR are SPQ-type profile. Queue Types are SPQ(0), SPQ(1), SPQ(2), and WFQ(3). SPQ(0) is the fastest Queue; data which is saved in this queue can be output first.

When the COS (priority) is assigned a SPQ-type profile, only SPQ(0)/SPQ(1)/SPQ(2) queue can be selected. When the COS (priority) is assigned to a WFQ-type profile, only WFQ(3) queue can be selected.

## To create a VDSL VPMT profile:

1. Click on Create New. The VDSL VPMT Profile - Create screen appears.

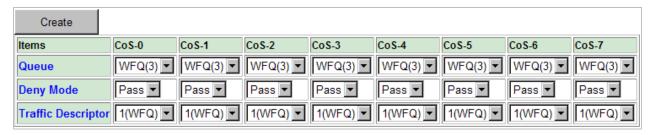

2. For CoS-0 ~ CoS-7, enter or select the following fields:

| Field              | Description                                                                                                    |  |  |
|--------------------|----------------------------------------------------------------------------------------------------|--|--|
| Queue              | Click on the drop-down list and select the internal queue for mapping. Options are: SPQ(0), SPQ(1), SPQ(2), WFQ(3). |  |  |
| Deny Mode          | Select to Pass or Deny the packet.                                                                                  |  |  |
| Traffic Descriptor | Click on this drop-down list and select a traffic descriptor.                                                       |  |  |

3. Click on Create.

Configuration

# To modify a VDSL VPMT profile:

- 1. Click in the selection box next to the profile you want to modify. Note that the system default profile with profile index 1 cannot be modified.
- 2. Click on Modify Selected.
- 3. Modify the fields as required.
- 4. Click on Modify.

# To delete a VDSL VPMT profile:

- 1. Click in the selection box next to the profile you want to delete. Note that the system default profile with profile index 1 cannot be deleted.
- 2. Click on Delete Selected.
- 3. You can click on Delete All to delete all profiles at a time.

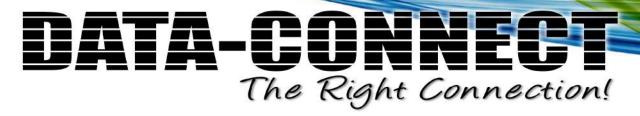

Configuration

# **6.45 Configuration / Traffic Prioritization / VDSL VPMT Select**

Use the Configuration/Traffic Prioritization/VDSL VPMT Select screen to bind VDSL VPMT profile to a VDSL physical port.

| Configuration / Traffic Prioritization / | / <b>V</b> |
|------------------------------------------|------------|
| Previous Command Result: Normal          |            |
| Select page: page-1 ▼                    |            |
| Modify                                   |            |
| Physical Port VPMT Profile               |            |
| Port-1                                   |            |

1. Enter or select the following fields:

| Field        | Description                           |
|--------------|---------------------------------------|
| VPMT Profile | Select the desired VDSL VPMT profile. |

Configuration

# **6.46 Configuration / VLAN / Static Multicast Pass**Through

In this page, user can configure the Static Multicast Pass-through by VLAN ID. There are 2 types for data input – L2 (MAC Address) or L3 (IPv4 Address). This table supports Add and Delete for entry, not allow modify, maximum 64 entries. The entry can be defined with L2 or L3 address as per user expectation. This is just for user-friendly purpose, no matter configuring it with L2 or L3 type, they could achieve the same result.

# Configuration / VLAN Configuration / Static Multicast Pass Through 🖥 ? **Previous Command Result: Success** Input Data Type L2 (MAC) Create VID MAC Address 01:00:5E:00:00:00 1 Select page: page-1 💌 🗌 Check All 🔲 Uncheck All Delete Index VID MAC Address 1 01:00:5E:00:00:00 **1** 01:00:5E:00:00:01 Configuration / VLAN Configuration / Static Multicast Pass Through Previous Command Result: Normal Input Data Type L3 (IP Address) 🔻 Create VID IP Address

Field/Button information:

Select page: page-1 🕶 🔲 Check All 🔲 Uncheck All

Delete

2

Index VID

1

1

224.0.0.0

IP Address

224.0.0.0

224.0.0.1

Configuration

| Field       | Description                                                                    |
|-------------|--------------------------------------------------------------------------------|
| Index       | Show the row number (1~64). Max 64 entries.                                    |
| VID         | VLAN ID. 1~4094                                                                |
| MAC Address | Layer 2 MAC Address.<br>Range 01:00:5E:00:00:00 ~ 01:00:5E:7F:FF               |
| IP Address  | IPv4 Address.<br>Range <224~239>.<0~127>.<0~255>.<0~255>                       |
| Create      | To create new entry. In same VID, duplicated MAC or IP Address is not allowed. |
| Delete      | To delete selected entry(s).                                                   |

Configuration

# 6.47 Configuration / VLAN Configuration / VLAN – Egress Rate Limit

Use the Configuration/VLAN Configuration/VLAN – Egress Rate Limit screen to modify egress rate limit rule per VLAN per bridge port.

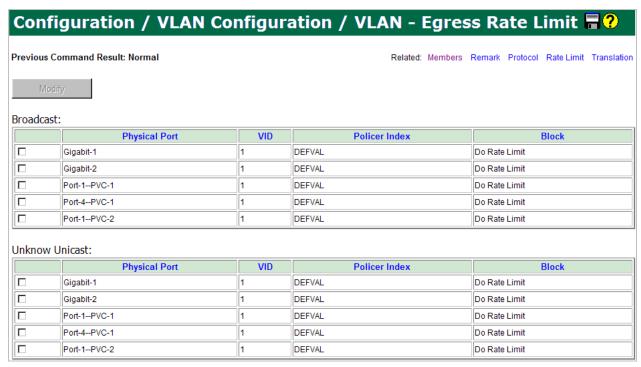

# To modify a VLAN egress rate limit rule:

- 1. Click in the selection box next to the entry you want to modify.
- 2. Click on Modify Selected. The Egress Rate Limit Modify screen appears.

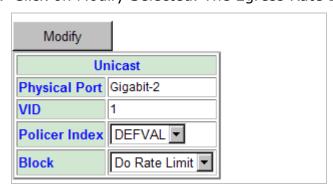

3. Enter or select the following fields:

| Field         | Description                                                      |
|---------------|------------------------------------------------------------------|
| Policer Index | Select the desired Policer profile index. Default is DEFVAL.     |
| Block         | Select Do Rate Limit or Block Traffic. Default is Do Rate Limit. |

Configuration

# 6.48 Configuration / VLAN Configuration / VLAN - Members & State

Use the VLAN Configuration screen to create, delete, or modify VLANs.

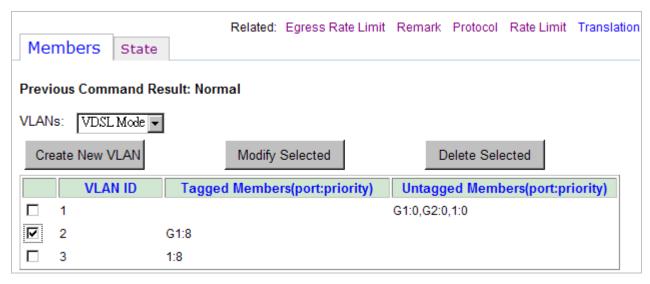

The currently configured VLANs are displayed in the table on this page. Set Default VLAN member and Static VLAN member with this function. The VLAN priority, Isolation are also available here.

| VLANs                 |                                                                                                    |
|-----------------------|----------------------------------------------------------------------------------------------------|
| ADSL/VDSL Mode        | If ADSL Mode is selected, the VLAN setting/configuration will be for ATM Mode DSL Port only.                                                                                                    |
|                       | If VDSL Mode is selected, the VLAN setting/configuration will be for Packet Mode DSL Port only.                                                                                                    |
| VLAN ID               | The VLAN ID for the VLAN                                                                                                    |
| Tagged Member Port(s) | A list of ports that are tagged members of the VLAN. DSL ports are listed as numbers (1–24). Ethernet ports are shown as G1 and G2, or LACP. The number after: (colon), is the VLAN priority number. |

# Create a New VLAN

To create a new VLAN:

- 1. In the VLANs box click on Create New VLAN button.
- 2. The page will change to page for creation. Input the VLAN ID in the page for creation. Click Apply button. If no any bridge port created/exist for DSL port, then there is no port for VLAN Member assignment. An empty VLAN is allowed to create.
- 3. The modification tips, just follow the steps of modification below.
- 4. Static VLAN/Default VLAN: If the check box Default VLAN is checked up, it

Configuration

means you're going to assign DSL port(s) to this VLAN and as Default VLAN of selected DSL port(s). If the check box is unchecked, it means you're going to assign DSL Port to a Static VLAN. Whenever the check box is checked up or unchecked, the member assignment list will refresh (it takes some time).

5. **Note**: If you remove member (DSL port) from a Static VLAN, the DSL port will go back to Default VLAN 1 (it is system default setting). But if you remove member from a Default VLAN 1, the bridge port will be deleted.

# **Modify VLAN**

To modify a VLAN:

- 1. In the VLANs box, select/check up an existing VLAN then click on Modify Selected.
- 2. The page will change to page for modification and it display the current configuration for the selected VLAN. If bridge ports are created, a black dash symbol will be shown for the DSL port, and then can start the VLAN member assignment.
- 3. Click on the dash for the port you want, the dash will change to T/U, which stands for Tag/Untag. BTW, the isolation will also change to Y, stands for Yes.
- 4. By default, priority number is 0 when you set T/U to the port. If you need other priority, change the Priority list under the VLAN ID field. If priority selection is changed, say pri-3, the tagged/untagged port will be shown in 0. And this moment, you can start to set T/U to other DSL ports with priority 3. [Tips: A DSL port has been assigned with T/U and pri-0, then it can't be assigned with other priority, unless you remove the T/U assignment and change it back to dash "-".]
- 5. To change the Isolation, the DSL port should be in T/U status, and then the Isolation can be changed between Y/N (Yes/No).
- 6. Click Apply button to submit the member assignment to selected VLAN.

# **Delete a VLAN**

To delete a VLAN:

1. In the VLANs box, select/check up an existing VLAN then click on Delete Selected. All the member assignment will be removed. If the VLAN is Static VLAN, all the ports will be removed, but they still belong to Default VLAN 1.

Configuration

# **VLAN State**

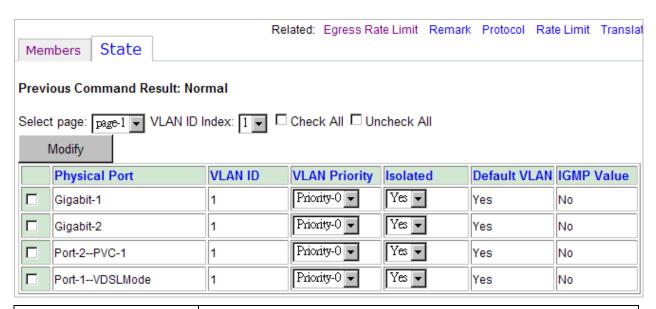

| Field         | Description                                                                                                    |  |
|---------------|----------------------------------------------------------------------------------------------------|--|
| VLAN Priority | Set VLAN priority for egress traffic.  Value range is 0 ~ 7 if this VLAN is the default VLAN of the bridge port; value range is 0 ~ 7 or Reserved (reserve the original priority) if this VLAN is not the default VLAN.                                                                                                    |  |
| Isolated      | Yes/No. When port isolation is enabled (Yes), packets received from a trunk port (if both trunk interfaces are configured as up-link) cannot be forwarded to the other trunk port even for broadcasting. Also, packets received from a line bridge port (including trunk interface configured as a user link) cannot be forwarded to any other line bridge port even for broadcasting.                                                                                                    |  |
| Default VLAN  | Shows whether the entry's VID is the default port VID of the bridge port of this entry.  Yes: the entry's VID is the default port VID of the bridge port.  No: the entry's VID is not the default port VID of the bridge port.                                                                                                    |  |
| IGMP Value    | Shows whether this entry (row) in the table is created by the system automatically due to IGMP ACL profile binding to this port or not (if yes, the value is "Yes"). Because when a bridge port is binding to an ACL profile, the system will automatically add this bridge port to the members of the VLANs configured in IGMP ACL profile (SVID/UVID). And when the bridge port is no longer binding to the ACL profile, it will be removed from those VLANs by the system automatically.  If this IGMP value is "No", it means that this entry is added by the user manually. |  |

Configuration

# 6.49 Configuration / VLAN Configuration / VLAN – Priority Remark

Use the Configuration/VLAN Configuration/VLAN – Priority Remark screen to configure the VLAN priority mapping.

**Note**: when system is in LACP mode, do not set DSCP and TOS priority remark at the same time for the same bridge port. Because some bits of DSCP and of TOS overlap.

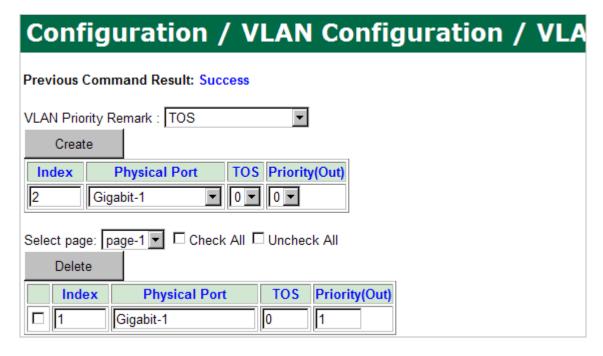

# To create a VLAN Priority Remark:

- 1. Click on the drop-down list and select a type of VLAN Priority Remark. Available types include: TOS (Type of Service), IP Source, IP Destination, MAC Source, MAC Destination, VLAN ID, VLAN Priority Regeneration, and DSCP Priority Regeneration.
- 2. Select the bridge port you want to create a priority remark rule for.
- 3. Enter or select the following fields:

| Priority Remark<br>Type | Field          | Description                                                                                                    |
|-------------------------|----------------|----------------------------------------------------------------------------------------------------|
| TOS                     | TOS            | In order to provide basic support for classes of service to the Internet Protocol. The IP protocol header contains what is known as the ToS (Type of Service) bits.  Click on the drop-down list and select incoming TOS (value range 0 ~ 7), then you can create the mapping between TOS and VLAN priority. |
|                         | Priority (Out) | Click on the drop-down list and select the outgoing VLAN priority (0 $\sim$ 7).                                                                                                    |

Configuration

|                        | 1               |                                                                                  |  |
|------------------------|-----------------|----------------------------------------------------------------------------------|--|
| IP Source              | Priority (Out)  | Click on the drop-down list and select the outgoing VLAN priority (0 $\sim$ 7).  |  |
|                        | Source IP       | Type in the IP address of the coming source.                                     |  |
|                        | MASK            | Type in the subnet mask.                                                         |  |
|                        | Priority (Out)  | Click on the drop-down list and select the outgoing VLAN priority (0 $\sim$ 7).  |  |
| IP Destination         | Destination IP  | Type in the IP address of the destination.                                       |  |
|                        | MASK            | Type in the subnet mask.                                                         |  |
| MAC Source             | Priority (Out)  | Click on the drop-down list and select the outgoing VLAN priority (0 $\sim$ 7).  |  |
|                        | Source MAC      | Type in the MAC Address of the coming source.                                    |  |
| MAC Destination        | Priority (Out)  | Click on the drop-down list and select the outgoing VLAN priority (0 $\sim$ 7).  |  |
|                        | Destination MAC | Type in the MAC Address of the destination.                                      |  |
|                        | VLAN            | Type in the VLAN ID (1 $\sim$ 4094).                                             |  |
| VLAN ID                | Priority (Out)  | Click on the drop-down list and select the outgoing VLAN priority (0 $\sim$ 7).  |  |
| VLAN Priority<br>Regen | Priority (In)   | Click on the drop-down list and select the incoming VLAN Priority (0 $\sim$ 7).  |  |
|                        | Priority (Out)  | Click on the drop-down list and select the outgoing VLAN priority $(0 \sim 7)$ . |  |

Configuration

|      | 1              | ı       |                                                                                                    |
|------|----------------|---------|----------------------------------------------------------------------------------------------------|
|      |                | incomir | n the drop-down list and select the<br>ng DSCP (Differentiated Services Code<br>which is a 6-bit number). |
|      |                | The sta | ndardized combinations are listed                                                                         |
|      |                | default | Default value (bits:000000)                                                                               |
|      |                | af11    | Assured Forwarding Class 1:Low Drop (bits:001010)                                                         |
|      |                | af12    | Assured Forwarding Class 1:Medium Drop (bits:001100)                                                      |
|      |                | af13    | Assured Forwarding Class 1:High Drop (bits:001110)                                                        |
|      |                | af21    | Assured Forwarding Class 2:Low Drop (bits:010010)                                                         |
|      | DSCP           | af22    | Assured Forwarding Class 2:Medium                                                                         |
|      |                |         | Drop (bits:010100)                                                                                        |
| DSCP |                | af23    | Assured Forwarding Class 2:High Drop (bits:010110)                                                        |
|      |                | af31    | Assured Forwarding Class 3:Low Drop                                                                       |
|      |                | -622    | (bits:011010)                                                                                             |
|      |                | af32    | Assured Forwarding Class 3:Medium Drop (bits:011100)                                                      |
|      |                | af33    | Assured Forwarding Class 3:High Drop (bits:011110)                                                        |
|      |                | af41    | Assured Forwarding Class 4:Low Drop                                                                       |
|      |                | -642    | (bits:100010)                                                                                             |
|      |                | af42    | Assured Forwarding Class 4:Medium Drop (bits:100100)                                                      |
|      |                | af43    | Assured Forwarding Class 4:High                                                                           |
|      |                |         | Drop (bits:100110)                                                                                        |
|      |                | ef      | Expedited Forwarding (bits:101110)                                                                        |
|      | Priority (Out) |         | the drop-down list and select the g VLAN priority (0 $\sim$ 7).                                           |

4. Click on Create.

# To delete a VLAN Priority Remark:

- 1. Click in the selection box next to the entry you want to delete. You can click in the Check All selection box to select all entries at a time (To cancel the selection, click in UnCheck All selection box).
- 2. Click on Delete.

Configuration

# 6.50 Configuration / VLAN Configuration / VLAN - Protocol Based

Use the Configuration/VLAN Configuration/VLAN – Protocol Based screen to configure the protocol based VLAN table. 5224AV-2GBE/2SFP supports protocol-based VLAN function in a many-to-one (N:1) VLAN model. It is able to classify streams with different EtherType for protocol-based VLAN function in upstream direction and sends out the frames classified by protocol-based VLAN function as untagged frames in downstream direction.

5224AV-2GBE/2SFP adds S-tag on received untagged and priority tagged frames in upstream direction. For received priority tagged frames, S-tag will replace the original priority tag. The S-tag can be an operator-configured value or "reserve" the original priority. Note that when "reserve" is selected for the priority assigning option, the system will by default assign '0' to the priority of S-tag added for the classified untagged frames in upstream direction.

5224AV-2GBE/2SFP supports multiplexed protocol-based VLAN filtered streams, VLAN translation streams, and general IEEE 802.1Q streams over one line bridge port. When the configuration of protocol-based VLAN function conflicts with VLAN translation function, the system supports protocol-based VLAN setting/rules with higher priority than the setting/rules of VLAN translation function.

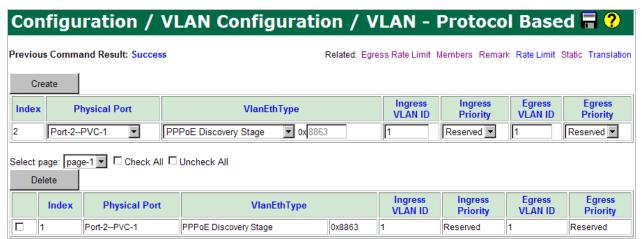

# To create a Protocol Based VLAN:

1. Enter or select the following fields:

| Field           | Description                                                                                               |
|-----------------|----------------------------------------------------------------------------------------------------|
| Physical Port   | Select the bridge port you want to create protocol based VLAN for.                                        |
| VlanEthType     | Select the EtherType (protocol). If you select <b>Other,</b> type the EtherType value in the right field. |
| Ingress VLAN ID | Enter Ingress VLAN ID for the protocol based VLAN rule.                                                   |

Configuration

| Value range: 1 ~ 4094, or 65535 for untagged.                    |                                                                                     |
|------------------------------------------------------------------|-------------------------------------------------------------------------------------|
| Ingress Priority Enter Ingress VLAN priority (Reserved or 0 ~ 7) |                                                                                     |
| Egress VLAN ID                                                   | Enter Egress VLAN ID for the protocol based VLAN rule. Value range: $1 \sim 4094$ . |
| Egress Priority                                                  | Enter Egress VLAN priority (Reserved or 0 ~ 7).                                     |

2. Click on Create.

#### To delete a Protocol Based VLAN:

- 1. Click in the selection box next to the entry you want to delete. You can click in the Check All selection box to select all entries at a time (To cancel the selection, click in UnCheck All selection box).
- 2. Click on Delete.

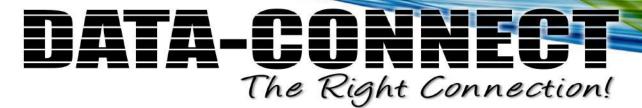

Configuration

### 6.51 Configuration / VLAN Configuration / VLAN - Rate Limit

Use the Configuration/VLAN Configuration/VLAN – Rate Limit screen to limit the rate of broadcast/unicast packets that are received on a VLAN.

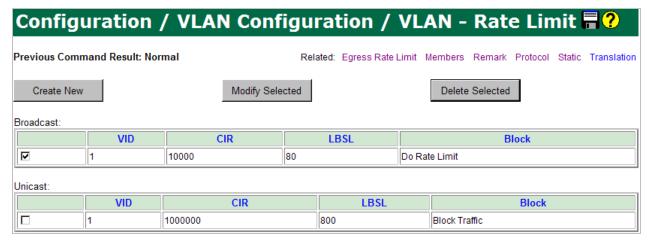

#### To create a VLAN rate limit rule:

- 1. Click on Create New. The Rate Limit Create screen appears.
- 2. Enter or select the following fields:

| Field     | Description                                                                                                    |  |
|-----------|----------------------------------------------------------------------------------------------------|--|
| Broadcast | Select Broadcast or Unicast packets to be limited.                                                                       |  |
| VID       | Type in VLAN ID (1 ~ 4094).                                                                                              |  |
| CIR       | Committed Information Rate (1536 $\sim$ 1G bits/second). The threshold rate to turn on the rate-limit mechanism.         |  |
| LSBL      | Leakage bucket size. Set the sustained rate at which broadcast packets can be accommodated (1 $\sim$ 1024 milliseconds). |  |
| Block     | Select Do Rate Limit or Block Traffic.                                                                                   |  |

3. Click on Create.

### To modify a VLAN rate limit rule:

- 1. Click in the selection box next to the entry you want to modify.
- 2. Click on Modify Selected. The Rate Limit Modify screen appears.
- 3. Modify the fields as required.
- 4. Click on Modify.

### To delete a VLAN rate limit rule:

- 1. Click in the selection box next to the entry you want to delete.
- 2. Click on Delete Selected.

Configuration

### 6.52 Configuration / VLAN Configuration / VLAN - Translation

Use the Configuration/VLAN Configuration/VLAN – Translation screen to configure the translation VLAN table, which defines some special VLAN working rules such as VLAN stack, VLAN cross-connect, etc. Before you configure the Translation VLAN table for a line (user) bridge port, you shall configure the Static VLAN table for this line bridge port and the GIGA bridge port in advance. Also, you must select **Non-TLS** for the line bridge port's VLAN mode specified in the VDSL or ADSL bridge port interface setup page, otherwise the VLAN translation rule will not take effect.

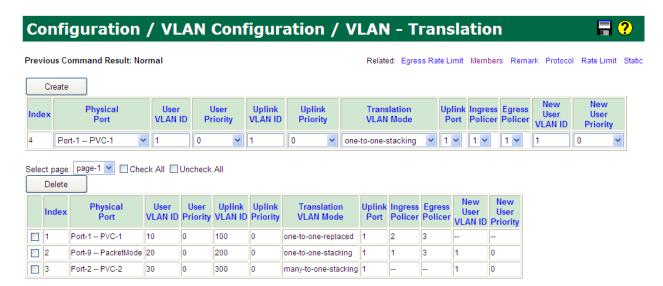

5224AV-2GBE/2SFP provides four translation modes: two for one-to-one (1:1) VLAN model, two for many-to-one (N:1) VLAN model (refer to DSL Forum TR-101). For 1:1 VLAN model, each S-VID or S-VID + C-VID (double tagged scheme) pair of line bridge port is unique in one system. As for N:1 VLAN model, a group of line bridge ports could have the same S-VID or S-VID + C-VID (if C-tag applicable) pair.

#### One-to-One VLAN:

If the user bridge port only has 1:1 VLAN, then MAC learning function of this bridge port can be disabled.

#### 1. Replaced

In this mode, the system will change the user port's C-Tag to the Uplink port's S-Tag. And the mapping is one to one, that is, one user port's C-Tag (one VID) can only translate to one uplink port's S-Tag (one VID), and vice versa. For example, for ADSL Port1-PVC1, if ADSL VID 5 translates to GIGA1 VID 1, then you cannot make ADSL VID 5 translate to another GIGA VID. You cannot make another ADSL VID translate to GIGA VID1, either.

Upstream:

Configuration

C-Tag→(User port)-----(Uplink port)→S-Tag

Downstream:

S-Tag→(Uplink port)----(User port)→C-Tag

#### 2. Stacking

In this mode, the system will replace the user port's C-Tag to C'-Tag and add S-Tag before C'-Tag. Note that the mapping from C-Tag to S-Tag+C'-Tag is still one to one. So a user port's C-Tag can't be used for another translation rule, as well as an uplink port's S-Tag+C'-Tag.

Upstream:

C-Tag→(User port)-----(Uplink port)→S-Tag+C'-Tag

Downstream:

S-Tag+C'-Tag→(Uplink port)-----(User port)→C-Tag

### Many-to-One VLAN:

N:1 can also be called shared VLAN, so in this mode MAC learning function of the bridge ports must not be disabled.

### 1. Replaced

In this mode, the system will change the user port's C-Tag to the Uplink port's S-Tag. And the mapping is N to 1, so a user port's C-Tag can't be used for another VLAN translation rule. But an uplink port's S-Tag can be used for another N:1 VLAN translation rule.

So in this mode several bridge ports can have the same VLAN cross-connect rule.

#### 2. Stacking

In this mode, the system will replace the user port's C-Tag to C'-Tag and add S-Tag before C'-Tag. Note that the mapping from C-Tag to S-Tag+C'-Tag is many to one. A user port's C-Tag can't be used for another translation rule, but an uplink port's S-Tag+ C'-Tag can be used for another N:1 VLAN translation rule.

#### To create a VLAN Translation rule:

- Select an option for the field **Translation VLAN Mode**. Options are: one-to-one-replaced, one-to-one-stacking, many-to-one-replaced, and many-to-one-stacking
- 2. Enter or select the following fields (the fields displayed depend on which Translation VLAN Mode you choose):

| Field         | Description                                                                  |  |
|---------------|------------------------------------------------------------------------------|--|
| Index         | Indicates the index of the next created entry in the VLAN Translation table. |  |
| Physical Port | Select the line bridge port you want to create a VLAN translation rule for.  |  |
| User VLAN ID  | Enter the VLAN ID of the user port.                                          |  |

Configuration

| User Priority     | Select the user priority (0 $\sim$ 7 or Reserved)   |  |
|-------------------|-----------------------------------------------------|--|
| ,                 |                                                     |  |
| Uplink VLAN ID    | Enter the VLAN ID of the uplink port.               |  |
| Uplink Priority   | Select the uplink priority (0 $\sim$ 7 or Reserved) |  |
| Uplink Port       | Select the uplink port.                             |  |
| New User VLAN ID  | Type in the new User VLAN ID for stacking mode.     |  |
| New User Priority | Type in the new User priority for stacking mode.    |  |

3. Click on Create.

### To delete a VLAN Translation rule:

- 1. Click in the selection box next to the entry you want to delete. You can click in the Check All selection box to select all entries at a time (To cancel the selection, click in UnCheck All selection box).
- 2. Click on Delete.

Configuration

### **7 Diagnostics**

### 7.1 Diagnostics / DELT

Use the Diagnostics/DELT screen to perform ADSL2 DELT (Dual-Ended Line Test, as definition in G.992.3) and display the result of test. This function also provides the graphical view for HLin and Carrier Data (Hlog/Qln/Hlin Scale/Snr) when the test is done and test result is available.

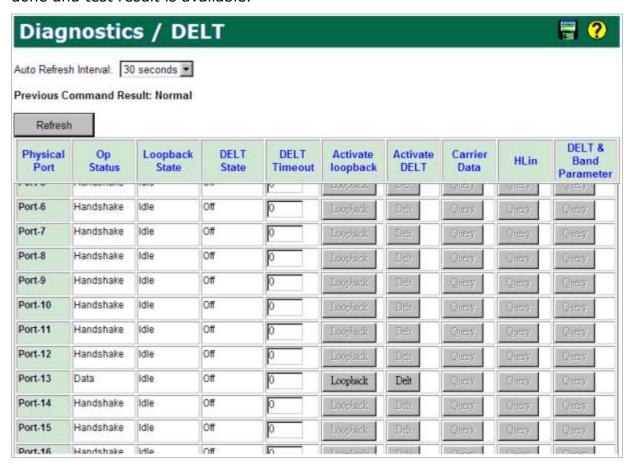

#### Field/Button Information:

| Field             | Description                                                                                                    |  |
|-------------------|----------------------------------------------------------------------------------------------------|--|
| Physical Port     | Show the line port number (1 $\sim$ 24).                                                                                                    |  |
| Op Status         | Show current operational state of the circuit.                                                                                                    |  |
| Loopback Test     |                                                                                                    |  |
| Loopback State    | Show the status of loopback test. Possible states are: Idle, Progress, Success, and Fail.                                                                                                    |  |
| Activate loopback | If this port is in operation and connected to a modem successfully, "Loopback" appears on this button. Click on this button to start a loopback test. The system will send a specific data string to the VDSL modem. If the data string comes back successfully, the loopback test |  |

|                                                                                                   | succeeds.                                                                                                    |  |
|---------------------------------------------------------------------------------------------------|----------------------------------------------------------------------------------------------------|--|
| DELT Test                                                                                         |                                                                                                    |  |
| Shows the status of DELT.  DELT State Possible states are: Off, Init, Complete, Progre.  Failure. |                                                                                                    |  |
| Activate DELT                                                                                     | Click on <b>Delt</b> to start a DELT. After the test starts, click on <b>Refresh</b> to query current testing status, and the button <b>Delt</b> will turn into <b>Abort</b> button. If you want to discontinue a test or make the loop go back to the normal state after the test has finished, just click on <b>Abort</b> . (When DELT is finished successfully, the <i>Delt State</i> will show 'Complete' and the Op Status will show 'delt done'.) |  |
| DELT Timeout                                                                                      | Shows the allowed time period to perform DELT test after DELT is activated. If exceed the time and DELT has not completed, test should be stated as Failure. Valid values: $1 \sim 60$ (minutes), 0 for no timeout.                                                                                                    |  |
| <b>DELT Test Result</b>                                                                           |                                                                                                    |  |
|                                                                                                   | Click on Query to view the carrier data. <b>Hlog</b> : Channel characteristics function per sub-carrier group (a format providing magnitude values on a base 10 logarithmic scale.) <b>QIn</b> : Quiet line noise for a particular sub-carrier is the rms level of the noise present on the loop when no VDSL2 signals are present on the loop.                                                                                                    |  |
| Carrier Data                                                                                      | Hlin Scale: The scale factor used for Hlin (channel characteristics function per sub-carrier group; it is represented in linear format by a scale factor and a normalized complex number.)                                                                                                    |  |
|                                                                                                   | <b>Snr</b> : The signal-to-noise ratio for a particular sub-carrier is a real value that shall represent the ratio between the received signal power and the received noise power for that sub-carrier.                                                                                                    |  |
| Hlin                                                                                              | Click on Query to view detail Hlin data.                                                                                                    |  |
| DELT & Band Parameter                                                                             | Click on Query to view DELT & Band Parameter.                                                                                                    |  |

### **Get DELT Graph**

- Step 1: Enable the DSL Port service and connect the CPE modem.
- Step 2: Once the CPE modem is under operational status (link is up). Click button
- Activate DELT, around 1 minute the page will turn as below picture.
- Step 3: Select the Carrier Data or HLin to show the result data and graphical view.

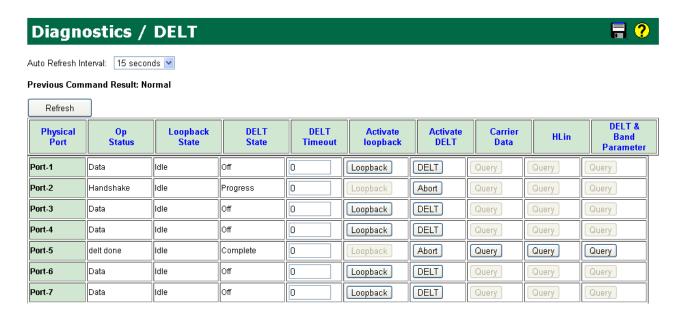

The page options have 1~8 and all, if 1~8 is selected, there would be a data table and a graph shown. But if select the "all", there would be only one graph for overall data, no table view.

Example: Select Carrier Data Hlog – All

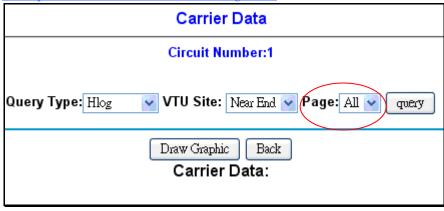

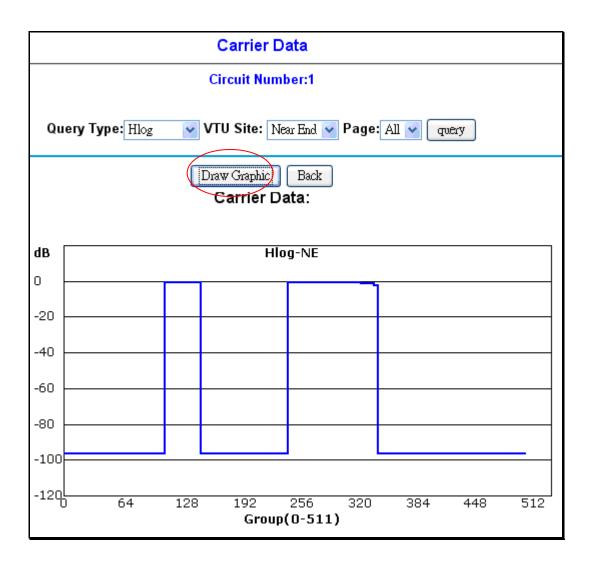

Diagnostics

### 7.2 Diagnostics / Power Mode

Use the Diagnostics/Power Mode screen to view the VDSL power management mode of each line port.

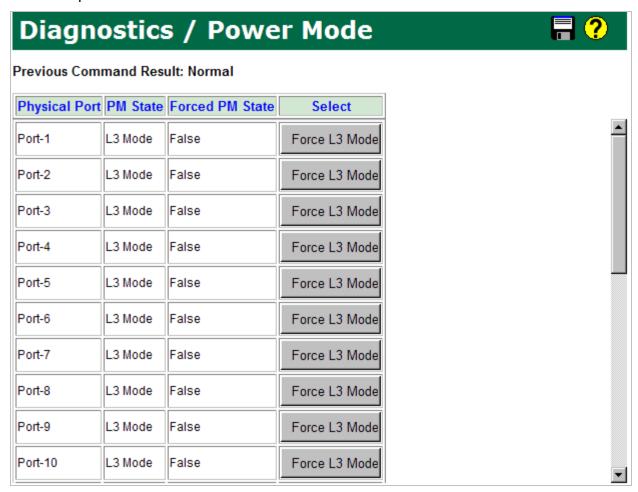

#### The following information is displayed:

| Field           | Description                                                                                                    |  |
|-----------------|----------------------------------------------------------------------------------------------------|--|
| Physical Port   | Shows the line port number $(1 \sim 24)$ .                                                                                              |  |
| PM State        | Shows current power management state of the port. Possible values are: Off, L0 Mode (full on), L2 Mode (low power), and L3 Mode (idle). |  |
| Forced PM State | Shows whether the VDSL port is forced to enter power management L3 mode or not. False: not forced to L3 mode True: forced to L3 mode    |  |
| Select          | Click on <b>Force L3 Mode</b> (when Force L3 Mode is shown in this field) if you want to force the port to enter L3 power mode.         |  |

Diagnostics

### 7.3 Diagnostics / Power-On Self-Test (POST)

Use the Diagnostics/Power-On Self-Test screen to view the VDSL POST (power-on self-test) state of the three DSP chips in the system.

### Diagnostics / Power-On Self-Test(POST)

| Item                                                  | Chip 1     | Chip 2  | Chip 3  |
|-------------------------------------------------------|------------|---------|---------|
| POST State                                            | NO TEST(2) |         |         |
| BME Status                                            | EQUIPED    | EQUIPED | EQUIPED |
| HIC Host-BME Connection Test                          | NO TEST    | NO TEST | NO TEST |
| BME Core & Mem Clk, EMI Initialization                | NO TEST    | NO TEST | NO TEST |
| HIC PIO SDRAM Read/Write Tests                        | NO TEST    | NO TEST | NO TEST |
| <b>BSDRAM Address &amp; Data Bus Connection Tests</b> | NO TEST    | NO TEST | NO TEST |
| Memory to Memory BME DMA Tests                        | NO TEST    | NO TEST | NO TEST |
| External Memory Interface Test                        | NO TEST    | NO TEST | NO TEST |
| BME-AFE DDR Bus Connection Tests                      | NO TEST    | NO TEST | NO TEST |
| AFE Register Read/Write Tests                         | NO TEST    | NO TEST | NO TEST |
| IFE Register Read/Write Tests                         | NO TEST    | NO TEST | NO TEST |

| Column Description |                                                 |  |
|--------------------|-------------------------------------------------|--|
| Item               | This column lists different POST testing items. |  |
| Chip 1             | This column shows test results of DSP Chip 1.   |  |
| Chip 2             | This column shows test results of DSP Chip 2.   |  |
| Chip 3             | This column shows test results of DSP Chip 3.   |  |

### **Appendix**

A. Alarm Table 190

B. Event Table 192

Appendix

### A. Alarm Table

Table A-1 Alarm Table

| Alarm ID | Alarm Name                  | Description                                                                                                  |
|----------|-----------------------------|----------------------------------------------------------------------------------------------------|
| 101      | SYS_HOUSEKEEP1              | House Keeping 1                                                                                              |
| 102      | SYS_HOUSEKEEP2              | House Keeping 2                                                                                              |
| 103      | SYS_HOUSEKEEP3              | House Keeping 3                                                                                              |
| 104      | SYS_HOUSEKEEP4              | House Keeping 4                                                                                              |
| 105      | SYS_FAN                     | Fan Error                                                                                                    |
| 106      | SYS_SELFTESTFAILED          | Self Test Failed                                                                                             |
| 107      | SYS_ABOVETEMP               | Temperature Above Threshold                                                                                  |
| 108      | SYS_BELOWTEMP               | Temperature Below Threshold                                                                                  |
| 109      | SYS_PIV                     | Product Identification Violation                                                                             |
| 201      | GBE_LOS                     | Gigabit Ethernet Loss of Signal                                                                              |
| 301      | Cluster_MasterDuplication   | Cluster has duplicate Master (two Masters exist)                                                             |
| 302      | Cluster_MasterOutOfCapacity | Cluster is out of capacity                                                                                   |
| 303      | Cluster_HostUnmanaged       | Cluster node enter unmanaged state                                                                           |
| 601      | XDSL_LOF                    | XDSL Loss Of Framing                                                                                         |
| 602      | XDSL_LOS                    | XDSL Loss Of Signal                                                                                          |
| 603      | XDSL_LOSQ                   | XDSL Loss Of Signal Quality                                                                                  |
| 604      | XDSL_LOL                    | XDSL Loss Of Link                                                                                            |
| 605      | XDSL_DATA_INIT_FAILURE      | XDSL Data Init Failure                                                                                       |
| 606      | XDSL_BELOW_SLA_DS           | XDSL actual data rate is less than the configured Service Level Agreement threshold for downstream direction |
| 607      | XDSL_BELOW_SLA_US           | XDSL actual data rate is less than the configured Service Level Agreement threshold for upstream direction   |
| 608      | XDSL_ESE                    | XDSL Excessive Severely Errored Seconds                                                                      |
| 609      | XDSL_NCD_SLOW               | XDSL No Cell Delineation on the slow channel                                                                 |
| 610      | XDSL_LCD_SLOW               | XDSL Loss of Cell Delineation on the slow channel                                                            |
| 611      | XDSL_NCD_FAST               | XDSL No Cell Delineation on the fast channel                                                                 |
| 612      | XDSL_LCD_FAST               | XDSL Loss of Cell Delineation on the fast channel                                                            |

Appendix

| 613 | XDSL_LOF_FE                 | XDSL FE Loss Of Framing                              |
|-----|-----------------------------|------------------------------------------------------|
| 614 | XDSL_LOS_FE                 | XDSL FE Loss Of Signal                               |
| 615 | XDSL_LPR_FE                 | XDSL FE Loss Of Power Failure                        |
| 616 | XDSL_LOSQ_FE                | XDSL FE Loss Of Signal Qualtiy                       |
| 617 | XDSL_NO_PEER_VTU_PRESENT_FE | XDSL FE No Peer VTU Present                          |
| 618 | XDSL_ESE_FE                 | XDSL FE Excessive Severely Errored Seconds           |
| 619 | XDSL-NCD-SLOW-FE            | XDSL FE No Cell Delineation on the slow channel      |
| 620 | XDSL-LCD-SLOW-FE            | XDSL FE Loss of Cell Delineation on the slow channel |
| 621 | XDSL_NCD_FAST_FE            | XDSL FE No Cell Delineation on the fast channel      |
| 622 | XDSL_LCD_FAST_FE            | XDSL FE Loss of Cell Delineation on the fast channel |

Appendix

### **B. Event Table**

Table B-1 Event Table

| Event ID | Event Name                     | Description                   |
|----------|--------------------------------|-------------------------------|
| 1        | SYSTEMRESTART                  | System Restart                |
| 2        | SYSTEMDOWNLOADBEGIN            | Download Begin                |
| 3        | SYSTEMDOWNLOADSUCCESS          | Download Success              |
| 4        | SYSTEMDOWNLOADFAIL             | Download Failed               |
| 5        | SYSTEMPROVISIONDATAEXPORT      | Provision Data Exported       |
| 6        | SYSTEMPROVISIONDATAIMPORT      | Provision Data Imported       |
| 7        | SYSTEMPROVISIONDATASETDEFAULT  | Provision Data Set To Default |
| 9        | SYSTEMALARMLOGCLEAR            | Alarm Log Cleared             |
| 10       | SYSTEMEVENTLOGCLEAR            | Event Log Cleared             |
| 11       | SYSTEMRTCDATETIMECHANGE        | RTC date/time changed         |
| 12       | SYSTEMSOFTWAREACOBUTTONSET     | Software ACO Set              |
| 13       | SYSTEMSOFTWAREACOBUTTONCLEAR   | Software ACO Cleared          |
| 14       | SYSTEMALARMLEVELMASKFLAGCHANGE | Alarm Profile changed         |
| 15       | SYSTEMSNMPAUTHFAIL             | SNMP Auth Failed              |
| 17       | SYSTEMFTPRECEPTIONSTART        | FTP Reception Started         |
| 18       | SYSTEMFTPRECEPTIONCOMPLETE     | FTP Reception Completed       |
| 19       | SYSTEMFTPRECEPTIONINCOMPLETE   | FTP Reception Incomplete      |
| 21       | SYSTEMSNTPTIMEZONECHANGE       | SNTP Time zone Changed        |
| 23       | SYSTEMSNTPPROVISIONCHANGED     | SNTP Provision Changed        |
| 25       | SYSTEMDATABASESAVINGFAILED     | Database Saving Failed        |
| 26       | SYSTEMUSERLOGINSUCCESS         | User login success            |
| 27       | SYSTEMUSERLOGINFAILURE         | User login fail               |
| 28       | SYSTEMUSERLOGOUT               | User logout                   |
| 29       | SYSTEMUSERTIMEOUTLOGOUT        | User logout due to timeout    |
| 30       | SYSTEMUNAVAILABLERADIUSSERVER  | Unavailable RADIUS server     |
| 102      | ATMCREATEVCL                   | ATM VCL Created               |
| 103      | ATMMODIFYVCL                   | ATM VCL Modified              |
| 104      | ATMDELETEVCL                   | ATM VCL Deleted               |
|          |                                |                               |

Appendix

| Event ID | Event Name                           | Description                                                                    |
|----------|--------------------------------------|--------------------------------------------------------------------------------|
| 301      | CLUSTER_INFO_CHANGED                 | Cluster Info Changed                                                           |
| 501      | XDSL_PORT_INFO_CHANGED               | XDSL Port Info Changed                                                         |
| 601      | XDSL_PORT_BINDING_CHANGED            | XDSL Port Binding Changed                                                      |
| 602      | XDSL_PORT_ENABLED                    | XDSL Port Enabled                                                              |
| 603      | XDSL_PORT_DISABLED                   | XDSL Port Disabled                                                             |
| 604      | XDSL_PORT_REENABLED                  | XDSL Port Re-enabled                                                           |
| 605      | XDSL_PORT_LINKUP                     | XDSL Port Link Up                                                              |
| 606      | XDSL_PORT_LINKDOWN                   | XDSL Port Link Down                                                            |
| 607      | VDSL_LINE_CONF_PROFILE_CREATED       | VDSL Line Configuration Profile Created                                        |
| 608      | VDSL_LINE_CONF_PROFILE_DELETED       | VDSL Line Configuration Profile Deleted                                        |
| 609      | VDSL_LINE_CONF_PROFILE_CHANGED       | VDSL Line Configuration Profile Changed                                        |
| 610      | VDSL_LINE_ALARM_CONF_PROFILE_CREATED | VDSL Line Alarm Configuration Profile<br>Created                               |
| 611      | VDSL_LINE_ALARM_CONF_PROFILE_DELETED | VDSL Line Alarm Configuration Profile Deleted                                  |
| 612      | VDSL_LINE_ALARM_CONF_PROFILE_CHANGED | VDSL Line Alarm Configuration Profile<br>Changed                               |
| 613      | XDSL_PORT_PROFILE_TRANSFER_FAILED    | XDSL Port Profile Transfer Failed                                              |
| 614      | XDSL_LOOPBACK_SET                    | XDSL Loopback Set                                                              |
| 615      | XDSL_DELT_SET                        | DELT (dual end loop test) is activated.                                        |
| 616      | XDSL_DELT_DONE                       | DELT (dual end loop test) is done.                                             |
| 625      | XDSL-NE-FORCE-TO-L3-MODE             | PMSF (power management state force) perform a transition into L3 by CO.        |
| 626      | XDSL-FE-FORCE-TO-L3-MODE             | PMSF (power management state force) perform a transition into L3 by CPE.       |
| 627      | XDSL-NE-LEAVE-L3-MODE                | PMSF (power management state force) perform a transition from L3 to L0 by CO.  |
| 628      | XDSL-FE-LEAVE-L3-MODE                | PMSF (power management state force) perform a transition from L3 to L0 by CPE. |
| 651      | XDSL_PERF_NE_ES                      | Near End 15-min Error Second threshold has been reached                        |
| 652      | XDSL_PERF_NE_SES                     | Near End 15-min Severe Error Second                                            |

Appendix

| Event ID | Event Name             | Description                                                    |
|----------|------------------------|----------------------------------------------------------------|
|          |                        | threshold has been reached                                     |
| 653      | XDSL_PERF_NE_UAS       | Near End 15-min Unavailable Seconds threshold has been reached |
| 654      | XDSL_PERF_FE_ES        | Far End 15-min Error Second threshold has been reached         |
| 655      | XDSL_PERF_FE_SES       | Far End 15-min Severe Error Second threshold has been reached  |
| 656      | XDSL_PERF_FE_UAS       | Far End 15-min Unavailable Seconds threshold has been reached  |
| 657      | XDSL_PERF_NE_DAY_ES    | Near End Day Error Second threshold has been reached           |
| 658      | XDSL_PERF_NE_DAY_SES   | Near End Day Severe Error Second threshold has been reached    |
| 659      | XDSL_PERF_NE_DAY_UAS   | Near End Day Unavailable Seconds threshold has been reached    |
| 660      | XDSL_PERF_FE_DAY_ES    | Far End Day Error Second threshold has been reached            |
| 661      | XDSL_PERF_FE_DAY_SES   | Far End Day Severe Error Second threshold has been reached     |
| 662      | XDSL_PERF_FE_DAY_UAS   | Far End Day Unavailable Seconds threshold has been reached     |
| 663      | XDSL_DOWN_MAX_SNR_MGN  | Downstream maximum SNR margin has been reached.                |
| 664      | XDSL_DOWN_MIN_SNR_MGN  | Downstream minimum SNR margin has been reached.                |
| 665      | XDSL_UP_MAX_SNR_MGN    | Upstream maximum SNR margin has been reached.                  |
| 666      | XDSL_UP_MIN_SNR_MGN    | Upstream minimum SNR margin has been reached.                  |
| 667      | XDSL_INIT_FAILURE_TRAP | Failed initializations threshold has been reached              |